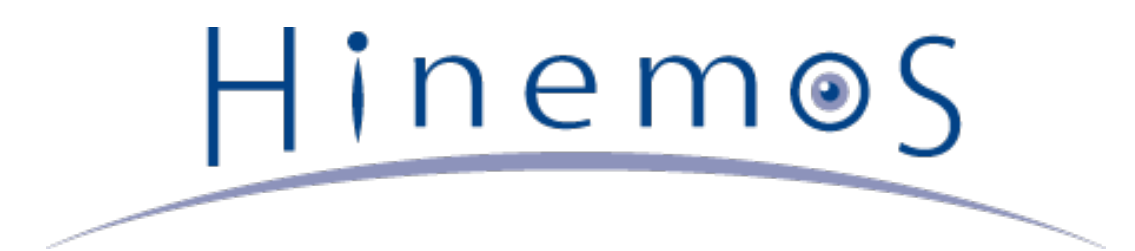

# **Hinemos ver3.2 インストールマニュアル 第1.2版**

# **目次**

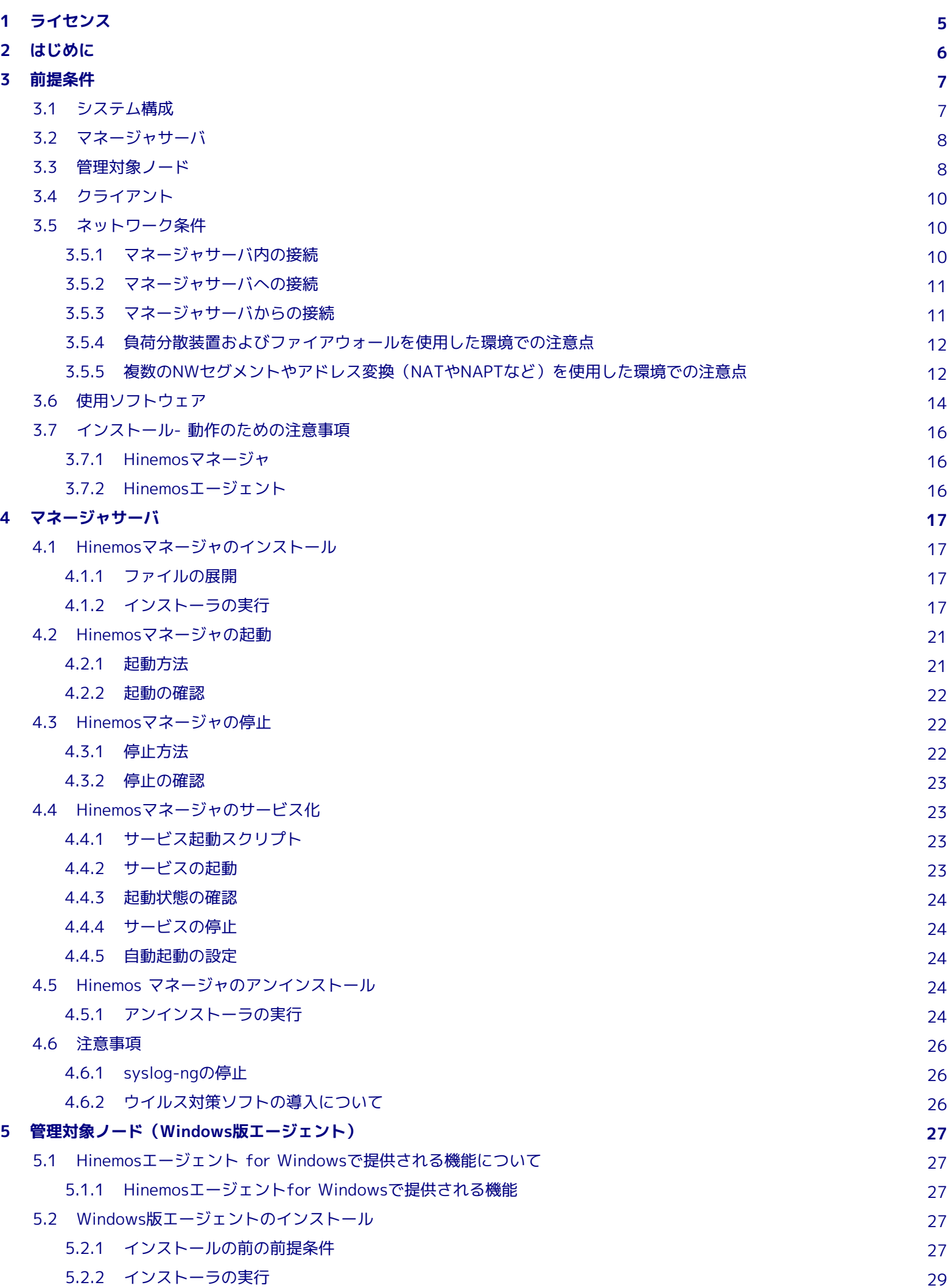

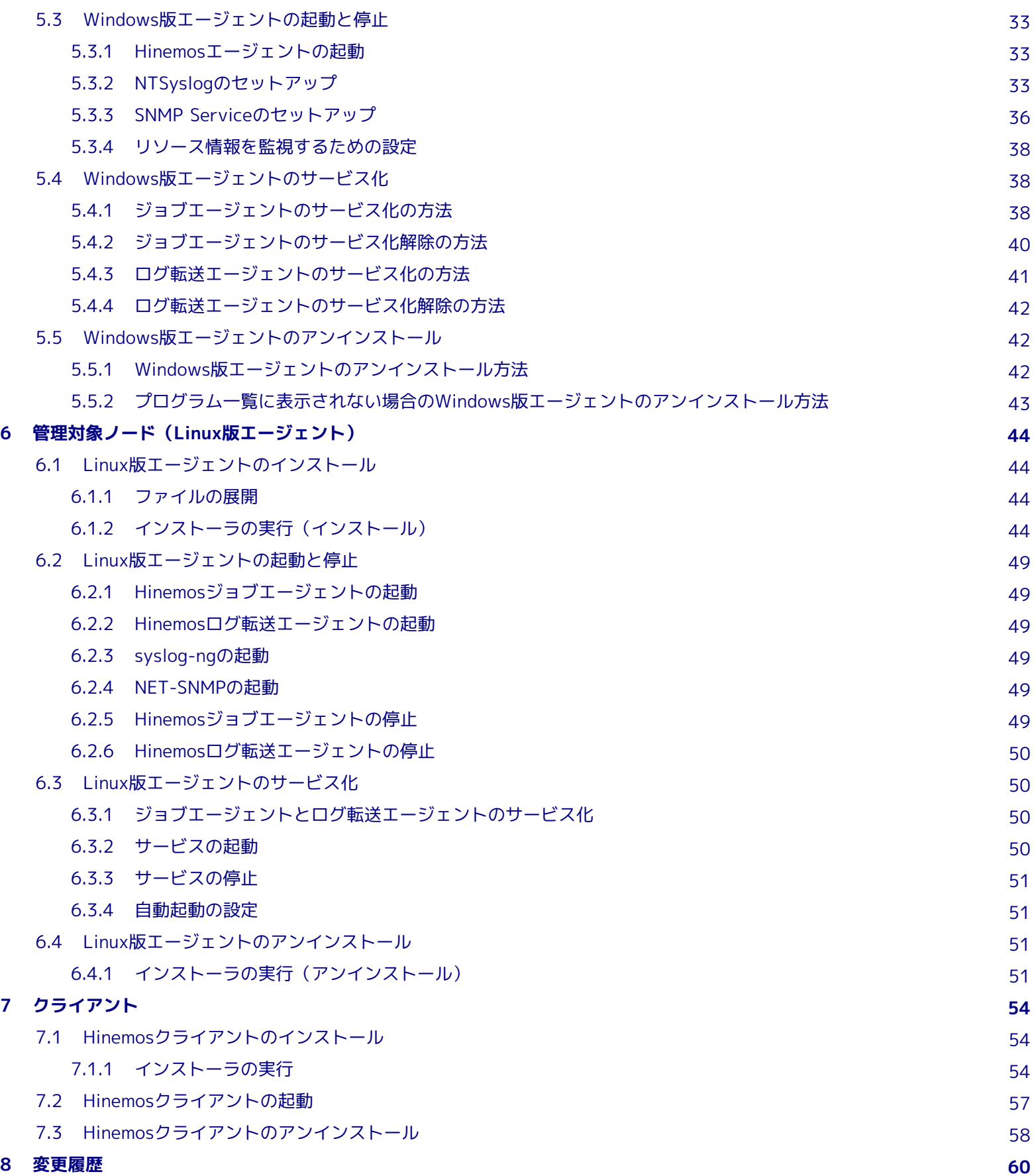

本ソフトウェアは独立行政法人情報処理推進機構(IPA)の2004年度下期オープンソースソフトウェア活用基盤整備事業の委託を受 けて開発しました。

テーマ名は「分散ファシリティ統合マネージャの開発」です。

<http://www.ipa.go.jp/software/open/2004/result.html>

# <span id="page-4-0"></span>**1 ライセンス**

Hinemos は **GNU General Public License** となります。 各種ドキュメントは **GNU General Public License** ではありません。 各種ドキュメントの無断複製・無断転載・無断再配布を禁止します。

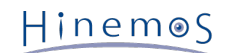

# <span id="page-5-0"></span>**2 はじめに**

本マニュアルでは、Hinemosのインストール方法とインストール後の設定方法について説明します。 本マニュアルでの設定は一 例であり、 実際に使用される際はご利用の環境のセキュリティポリシーに沿って設定を変更して使用されることをお勧めします。 本ソフトウェアの使用により生じたいかなる損害に対しても、弊社は一切の責任を負いません。

Hinemos

# <span id="page-6-0"></span>**3 前提条件**

# <span id="page-6-1"></span>**3.1 システム構成**

Hinemosは、マネージャサーバ、管理対象ノード、クライアントから構成されます。

• マネージャサーバ

Hinemosの運用管理機能を提供するサーバです。 管理対象の情報を保持したリポジトリと各機能で扱うデータを保管するデー タベースを保持します。 マネージャサーバに導入されるソフトウェアを本マニュアル中ではHinemosマネージャと表記し ます。

• 管理対象ノード

Hinemosの管理対象となるマシンです。以降の本文中では、以下の呼称を用いることがあります。

Hinemosエージェント(共通する内容) → 「Hinemosエージェント」

Hinemosエージェント(Linux版) → 「Linux版エージェント」

Hinemosエージェント(Windows版) → 「Windows版エージェント」

• クライアント

オペレータが利用する操作端末です。 HinemosはGUIベースのクライアントアプリケーションを提供します。 クライアント に導入されるソフトウェアを 本マニュアル中ではHinemosクライアントと表記します。

Hinemosでは、その機能により マネージャ・エージェント・クライアントの3つのパッケージを提供しています。

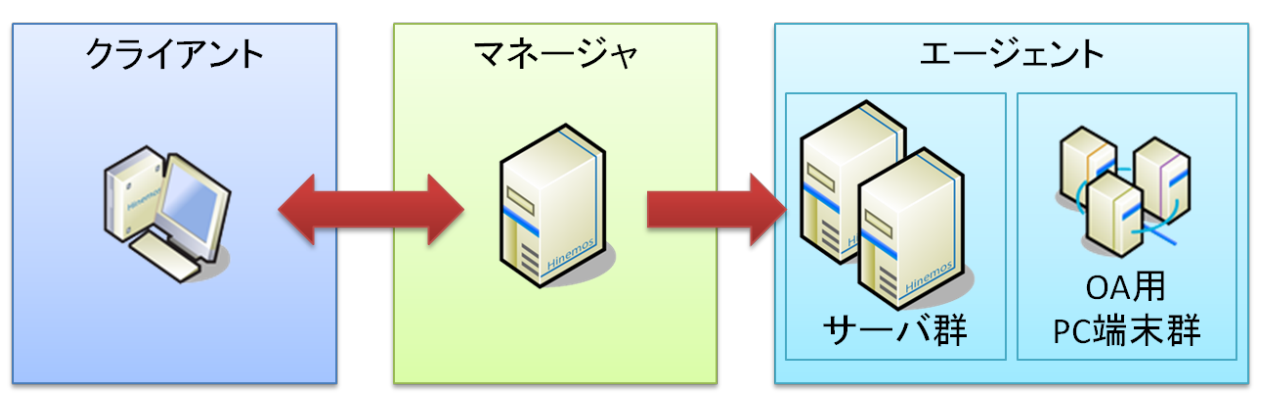

**図 3-1 パッケージの役割**

Hinemosでは、表 3-1に記載のソフトウェアを利用しています。

マネージャのJRE, JBoss, PostgreSQL, syslog-ng はHinemosマネージャパッケージにてインストールされます。メールサーバ、 FTPサーバは別途セットアップする必要があります。

管理対象ノードのJRE, syslog-ng はHinemosエージェントパッケージにてインストールされます(Net-SNMPはver2.4からエー ジェントパッケージによりインストールされません)。

クライアントのJRE, EclipseRCP, jfreechart はHinemosクライアントパッケージにてインストールされます。

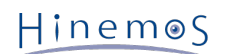

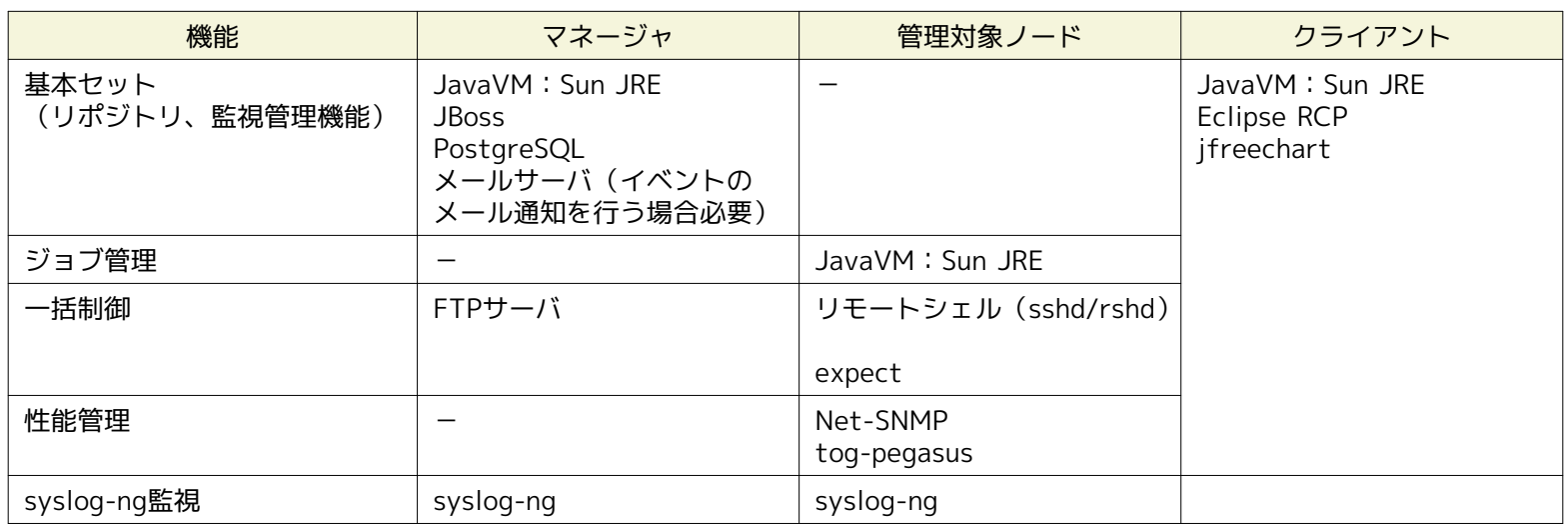

#### **表 3-1 機能別連携ソフトウェア**

# <span id="page-7-0"></span>**3.2 マネージャサーバ**

Hinemosマネージャを稼動させるマシンとして、下記内容が推奨スペックとなります。

#### **表 3-2 マネージャサーバの推奨スペック**

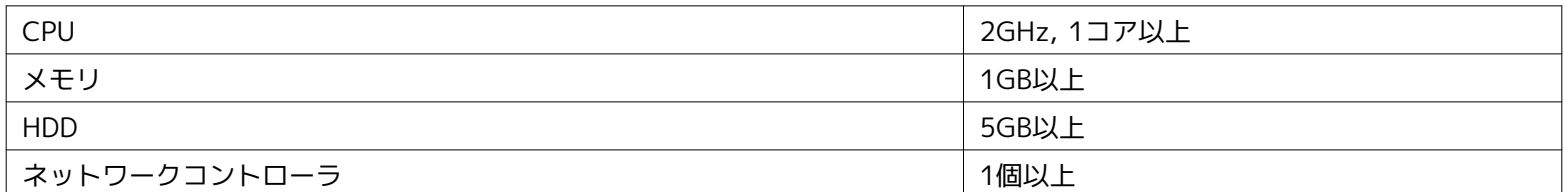

#### **表 3-3 マネージャ対応OS**

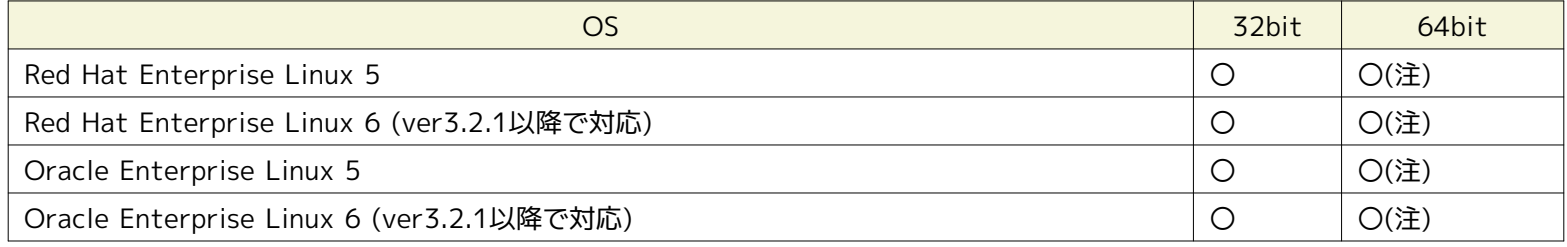

#### **※(注)マネージャの入手方法については**

[osdquery@nttdata.co.jp](mailto:osdquery@nttdata.co.jp) またはHinemosポータルサイト(http://www.hinemos.info)の問い合わせフォームにてお問い合わ せください。

# <span id="page-7-1"></span>**3.3 管理対象ノード**

Hinemosエージェントの動作確認を行ったスペックは以下のとおりとなります。

# CPU 2010 - 2010 - 2010 - 2010 - 2010 - 2010 - 2010 - 2010 - 2010 - 2010 - 2010 - 2010 - 2010 - 2010 - 2010 - 2<br>- 2010 - 2010 - 2010 - 2010 - 2010 - 2010 - 2010 - 2010 - 2010 - 2010 - 2010 - 2010 - 2010 - 2010 - 2010 - 20 メモリ インファイル しょうしょう しょうしょう しょうしょう しょうしょう しょうしゅう しょうしゅう しょうしゅう しょうしゅう しょうしゅう しょうしゅう HDD インディー インディー インパン 1GB以上 (Hinemosに関する部分のみ) ネットワークコントローラ インスコントクークコントローラ

#### **表 3-4 管理対象ノードの推奨スペック**

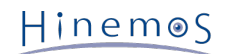

#### **表 3-5 エージェント対応OS**

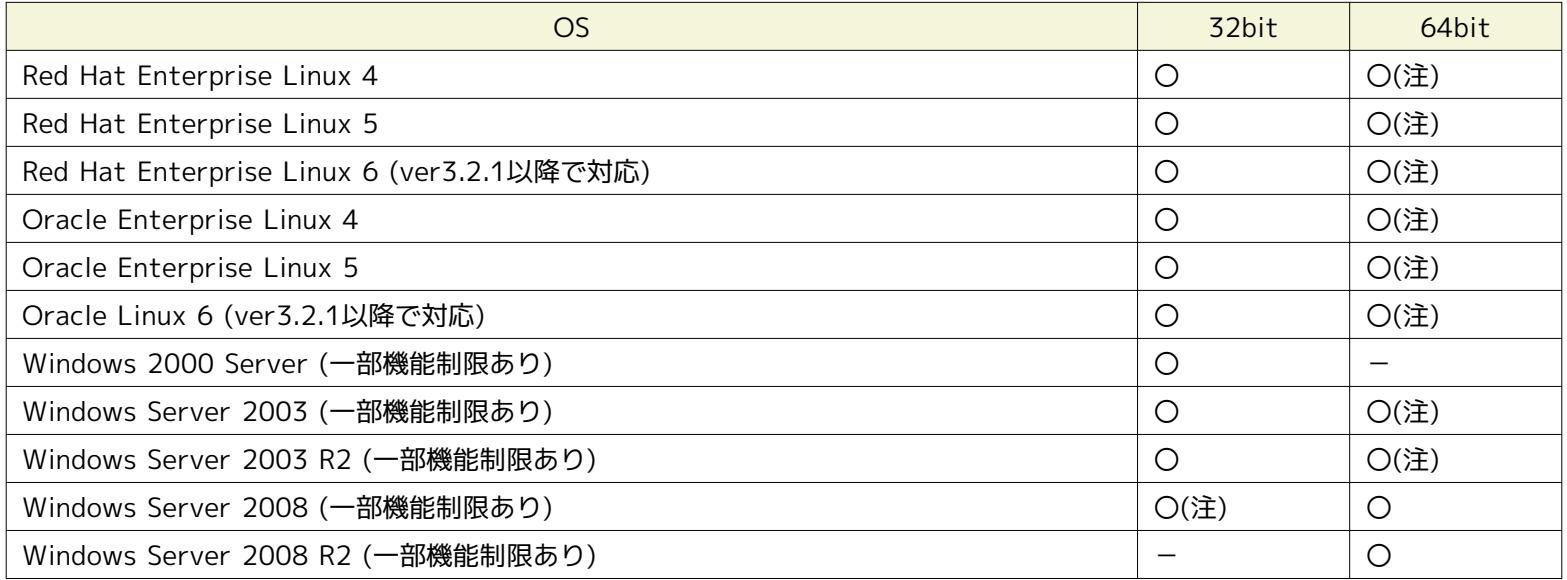

※ WindowsのService Packは問いません。

#### **表 3-6 エージェント対応OS (Unix)**

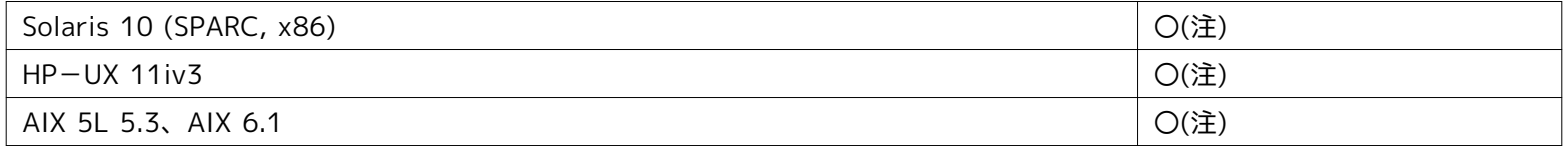

#### **※(注)エージェントの入手方法については**

[osdquery@nttdata.co.jp](mailto:osdquery@nttdata.co.jp) またはHinemosポータルサイト(http://www.hinemos.info)の問い合わせフォームにてお問い合わ せください。

Hinemosでの運用"監視"に利用するプロトコルはシステム監視で一般的なものです。 ですので、提供している監視機能のほとんど はエージェントレスで利用可能です。 ジョブ管理機能、監視管理機能の一部機能については、エージェント導入の必要がありま す。

Hinemosでは、リソース監視、プロセス監視用の情報をデフォルトではSNMPプロトコルで情報取得を行います。

設定変更を行うことにより、WBEMプロトコルで情報取得することが可能です。

Linux版エージェントの全ての機能を利用するには、 使用する機能に応じてあらかじめ以下のRPMパッケージがインストールされ ている必要があります。(括弧内は推奨バージョン)

#### **SNMPプロトコルで性能管理機能全般、監視管理機能(リソース監視、プロセス監視)を行う場合**

デフォルトのSNMPプロトコルを使用する際に必要となるパッケージが以下となります。

- Red Hat Enterprise Linux 4 + net-snmp(5.1.2-11.EL4.11 以降)
	- net-snmp-libs(5.1.2-11.EL4.11 以降)
- Red Hat Enterprise Linux 5
	- net-snmp (5.3.1-19.el5 以降)
	- net-snmp-libs(5.3.1-19.el5 以降)

#### **WBEMプロトコルで性能管理機能全般、監視管理機能(リソース監視、プロセス監視)を行う場合**

WBEMプロトコルを使用する際に必要となるパッケージが以下となります。 (WBEMプロトコルでリソース監視、プロセス 監視を実施しない場合は、以下のパッケージは不要となります。)

• Red Hat Enterprise Linux 4

- tog-pegasus (2.5.1-6.el4 以降)
- sblim-cmpi-base (1.5.4-13a.el4\_6.1 以降)
- sblim-cmpi-fsvol (1.4.3-13a.el4 6.1 以降)

- Red Hat Enterprise Linux 5
	- tog-pegasus (2.7.0-2.el5 以降)
	- sblim-cmpi-base (1.5.5-31.el5 以降)
	- sblim-cmpi-fsvol (1.4.4-31.el5 以降)

※WBEMへの切り替え方法については、設定リファレンスの「SNMP・WBEMの切り替え方法」の項を参照ください。

#### **一括制御機能全般**

- Red Hat Enterprise Linux 4
	- expect (5.42.1-1 以降)
- Red Hat Enterprise Linux 5
	- expect (5.43.0-5.1 以降)

# <span id="page-9-0"></span>**3.4 クライアント**

Hinemosクライアントを動作させるマシンとして、下記内容が推奨スペックとなります。

# CPU 2GHz, 1コア以上 メモリ しょうしょう しょうしょう しょうしょう しょうしょう しょうしょう HDD イングランド インター インター 1GB以上 (Hinemosに関する部分のみ) ネットワークコントローラ インスコン イムリング インタン インタン ディスプレイ解像度 1280×1024以上

### **表 3-7 クライアントマシンの推奨スペック**

#### **表 3-8 クライアント対応OS**

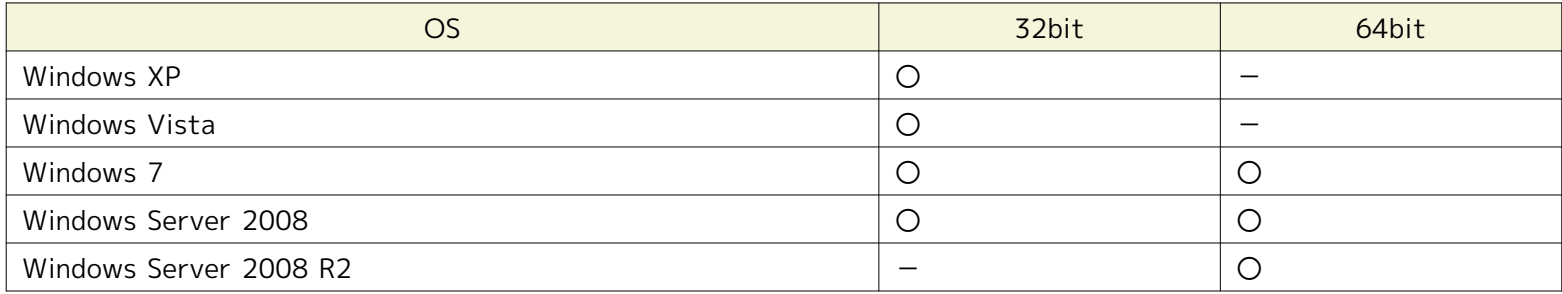

※ WindowsのService Packは問いません

# <span id="page-9-1"></span>**3.5 ネットワーク条件**

#### <span id="page-9-2"></span>**3.5.1 マネージャサーバ内の接続**

マネージャサーバ内の各コンポーネントで使用される接続は 表 3-9 マネージャサーバ内の接続 の通りとなっております。 表に 記載された待ち受けポートが他のプロダクトと競合しないように注意してください。

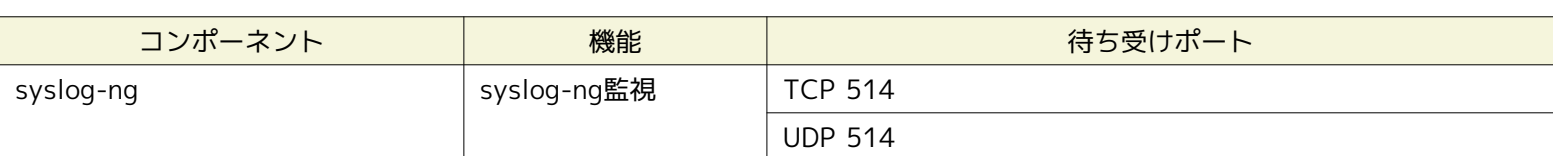

#### **表 3-9 マネージャサーバ内の接続**

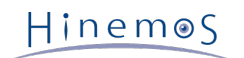

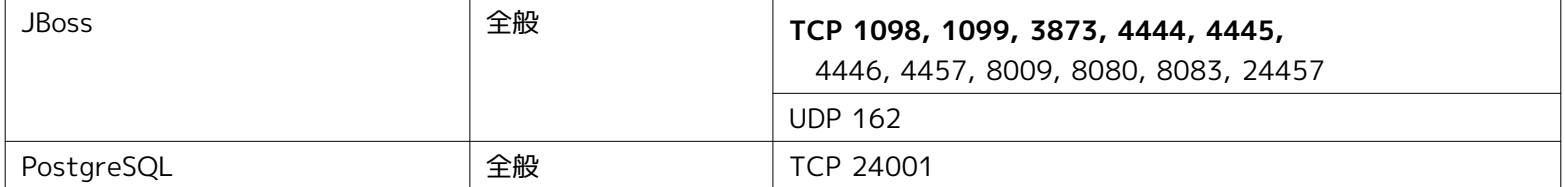

### <span id="page-10-0"></span>**3.5.2 マネージャサーバへの接続**

クライアント、管理対象ノードからマネージャサーバへの接続は、 表 3-10 マネージャサーバへの接続 の通りとなっております。

| 接続元ノード | 接続元コンポーネント               | 機能                 | 接続先ポート                                                    |  |
|--------|--------------------------|--------------------|-----------------------------------------------------------|--|
| クライアント | <b>Hinemos</b>           | 全般                 | TCP 1098, 1099, 4444,<br>4445, 4446 $\overline{\times}$ 1 |  |
|        | クライアント                   |                    |                                                           |  |
| 管理対象   | Hinemos                  | ジョブ管理              | TCP 1098, 1099, 4444,                                     |  |
| ノード    | ジョブエージェント                |                    | 4445, 4446 $\overline{\times}$ 1,<br>4457※1, 24457※1      |  |
|        | Hinemos                  | ログ転送               | TCP 1098, 1099, 4444,                                     |  |
|        | ログ転送エージェント               |                    | 4445, 4446 $\&$ 1,<br>4457※1, 24457※1                     |  |
|        |                          |                    | UDP 514 % 2                                               |  |
|        | NTSyslog                 | syslog-ng監視        | <b>UDP 514</b>                                            |  |
|        | syslog<br>(syslog-ngを含む) | syslog-ng監視        | TCP 514 % 1                                               |  |
|        |                          |                    | <b>UDP 514</b>                                            |  |
|        | SNMPトラップ                 | SNMPTRAP監視         | <b>UDP 162</b>                                            |  |
|        | エージェント                   | $\divideontimes$ 2 |                                                           |  |

**表 3-10 マネージャサーバへの接続**

• ※1 無通信タイムアウトの影響を受ける接続です。 [複数のNWセグメントやアドレス変換\(NATやNAPTなど\)を使用した環](#page-11-2) [境での注意点](#page-11-2) を参照し、 無通信タイムアウトを無効としてください。

• ※2 Linuxサーバ上にログ転送エージェントを導入している場合は、このポートは使われません。

• ※3 SNMPTRAP監視を使用する場合、OSに付属するsnmptrapdサービスを停止する必要があります。 snmptrapdサービス を停止しない場合、UDP 161ポートと競合する可能性があります。

### <span id="page-10-1"></span>**3.5.3 マネージャサーバからの接続**

マネージャサーバから管理対象ノード、他のマネージャサーバへの接続は、 表 3-11 マネージャサーバからの接続 の通りとなっ ております。

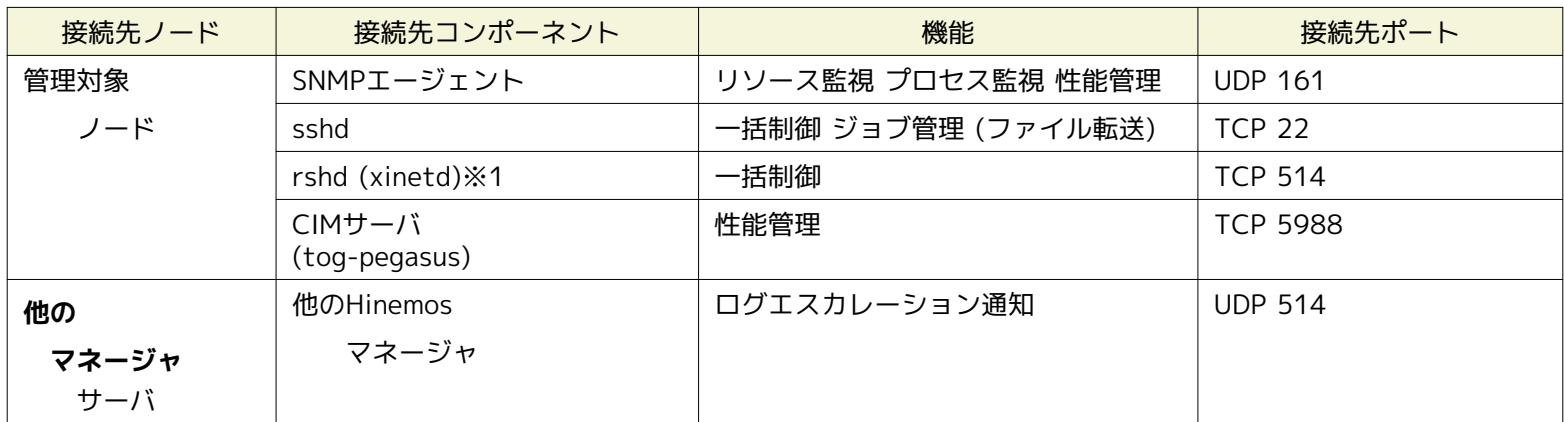

#### **表 3-11 マネージャサーバからの接続**

Page 12

• ※1 rshdとsyslog-ngは同一のTCPポート番号を用いています。 一括制御機能のリモートシェルをrshとした場合に、マネー ジャを一括制御機能の操作対象にする際には、 いずれかのポート番号を変更する必要があります(デフォルトであるsshを 利用する場合には問題は生じません)。

#### <span id="page-11-0"></span>**3.5.4 負荷分散装置およびファイアウォールを使用した環境での注意点**

Hinemosクライアント- Hinemosマネージャ間、Hinemosエージェント- Hinemosマネージャ間に 負荷分散装置やファイアウォー ルが存在する場合の注意事項について説明します。

負荷分散装置やファイアウォールでは、通信が行われていない状態に対する無通信タイムアウトの機能が存在する場合があります。 常時張られている接続に対してこのタイムアウトが有効となると、負荷分散装置あるいはファイアウォールとHinemosマネー ジャ間の接続が残存した状態となります。 この場合、通信が正常に行えなくなるため、ジョブ管理機能、一部の監視管理機能( アプリケーションログ監視、syslog-ng監視)が正しく動作しません。

上記の状態を回避するため、表 3-10 マネージャサーバへの接続 で※1が付記された接続に対して、 負荷分散装置やファイアウォ ールで設定されている無通信タイムアウトを無効としてください。

なお、TCP 514 が無通信時にタイムアウトで無効化された場合、ログが失われます。

#### <span id="page-11-2"></span><span id="page-11-1"></span>**3.5.5 複数のNWセグメントやアドレス変換(NATやNAPTなど)を使用した環境での注意点**

複数のNWセグメントやアドレス変換を使用した環境では、Hinemos クライアント、 Hinemos マネージャ、Hinemos エージェン トの通信や各機能へ影響が出る場合があります。

そのため、Hinemos を導入する環境においては、以下の要件を満たす必要があります。

• Hinemos コンポーネント間の通信

Hinemosマネージャで使用できるIPアドレスは1つのみです。 Hinemos が内部で使用する通信(JBossのRMI通信)に利用でき るIPアドレスの制約によります。

そのため、図 3-2 別セグメントに属するネットワークのように、 Hinemosクライアント・Hinemosエージェントそれぞれ が属するセグメントが異なる場合、 どちらかにしかHinemosマネージャから接続できません。

HinemosマネージャとHinemosエージェントが正常に接続するには、 下記2種類のIPアドレスが一致している必要がありま す。

• Hinemosマネージャインストール時に入力した、マネージャのIPアドレス

• Hinemosエージェントインストール時に入力した、マネージャのIPアドレス

HinemosマネージャとHinemosクライアントが正常に接続するには、 下記2種類のIPアドレスが一致している必要がありま す。

• Hinemosマネージャインストール時に入力した、マネージャのIPアドレス

• Hinemosクライアント接続時のIPアドレス(jnp://の後ろのIPアドレス)

具体的には、Hinemosクライアント、Hinemosマネージャ、Hinemosエージェントが、 同一IPアドレスにてネットワーク的 に接続可能な状態にする必要があります。

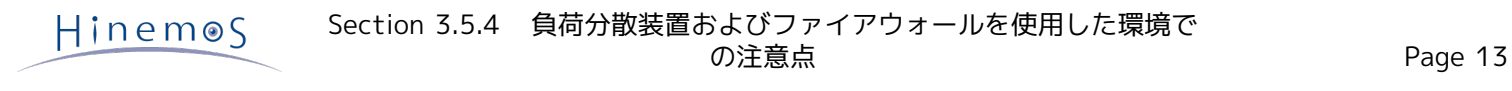

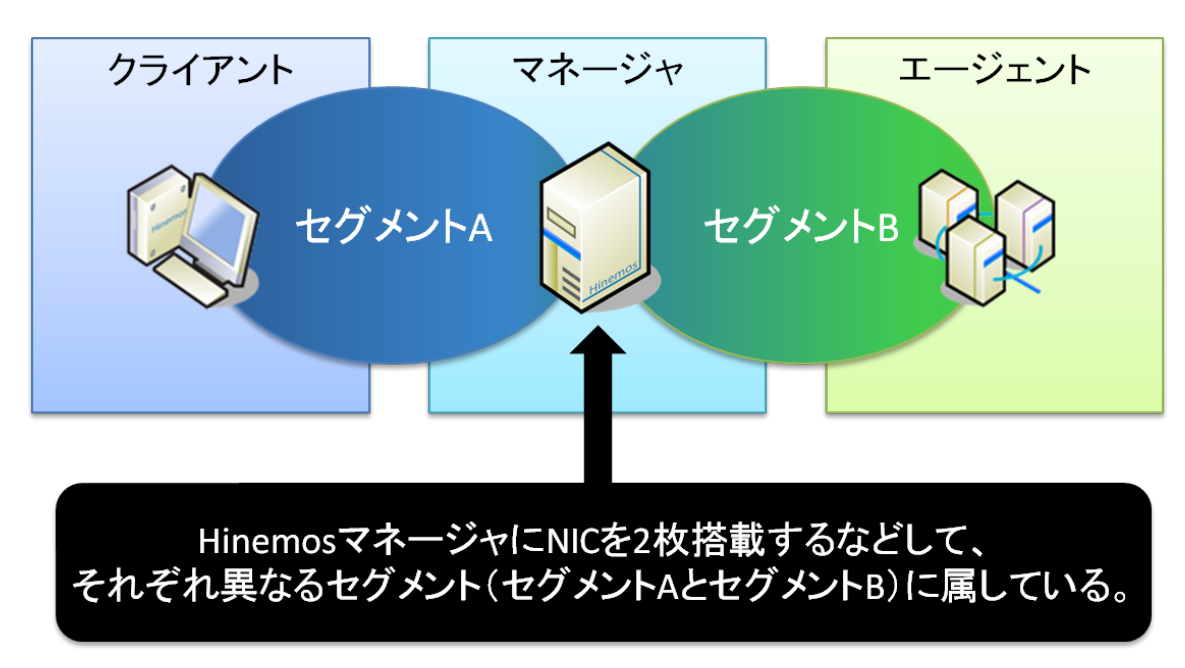

**図 3-2 別セグメントに属するネットワーク**

NAT変換を利用した場合、Hinemosが内部で使用する通信(JBossのRMI通信)に 利用できるIPアドレスの制約に起因して、Hine mosは正しく機能しません。

図3-3 に記載のパターンを例に、処理の流れを解説します。

#### 1. HinemosマネージャのIPアドレスが変換されるパターン

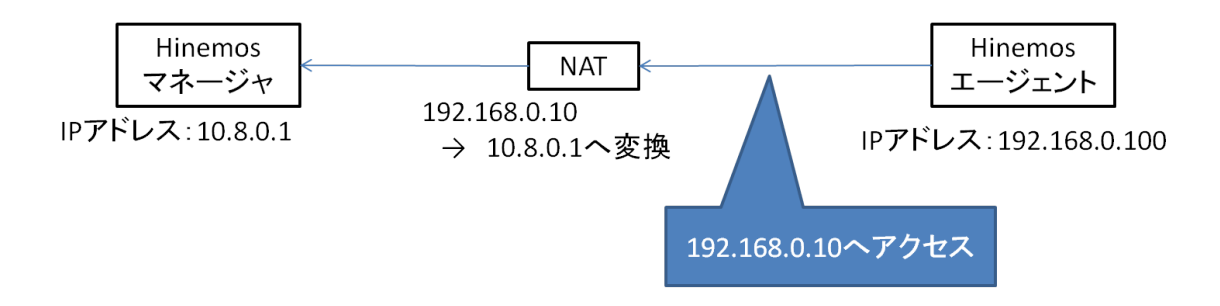

2. HinemosエージェントのIPアドレスが変換されるパターン

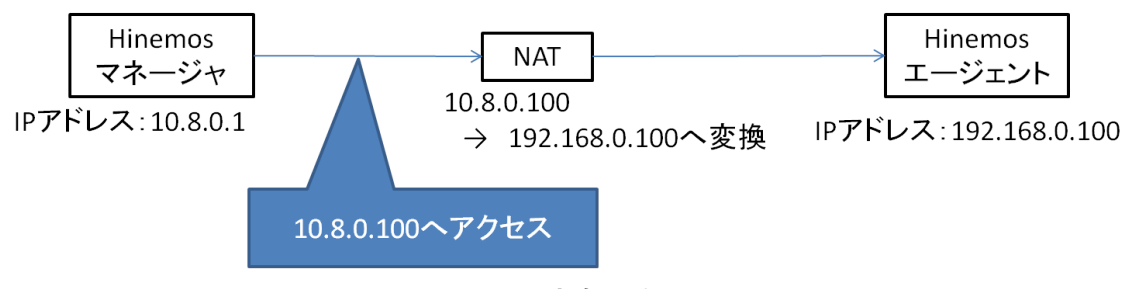

**図 3-3 NAT変換のパターン**

• HinemosマネージャのIPアドレスが変換されるパターン

RMI通信でリモートメソッドを呼び出す場合、 呼び出される側 (Hinemosマネージャ) のIPアドレスをデータ部分 (ペイロー ド)に含めて、 呼び出し側(Hinemosエージェント)に返す、という挙動を取ります。

そのため、呼び出し側となるHinemosエージェントは、 呼び出される側のIPアドレスで直接Hinemosマネージャにアクセス できず、RMI通信に失敗します。

図3-3 の例では、Hinemosエージェントは10.8.0.1に直接アクセスしようとしますが、 ネットワーク的に192.168.0.100か ら10.8.0.1に通信できないため、RMI通信に失敗します。 (ルーティングテーブル等を適切に設定すれば、RMI通信が可能で す。)

Hinemos

• Hinemos エージェントのIPアドレスが変換されるパターン

Hinemos エージェントは起動時にHinemos エージェントがインストールされている サーバの OS情報をHinemos マネージャ に送信して、 Hinemos のリポジトリに登録されているどのノードに該当するかの識別を行います。

具体的には、表3-12にありますように、 Hinemos のリポジトリに登録したノードのプロパティと、 Hinemos エージェン トを導入したサーバOSの以下の値の両方が合致する事で、 Hinemos エージェントは自分自身の『ノード』を識別します。

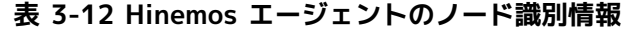

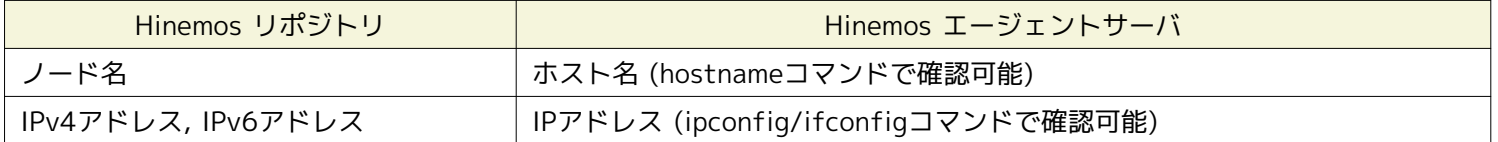

Hinemos のリポジトリに登録した情報と異なる設定がサーバ側にある場合は、 Hinemos エージェントは自分自身の『ノー ド』を識別できないため、 Hinemos エージェントの機能は利用できません。

図3-3 の例では、Hinemos のリポジトリに登録したノードのIPアドレスが 10.8.0.100であり、Hinemos エージェントのIP アドレス(192.168.0.100)となっていると、 Hinemos マネージャはHinemos エージェントとの接続を確立しません。

仮に、Hinemos のリポジトリに登録したノードのIPアドレスを192.168.0.100とした場合は、 Hinemos エージェントのIP アドレスと一致します。 しかし、ネットワーク的に10.8.0.1から192.168.0.100に通信できないため、RMI通信に失敗しま す。 (ルーティングテーブル等を適切に設定すれば、RMI通信が可能です。)

#### • Hinemos の各機能への影響

サーバやNW機器から送信されるメッセージにより異常を検知する監視機能においては、 送信されてきたメッセージの情報 より送信元ノードを特定します。 アドレス変換(NATやNAPTなど)を使用した環境では、この送信元ノードの特定が 正し く行えない場合があります。

この仕組みをもつSNMPトラップ監視機能、syslog-ng監視機能の送信元サーバの特定 方法を以下に示します。

#### [SNMPトラップ監視]

SNMPトラップ監視機能では、Hinemos マネージャサーバに送信されてきた snmp パケットの『送信元IPアドレス』を元に、 送信元ノードをリポジトリ情報 (リポジトリ管理機能のノード情報)から特定します。 具体的には、リポジトリ情報に登録 している『IPv4のアドレス』または 『IPv6のアドレス』に該当するノードを送信元ノードとして特定します。

NATを使用している環境では、Hinemos マネージャから到達可能なIPアドレスと SNMPトラップを送信したサーバのIPアド レスが異なる場合があります。

#### [syslog-ng監視]

syslog-ng 監視機能では、Hinemos マネージャサーバに送信されてきた syslog パケット内の『HOSTNAME 部』を元に送 信元ノードをリポジトリ情報 (リポジトリ管理機能のノード情報)から特定します。 (syslog パケット内の『HOSTNAME 部』 にはホスト名やIPアドレスのような 文字列が記述されます) 具体的には、リポジトリ情報に登録している『IPv4のアドレ ス』または 『IPv6のアドレス』、『ノード名』に該当するノードを送信元ノードとして 特定します。

syslog パケットの HOSTNAME 部にどのような値が入るかは、 syslog パケットを送信するプロダクトの特性によります。

syslog パケットの HOSTNAME 部に何も設定されていない場合(空文字列の場合)、 Hinemos マネージャ側の syslog-ng が送信元サーバの名前解決を行い HOSTNAME 部に 解決した値を設定してから syslog の情報をHinemos マネージャのプ ロセスに渡します。 そのため、Hinemos マネージャサーバの名前解決(/etc/hostsやDNSの設定)が不適切な 場合は、送信 元ノードの識別に失敗する場合があります。

# <span id="page-13-0"></span>**3.6 使用ソフトウェア**

Hinemosでは、以下のソフトウェアを利用しています。

• クライアント **JavaVM Sun JRE 1.5.0\_22** <http://java.com/ja/download/> **Eclipse 3.3.2** <http://www.eclipse.org/> **JasperReports 2.0.2** <http://jasperforge.org/sf/projects/jasperreports> **jfreechart 1.0.9** <http://www.jfree.org/index.php> • マネージャ **JavaVM Sun JRE 1.5.0\_22** <http://java.com/ja/download/> **JBoss 4.2.2.GA** <http://www.jboss.org/products/index> **syslog-ng 2.0.9** [http://www.balabit.com/products/syslog\\_ng/](http://www.balabit.com/products/syslog_ng/) **PostgreSQL 8.3.1** <http://wwwmaster.postgresql.org/> **Quartz 1.4.5** <http://www.opensymphony.com/quartz/> **OpenNMS 1.2.0** <http://www.opennms.org/wiki/> 以下のサンプルコードを改変して利用しています。 opennms-1.2.0-1/source/tests/src/org.opennms/test/NamedSnmpVar.java opennms-1.2.0-1/source/tests/src/org.opennms/test/snmpwalkmv.java • Linux版エージェント **JavaVM Sun JRE 1.5.0\_22** <http://java.com/ja/download/> **JBoss 4.2.2.GA** <http://www.jboss.org/products/index> **syslog-ng 2.0.9** [http://www.balabit.com/products/syslog\\_ng/](http://www.balabit.com/products/syslog_ng/) **Net-SNMP 5.1.2-11(RHEL4バンドル)** <http://sourceforge.net/projects/net-snmp> **Net-SNMP 5.3.1-19(RHEL5バンドル)** <http://sourceforge.net/projects/net-snmp> **tog-pegasus 2.5.1-6(RHEL4バンドル)** <http://www.openpegasus.org/> **tog-pegasus 2.7.0-2(RHEL5バンドル)** <http://www.openpegasus.org/> • Windows版エージェント **JavaVM Sun JRE 1.6.0\_17** <http://java.com/ja/download/> **JBoss 4.2.2.GA** <http://www.jboss.org/products/index> **NTSyslog 日本語対応版1.15-jp1** <http://www.hi-ho.ne.jp/denkas/library/>

# <span id="page-15-0"></span>**3.7 インストール- 動作のための注意事項**

#### <span id="page-15-1"></span>**3.7.1 Hinemosマネージャ**

Hinemosマネージャをインストール- 動作させるマシン環境では、以下の点にご注意ください。

- rshデーモンが動作している場合(TCP 514ポートを使用している場合)には syslog-ngの起動に失敗する可能性があります。
- syslog-ngはsyslogを置き換えて動作します。 syslogに設定を行っている場合にはsyslog-ngにも同様の設定を行う必要があり ます。 [http://www.balabit.com/products/syslog\\_ng/](http://www.balabit.com/products/syslog_ng/)
- SELinuxが有効になっている場合には、 Hinemosマネージャをインストールするサーバは、SELinuxを無効にして下さい。
- swap領域が確保されていない場合、 Hinemosマネージャからの子プロセス生成(fork)に失敗し、 通知機能(コマンド)、PIN G監視機能が動作しなくなる可能性があります。
- Hinemos ver. 3.2.0, 3.2.1の場合、IPv6が無効となっている環境では、 以下のメッセージが出力され、Hinemosマネージャ のインストールに失敗する可能性があります。

システムロガーを起動中: Error creating socket; error='Bad file descriptor (9)' Error initializing source driver; source='s\_net' [失敗] syslog-ng のインストールに失敗しました。

インストールを中断します。

上記メッセージが出力された場合は、Hinemosマネージャをアンインストールしてください。 syslog-ngもアンインストール してください。

アンインストール後、以下のコマンドを実行してください。

# cd [パッケージ展開ディレクトリ]/lib

# mv syslog-ng\_append\_ipv6.conf syslog-ng\_append\_ipv6.conf.org

# cp -p syslog-ng\_append\_ipv4.conf syslog-ng\_append\_ipv6.conf

コマンド実行後、Hinemosマネージャをインストールしてください。

#### <span id="page-15-2"></span>**3.7.2 Hinemosエージェント**

Hinemosエージェントをインストール- 動作させるマシン環境では、以下の点にご注意ください。

- 付属のインストーラを使って同一のマシンに HinemosマネージャとHinemosエージェントをインストールする場合は、 Hin emosマネージャをインストール後にHinemosエージェントをインストールしてください。
- マネージャを一括制御機能の操作対象にする場合で、 リモートシェルとしてrshを利用する際は、syslog-ngもしくは、 rsh dの待ち受けポートを変更する必要があります (syslog-ngと一括制御機能で利用するrshdは、 デフォルトでは、同一のポー ト番号を用いているため)。 マネージャを一括制御機能の操作対象にする際には、 いずれかのポート番号を手動で変更 する必要があります (リモートシェルでsshを利用する場合は変更の必要はありません)。
- SELinuxが有効になっている場合には、 syslog-ng起動時にアクセス制御によるエラーが発生する可能性があります。
- Linuxサーバでswap領域が確保されていない場合、 Hinemosエージェントからの子プロセス生成(fork)に失敗し、 ジョブ 管理機能が動作しなくなる可能性があります。

Hinemos

# <span id="page-16-0"></span>**4 マネージャサーバ**

# <span id="page-16-1"></span>**4.1 Hinemosマネージャのインストール**

Hinemosマネージャのインストールは、以下の手順で行います。

1. hinemos\_manager-3.2.0\_rhel5\_32.tar.gz を適当なディレクトリに解凍します。 (本書では、解凍先ディレクトリを"/tmp" として説明します。別のディレクトリで作業する場合は適宜読み替えてください。) 2. インストール用スクリプト(manager\_in staller\_JP.sh)を実行します。

#### <span id="page-16-2"></span>**4.1.1 ファイルの展開**

hinemos\_manager-3.2.0\_rhel5\_32.tar.gzを適当なディレクトリに解凍します。(本書では、解凍先ディレクトリを"/tmp"とし て説明します。別のディレクトリで作業する場合は適宜読み替えてください。)

rootユーザで、hinemos\_manager-3.2.0\_rhel5\_32.tar.gzを/tmpディレクトリに展開します。

# cd /tmp # tar -zxvf hinemos\_manager-3.2.0\_rhel5\_32.tar.gz

/tmpディレクトリ直下に、Hinemos\_Manager-3.2.0\_rhel5\_32ディレクトリが作成されます。

解凍されたHinemos\_Manager-3.2.0\_rhel5\_32ディレクトリに移動します。

# cd /tmp/Hinemos\_Manager-3.2.0\_rhel5\_32/

#### <span id="page-16-3"></span>**4.1.2 インストーラの実行**

インストーラでは以下の処理が行なわれます。

- Hinemos マネージャを実行するユーザhinemosの作成
- 必要なファイルのコピー
- 一括制御で利用するFTPサーバのIPアドレスを設定
- JREのインストール
- syslog-ngのインストール
- syslogの停止とリブート時の起動設定解除
- syslog-ngの起動とリブート時の起動設定
- /etc/hostsファイルの設定
- Hinemos用DBの構築と初期化
- 共有メモリセグメントの最大サイズを512MBに変更(512MBより小さい場合)
- システム全体の共有メモリの最大サイズを512MBに変更(512MBより小さい場合)

1. rootユーザで、manager\_installer\_JP.shを実行します。

# ./manager\_installer\_JP.sh

2. 確認メッセージが表示されますので、"Y"を入力してください。

 $HinemeS$ 

------------------------------------------------------- Welcome to the installation for Hinemos Manager Version 3.2.0

 Copyright (C) since 2006 NTT DATA Corporation -------------------------------------------------------

Hinemosマネージャのインストールを開始します。よろしいですか?(Y/N デフォルト:Y) : Y

3. ユーザhinemosのパスワードを設定します。

パスワードの入力を求められます。ユーザhinemosのパスワードを入力してください。

ユーザ hinemos の確認中... New UNIX password: (パスワードを入力します。入力内容は画面に表示されません) Retype new UNIX password: (パスワードを再入力します。)

以下のメッセージが表示されます。

Changing password for user hinemos. passwd: all authentication tokens updated successfully. ユーザ hinemos (グループ hinemos)を作成しました。 インストールディレクトリ /opt/hinemos の所有者を hinemos:hinemos に変更しました。

4. マネージャサーバのIPアドレスの入力が求められます。 マネージャサーバのIPアドレスを入力してください。

```
活性状態であるネットワークインタフェース一覧
  eth0 - 172.26.98.198 / 255.255.255.0
接続を受け付けるIPアドレスを入力してください。(デフォルト:192.168.0.1) :
192.168.0.1
```
入力したIPアドレスの確認が出力されますので、問題なければYと入力してください。

192.168.0.1 でよろしいでしょうか?(Y/N デフォルト:Y) : Y

5. 一括制御機能で利用するFTPサーバのIPアドレスを設定します。

FTPサーバのIPアドレスの入力が求められます。FTPサーバのIPアドレスを入力してください。

```
一括制御で利用するFTPサーバのIPアドレスを入力してください。(デフォルト:127.0.0.1) :
192.168.0.1
```
入力したIPアドレスの確認が出力されますので、問題なければYと入力してください。

192.168.0.1 でよろしいでしょうか?(Y/N デフォルト:Y) : Y

以下のメッセージが表示されます。

```
マウントされているファイルシステム一覧
  /dev/sda2 - /
  /dev/sda1 - /boot
データベースディレクトリ(/opt/hinemos/var/data)はパーティション / 内に格納されます。
ログディレクトリ(/opt/hinemos/var/log)はパーティション / 内に格納されます。
必要なファイルのコピー実行中... [OK]
```
設定ファイル (hinemos.cfg, LogForward.properties, selfcheck-service.xml) の生成中... [OK]

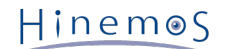

6. Sun JREの利用許諾に同意します。

同意しない場合は、jreがインストールされませんので、別途用意する必要があります。

Java 実行環境のインストールを開始します。

Sun Microsystems, Inc. Binary Code License Agreement

for the JAVA 2 PLATFORM STANDARD EDITION RUNTIME ENVIRONMENT 5.0

中略

For inquiries please contact: Sun Microsystems, Inc., 4150 Network Circle, Santa Clara, California 95054, U.S.A. (LFI#143333/Form ID#011801)

Do you agree to the above license terms? [yes or no] yes

以下のメッセージが表示されます。

Unpacking... Checksumming...  $\Omega$  $\Omega$ Extracting... UnZipSFX 5.50 of 17 February 2002, by Info-ZIP (Zip-Bugs@lists.wku.edu). 中略 Done. ファイルパーミッションの変更中... [OK]

続けて、syslog-ngのインストールと設定、syslogの停止とsyslog-ngの起動を行います。(注1)

syslog-ng のインストールを開始します。 準備中... ################################################## libevtlog0 ################################################## syslog-ng ################################################## syslog-ngは IPv6 環境の設定を反映します。 カーネルロガーを停止中: [ OK ] システムロガーを停止中: [ OK ] システムロガーを起動中: [ OK ] syslog-ng がインストールされました。

7. /etc/hostsファイルを変更します。

/etc/hostsファイルを変更する必要がある場合、 以下のように出力されますので、問題なければYと入力してください。

/etc/hosts ファイルの確認中... /etc/hosts ファイルを変更します。よろしいですか?(Y/N デフォルト:Y) Y

以下のメッセージが表示されます

/etc/hosts ファイルを変更しました。 インストールが完了した後、ご確認ください。

/etc/hostsファイルを変更する必要がない場合、以下のように出力されます。

/etc/hosts ファイルの確認中... /etc/hosts ファイルを変更する必要はありません。

8. システム全体の共有メモリの最大サイズを512MBに変更します。

以下のように出力されますので、問題なければYと入力してください。 出力されない場合は変更の必要はありません。

カーネルパラメータの確認中... 共有メモリセグメントの最大サイズ : 256000000 536870912 (512MByte) に変更します。よろしいですか? (Y/N デフォルト:Y) Y

9. 共有メモリセグメントの最大サイズが512MBより小さい場合、512MBに変更します。

以下のように出力されますので、問題なければYと入力してください。 出力されない場合は変更の必要はありません。

システム全体の共有メモリの最大サイズ : 10000 131072 (512MByte) に変更します。よろしいですか? (Y/N デフォルト:Y) Y

下記メッセージが表示されれば、インストールは完了です。

内部データベースの初期化中... checking database directory(/opt/hinemos/var/data)... done checking current user(hinemos)... done initializing database directory(/opt/hinemos/var/data)... done configuring database... done starting up database... done configuring database users... done configuring database schemas and loading initial data... done shutting down database... done configuring authentication... done

Hinemosマネージャのインストールが完了しました。

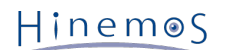

インストーラ終了後、syslog-ng経由で ログ転送用Javaアプリケーションが起動していることを下記コマンドで確認します。

# ps -ef | grep /opt/hinemos/

以下のプロセスが起動していることを確認します。

/opt/hinemos/jre1.5.0\_22/bin/java -Xms16m -Xmx64m -cp /opt/hinemos/lib/syslogforward: /opt/hinemos/lib/HinemosCommon.jar: /opt/hinemos/lib/HinemosIF.jar:/opt/hinemos/lib/HinemosManager.jar: /opt/hinemos/lib/commons-logging-1.1.jar: /opt/hinemos/lib/log4j-1.2.15.jar:/opt/hinemos/lib/javassist.jar: /opt/hinemos/lib/jboss-aop-jdk50.jar: /opt/hinemos/lib/jboss-messaging-client.jar: /opt/hinemos/lib/jboss-remoting.jar: /opt/hinemos/lib/jbossall-client.jar: /opt/hinemos/lib/trove.jar: /opt/hinemos/lib/syslogforward/SyslogForward.jar: com.clustercontrol.syslogng.forward.LogForward /opt/hinemos/lib/syslogforward/LogForward.properties /opt/hinemos/lib/syslogforward/log4j.properties

以上で、Hinemosマネージャのインストールは完了です。 Hinemosマネージャの起動の前にhostsファイルの設定で設定内容を確 認してください。

注1)本インストーラによりマネージャの基本的な設定が行われますが、Hinemosを効果的に使うためには更なる追加設定が必要 となります。以下の機能を有効にするためにはHinemos設定リファレンスを参照し追加設定を行ってください。

- Hinemosマネージャをサービス化する
- 性能管理- 監視管理のデータ収集に関する設定を変更する
- 一括制御を有効にする
- ログ転送エージェントを有効にする

また、Hinemosマネージャの初期インストールではセキュリティが十分でない可能性があります。セキュリティに関する設定を変 更するには、Hinemos設定リファレンスをご覧ください。

- hostsファイルの設定
	- マネージャサーバの名前解決の設定を行なった以下のファイルを確認します。

/etc/hosts

# Do not remove the following line, or various programs

- # that require network functionality will fail.
- 127.0.0.1 localhost.localdomain localhost

192.168.0.1 manager manager.nosuchdomain.com

以下のように設定されているか確認してください。

IPアドレス ホスト名 ホスト名のFQDN

ここで設定するIPアドレスは、HinemosクライアントからアクセスするIPアドレスを設定します。

注)IPアドレス127.0.0.1の行にホスト名が設定されてないことを確認して下さい。

- × 127.0.0.1 manager localhost.localdomain localhost
- 127.0.0.1 localhost.localdomain localhost

# <span id="page-20-0"></span>**4.2 Hinemosマネージャの起動**

### <span id="page-20-1"></span>**4.2.1 起動方法**

root ユーザで、以下のコマンドを実行します。

 $HinemeS$ 

# cd /opt/hinemos/bin # ./hinemos\_start.sh waiting for Hinemos Manager to start... waiting for PostgreSQL to start... PostgreSQL started JBoss configuration assigned : default waiting for JBoss to start... ...............done

JBoss started

Hinemos Manager started

という表示が出力されればHinemosマネージャの起動は完了です。

#### <span id="page-21-0"></span>**4.2.2 起動の確認**

下記コマンドで起動しているプロセスを確認します。

# ps -ef | grep /opt/hinemos/

以下の2つのプロセスが起動していることを確認します。

• PostegreSQL

/opt/hinemos/postgresql-8.3.1/bin/postgres -D /opt/hinemos/var/data

• JBoss

/opt/hinemos/jre1.5.0\_15/bin/java ... org.jboss.Main -b {IP\_ADDRESS}

プロセスは起動しているが、Hinemosマネージャにログインできない場合などは、Hinemos設定リファレンス「マネージャのログ ファイル一覧」を参考に、JBossのログを確認してください。

# <span id="page-21-1"></span>**4.3 Hinemosマネージャの停止**

### <span id="page-21-2"></span>**4.3.1 停止方法**

root ユーザで、以下のコマンドを実行します。

# cd /opt/hinemos/bin # ./hinemos\_stop.sh waiting for Hinemos Manager to stop... waiting for JBoss to stop... Shutdown message has been posted to the server. Server shutdown may take a while - check logfiles for completion ..done JBoss stopped waiting for PostgreSQL to stop... server stopped PostgreSQL stopped

Hinemos Manager stopped

という表示が出力され、プロンプトが入力可能となるとHinemosマネージャの停止は完了です。ただし、ログ転送用Javaアプリケー ションプロセスは停止しません。 ログ転送用Javaアプリケーションプロセスを停止するには、syslog-ngプロセスを停止する必 要があります。システムロガーのプロセスを停止した状態での運用には問題があるかと思いますので、syslog-ngプロセス停止後 は、syslogを起動することをお勧めします。

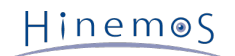

マネージャサーバのsyslog-ngを停止し、syslogを起動するには、rootユーザで以下のコマンドを実行してください。

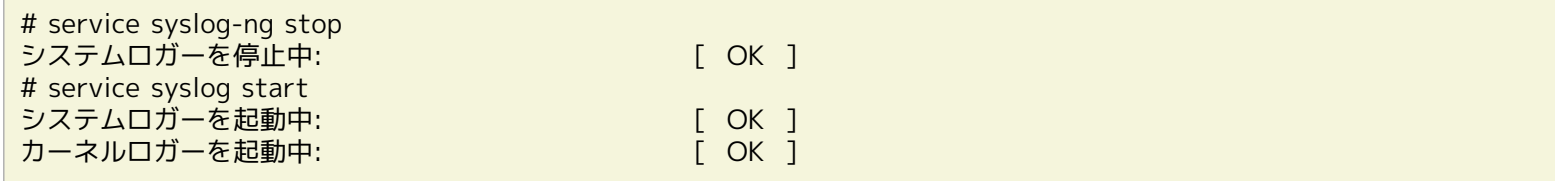

### <span id="page-22-0"></span>**4.3.2 停止の確認**

下記コマンドで起動しているプロセスを確認します。

# ps -ef | grep /opt/hinemos/

4.2.2起動の確認 に記述されている2つのプロセスが停止していることを確認します。

# <span id="page-22-1"></span>**4.4 Hinemosマネージャのサービス化**

Hinemosマネージャは、インストール直後はスクリプトを実行することで起動を行います。HinemosマネージャをOS起動時から 有効にするために以下の手順を実行します。

### <span id="page-22-2"></span>**4.4.1 サービス起動スクリプト**

Hinemosマネージャをサービス化するためのスクリプトが、Hinemosマネージャのパッケージに含まれています。

(Hinemos\_Manager-3.2.0\_rhel5\_32/hinemos/sbin/service/hinemos\_managerファイル)

サービス化するには、rootユーザで以下のコマンドを実行し、サービス起動スクリプトを配置します。下記の例では、/tmpディ レクトリ配下に、Hinemosマネージャのパッケージを展開した場合の手順です。

# cd /tmp/Hinemos\_Manager-3.2.0\_rhel5\_32/hinemos/sbin/service/ # cp hinemos\_manager /etc/init.d/

### <span id="page-22-3"></span>**4.4.2 サービスの起動**

Hinemosマネージャをサービスとして起動します。サービス起動コマンドを実行すると、PostgreSQL, JBossを、この順番に起動 していきます。

rootユーザで以下のコマンドを実行してください。

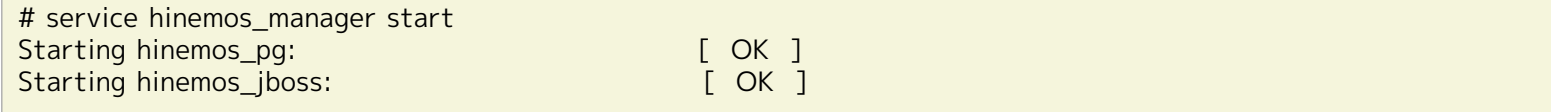

上記のように表示された後、JBossが起動完了するまでには暫く時間を要します。起動完了しているかどうかは、JBossが出力す るログファイル(/opt/hinemos/var/log/jboss.log)から確認することができます。

以下に、コマンド例を示します。(日付、時刻については読み替えてください。)

# tail /opt/hinemos/var/log/jboss.log (中略) 2008-08-28 15:37:07,111 INFO [org.jboss.system.server.Server] JBoss (MX MicroKernel) [4.2.2.GA (build: SVNTag=JBoss 4 2 2 GA date=200710221139)] Started in 33s:594ms

#### <span id="page-23-0"></span>**4.4.3 起動状態の確認**

Hinemosマネージャの起動状態を確認します。JBoss, PostgreSQL がそれぞれ起動状態である場合、Hinemosマネージャが起動 状態であることを表すメッセージ (Hinemos is running) が出力されます。加えて、JBoss, PostgreSQL のプロセスIDが表示さ れます。

rootユーザで以下のコマンドを実行してください。

```
# service hinemos_manager status
Hinemos is running...
-------------------
JBoss pid : 4393
PostgreSQL pid : 4330
-------------------
```
### <span id="page-23-1"></span>**4.4.4 サービスの停止**

Hinemosマネージャを停止します。サービス停止コマンドを実行すると、JBoss, PostgreSQLを、この順番で停止していきます。 rootユーザで以下のコマンドを実行してください。

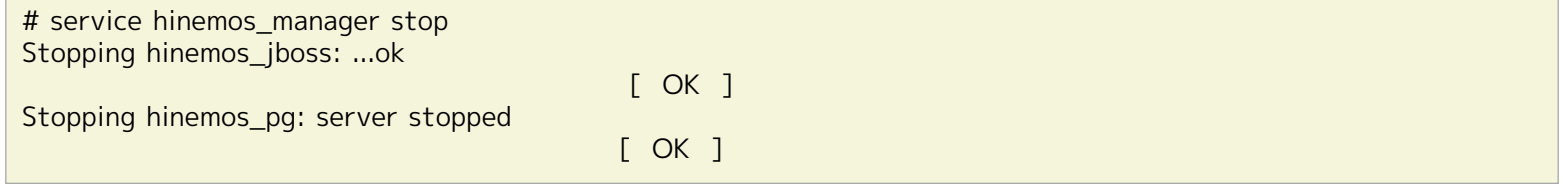

#### <span id="page-23-2"></span>**4.4.5 自動起動の設定**

OS起動時にHinemosマネージャを自動的に起動するように設定するには、rootユーザで以下のコマンドを実行してください。

# chkconfig --add hinemos\_manager

# <span id="page-23-3"></span>**4.5 Hinemos マネージャのアンインストール**

Hinemosマネージャのアンインストールは、以下の手順で行います。

1. アンインストール用スクリプト(manager\_uninstaller\_JP.sh)を実行します。

### <span id="page-23-4"></span>**4.5.1 アンインストーラの実行**

アンインストーラでは以下の処理が行われます。

- syslog-ngのアンインストール
- syslogの起動とリブート時の起動設定
- Hinemosマネージャファイル(/opt/hinemosディレクトリ以下)の削除
- ユーザhinemosの削除
- 共有メモリセグメントの最大サイズの設定を削除
- システム全体の共有メモリの最大サイズの設定を削除
- 1. rootユーザでmanager\_uninstaller\_JP.shを実行します。

Hinemos

# cd /opt/hinemos/sbin/ # ./manager\_uninstaller\_JP.sh

以下のメッセージが表示されます

------------------------------------------------------- Uninstaller for Hinemos Manager Version

-------------------------------------------------------

Copyright (C) since 2006 NTT DATA Corporation

2. 確認メッセージが表示されますので、"Y"を入力します。

Hinemosマネージャのアンインストールを開始します。よろしいですか?(Y/N デフォルト:N) : Y Y

以下のメッセージが表示されます。

実行ユーザの確認中... [OK]

Hinemosマネージャの状態を確認中...

3. syslog-ngの削除の確認メッセージが表示されますので、 Hinemosマネージャアンインストール後にsyslog-ngを利用しない 場合には"Y"を入力します。 syslog-ngを利用する場合には"N"を入力します。

```
syslog-ng の確認中...
syslog-ng をアンインストールします。よろしいですか?(Y/N デフォルト:Y) : Y
Y
```
以下のメッセージが表示されます。

システムロガーを停止中: [ OK ] システムロガーを起動中: [ OK ] カーネルロガーを起動中: [ OK ] 警告: /etc/syslog-ng/syslog-ng.conf は /etc/syslog-ng/syslog-ng.conf.rpmsave として保存されました。 syslog-ng をアンインストールしました。 設定ファイルは/etc/syslog-ng/syslog-ng.conf.rpmsaveにバックアップされました。

4. ユーザhinemosのアカウントを削除するかどうかの確認が求められます。

Hinemosマネージャのアンインストール後にhinemosユーザを利用しない場合には、"Y"を入力します。 (hinemosユーザの ホームディレクトリ:/home/hinemosも削除されます。) hinemosユーザを利用する場合には"N"を入力します。

ユーザ hinemos の確認中... ユーザ hinemos およびホームディレクトリを削除します。よろしいですか?(Y/N デフォルト:Y) : Y Y

以下のメッセージが表示されます。

ユーザ hinemos を削除しました。

5. インストールディレクトリを削除するかどうかの確認が求められます。

 $Hinemos$ 

```
インストールディレクトリ /opt/hinemos の確認中...
インストールディレクトリ /opt/hinemos を削除します。よろしいですか?(Y/N デフォルト:Y) : Y
Y
```
以下のメッセージが表示されます。

インストールディレクトリ /opt/hinemos を削除しました。

続いて、以下のようなメッセージが表示されれば、アンインストールは完了です。

```
Hinemos以外でも利用されている可能性のある以下の設定は変更しません。
- /etc/hostsファイルの内容
- カーネルパラメータ(SHMMAX, SHMALL)の設定
Hinemosマネージャのアンインストールが完了しました。
```
注)以下の設定はHinemos以外でも使用されている可能性があるため、アンインストーラでは修正しません。

- /etc/hostsファイルの設定
- 共有メモリセグメントの最大サイズおよび、システム全体の共有メモリの最大サイズ

## <span id="page-25-0"></span>**4.6 注意事項**

#### <span id="page-25-1"></span>**4.6.1 syslog-ngの停止**

マネージャノードのJBossを長期間停止する場合は、syslog-ng を停止してsyslogを起動するようにしてください。 この操作が必 要な理由および、手順については、ユーザマニュアルの注意事項を参照ください。

### <span id="page-25-2"></span>**4.6.2 ウイルス対策ソフトの導入について**

Hinemos マネージャをインストールしたサーバにウイルス対策ソフトを導入すると、 Hinemos マネージャの内部DBのデータファ イルをウイルス感染ファイルと誤検知する場合があります。 そのため、Hinemos マネージャのインストールディレクトリ(/op t/hinemos ディレクトリ)を スキャン対象外に設定してください。 /opt/hinemos ディレクトリ配下のディレクトリ、ファイル を外部へリンクしている場合は、 リンク先のディレクトリ、ファイルもスキャン対象外に設定してください。

# <span id="page-26-0"></span>**5 管理対象ノード(Windows版エージェント)**

# <span id="page-26-1"></span>**5.1 Hinemosエージェント for Windowsで提供される機能について**

### <span id="page-26-2"></span>**5.1.1 Hinemosエージェントfor Windowsで提供される機能**

今回提供されるHinemosエージェントfor Windowsでは、Hinemosで提供される機能の一部に制限があります。 表 5-1 にWindo ws版エージェントの各機能の対応を示します。

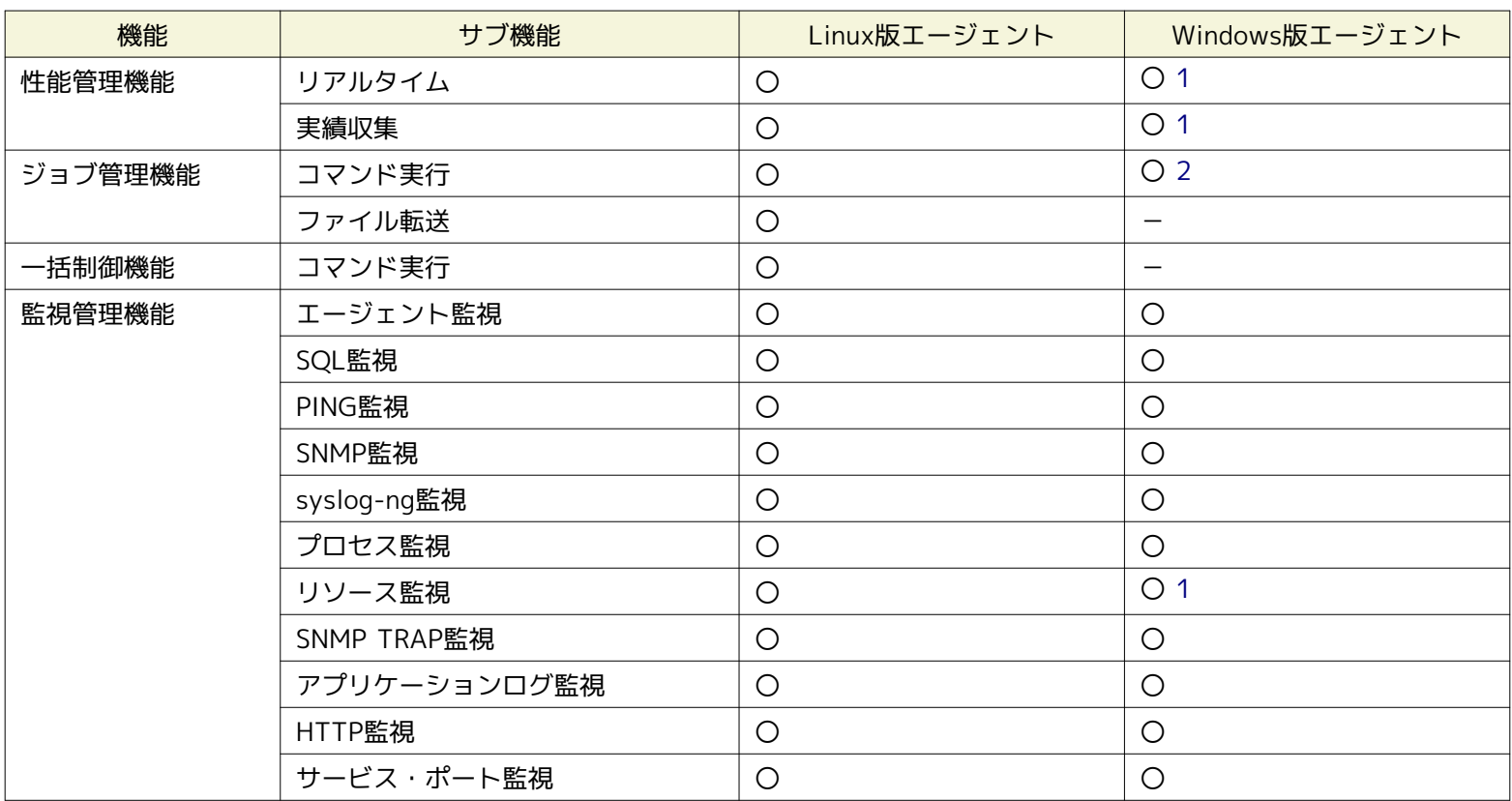

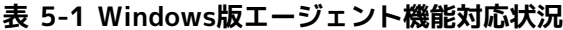

<span id="page-26-5"></span>1 ロードアベレージのみ不可

<span id="page-26-6"></span>2 エージェントを実行しているユーザ権限と同一の権限でジョブ実行が可能

# <span id="page-26-3"></span>**5.2 Windows版エージェントのインストール**

Hinemosでは、Windows Serverを管理対象とするために、エージェントパッケージを用意しています。

本章では、Windows版エージェントのセットアップ方法を説明します。 なお、スクリーンショットはWindows Server 2008 64 bitのものを掲載しています。

### <span id="page-26-4"></span>**5.2.1 インストールの前の前提条件**

Windows Server 2008では、ファイアウォールが標準で搭載されており、以下でセットアップされるソフトウェアの通信を遮断 する可能性があります。 この場合には、Windowsのファイアウォール設定にて、通信が遮断されないように設定されている必要 があります。

SNMP Service (161)との通信を許可する場合を例にして、Windowsファイアウォールの設定方法を示します。

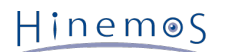

1. [コントロールパネル]→[Windowsファイアウォール]を選択します。

| Windows ファイアウォール                                                  |                                                                                                    | $\blacksquare$ $\blacksquare$ $\times$ |  |
|-------------------------------------------------------------------|----------------------------------------------------------------------------------------------------|----------------------------------------|--|
| Windows ファイアウォールの<br>有効化または無効化<br>Windows ファイアウォールに<br>よるプログラムの許可 | Windows ファイアウォール<br>Windows ファイアウォールは、ハッカーまたは悪意のあるソフトウェアがインターネットまた<br>はネットワークを経由してアクセスできなくするのに役立ちます。<br>ファイアウォールはコンピュータの保護にどのように役立ちますか?<br>V Windows ファイアウォールはコンピュータの保護に役立っています。 |                                        |  |
|                                                                   | Windows ファイアウォールは有効です。<br>例外に登録されていない着信接続がブロックされます。<br>プログラムのブロック時に通知を表示する:<br>ネットワークの場所:<br>ネットワークの場所とは何ですか?                                                                    | 設定の変更<br>いいえ<br>パブリック ネットワーク           |  |
|                                                                   |                                                                                                    |                                        |  |
| 関連項目<br>ネットワーク センター                                               |                                                                                                    |                                        |  |

**図 5-1 ファイアウォール設定**

2. 「設定の変更」をクリックします。

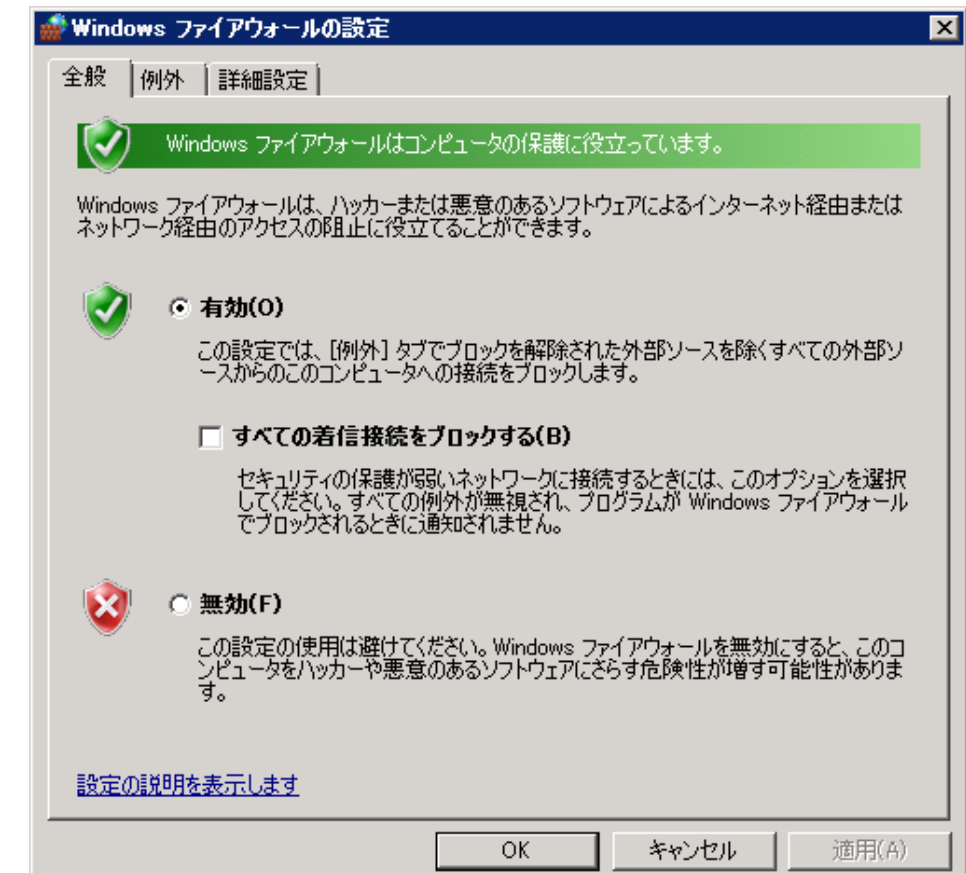

**図 5-2 ファイアウォール設定変更ダイアログ**

Copyright (c) 2011 NTT DATA CORPORATION

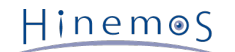

3. Windowsファイアウォールが有効である場合には、例外タブをクリックします。

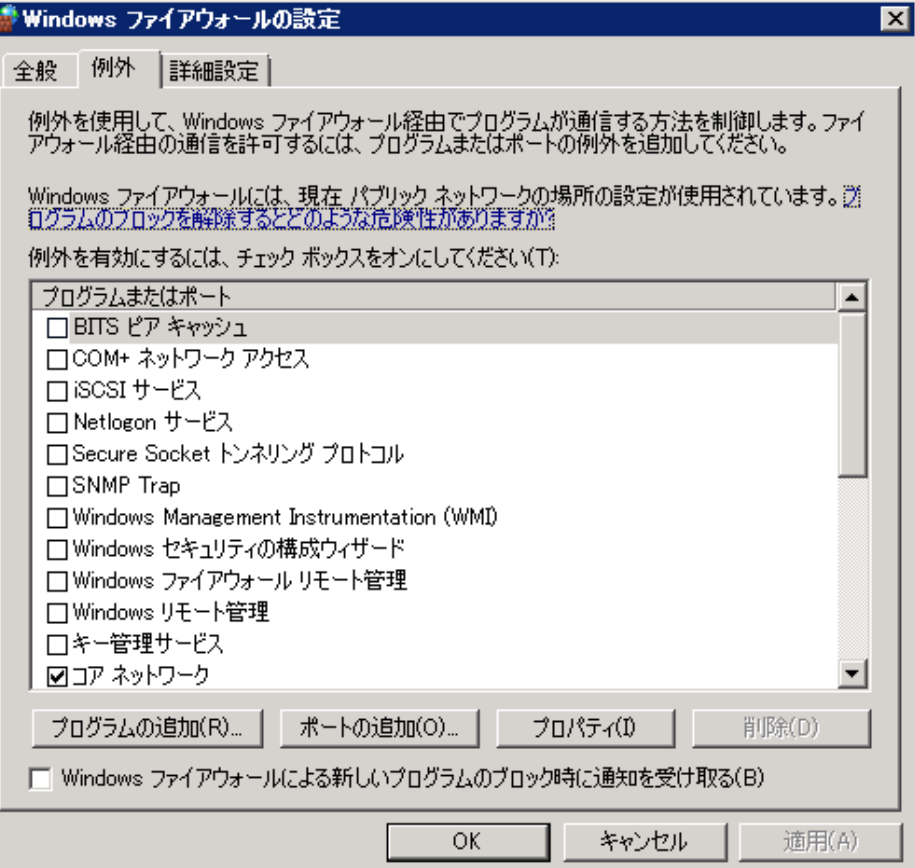

**図 5-3 ファイアウォール設定ダイアログ(例外)**

4. "ポート"の追加をクリックします。

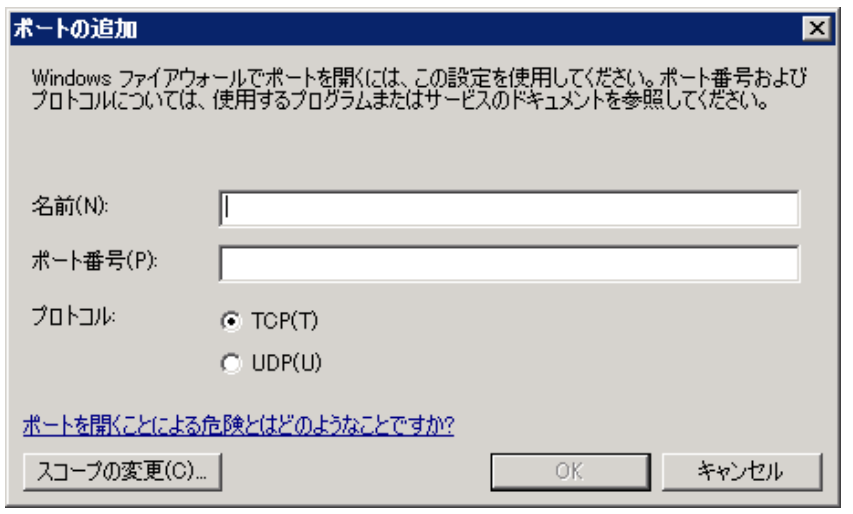

**図 5-4 ファイアウォール設定ダイアログ(ポート追加)**

- 5. 名前に"SNMP Service"、ポート番号に"161"を入力し、UDPを選択し、 必要に応じてスコープの変更(Hinemosマネージャ からのアクセスは可能であるように)し、 "OK"をクリックします。(スコープの変更をクリックすると、通信可能なホスト を制限することができます。)
- 6. ファイアウォールのダイアログを"OK"をクリックして閉じます。

### <span id="page-28-0"></span>**5.2.2 インストーラの実行**

Windows版のHinemosエージェントインストーラは、下記のものをインストールします。

- ジョブエージェント(ジョブ管理機能にて使用)
- ログ転送エージェント(アプリケーションログ監視機能にて使用)
- NTSyslog(Syslog-ng監視にて使用)

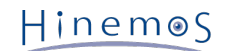

• SNMP拡張エージェント(リソース監視、性能管理機能にて使用)

本節では、Windows版エージェントのインストール方法について説明します。

- 1. SourceForgeのHinemosサイトから、 Windows版のHinemosエージェントのインストーラ(HinemosAgentInstaller-バージョ ン名.msi)をダウンロードします。 (「バージョン名」はインストールするバージョンで置き換えてください。)
- 2. ダウンロードしたインストーラを起動します。
- 3. Hinemosエージェントのセットアップウィザードが開始されたら、"次へ"をクリックします。

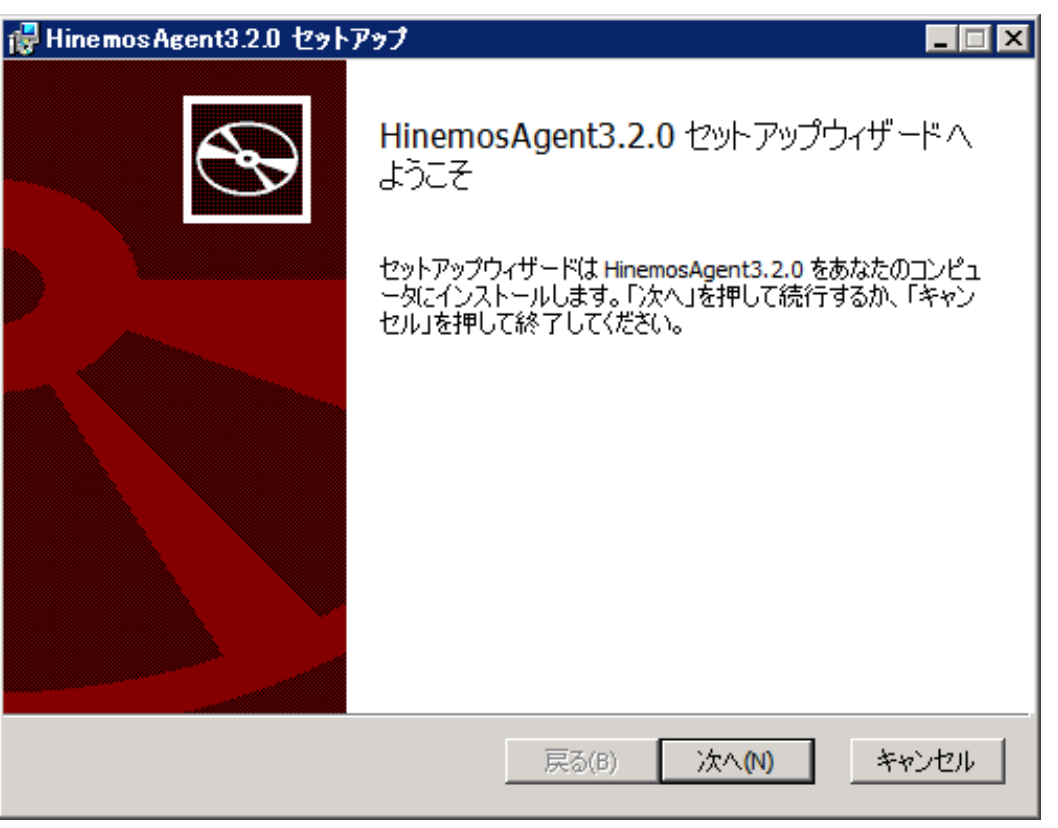

**図 5-5 Hinemosエージェントセットアップウィザード**

4. ソフトウェアの使用許諾に同意します。

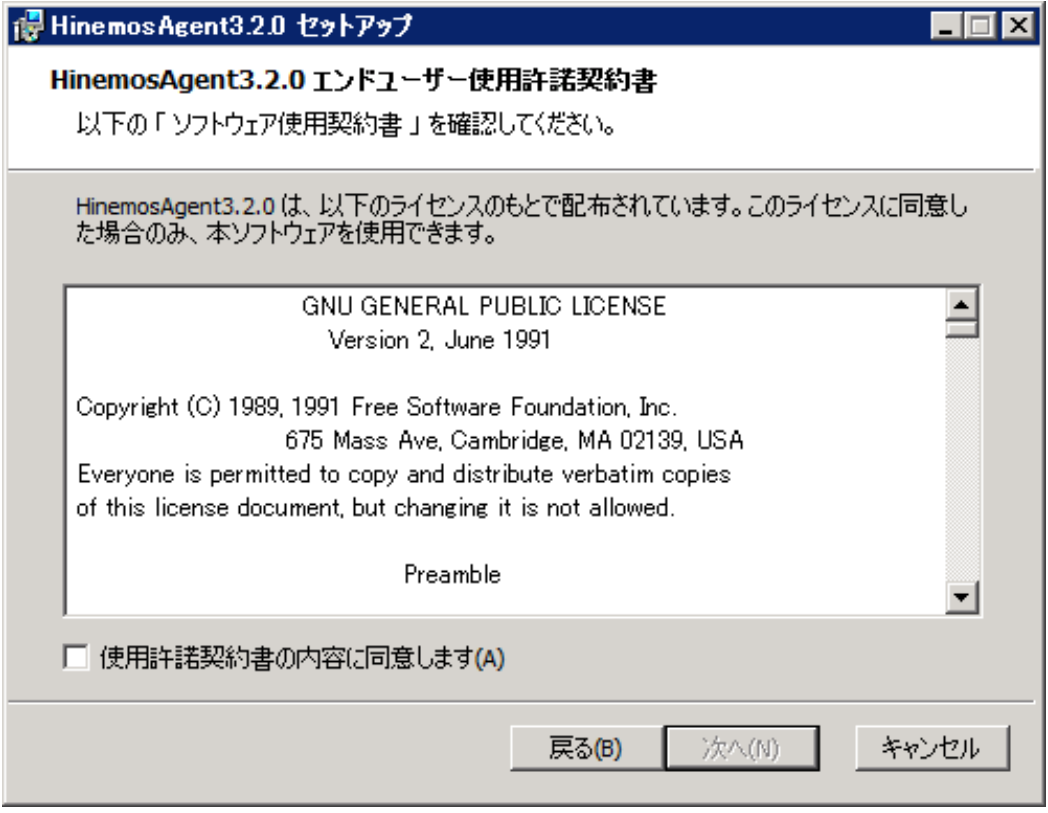

**図 5-6 Hinemosエージェントの使用許諾契約書**

Copyright (c) 2011 NTT DATA CORPORATION

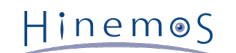

5. Sun JREの利用許諾に同意します。

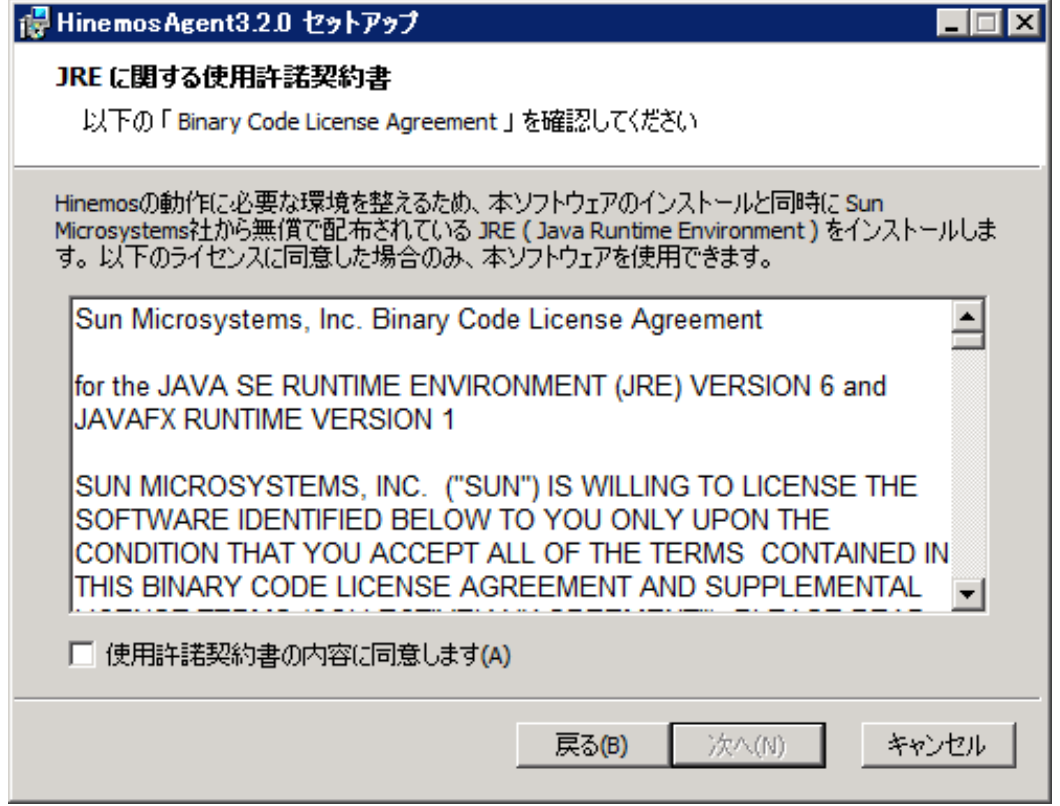

**図 5-7 JREに関する使用許諾契約書**

6. 接続するHinemosマネージャのIPアドレスを入力します。

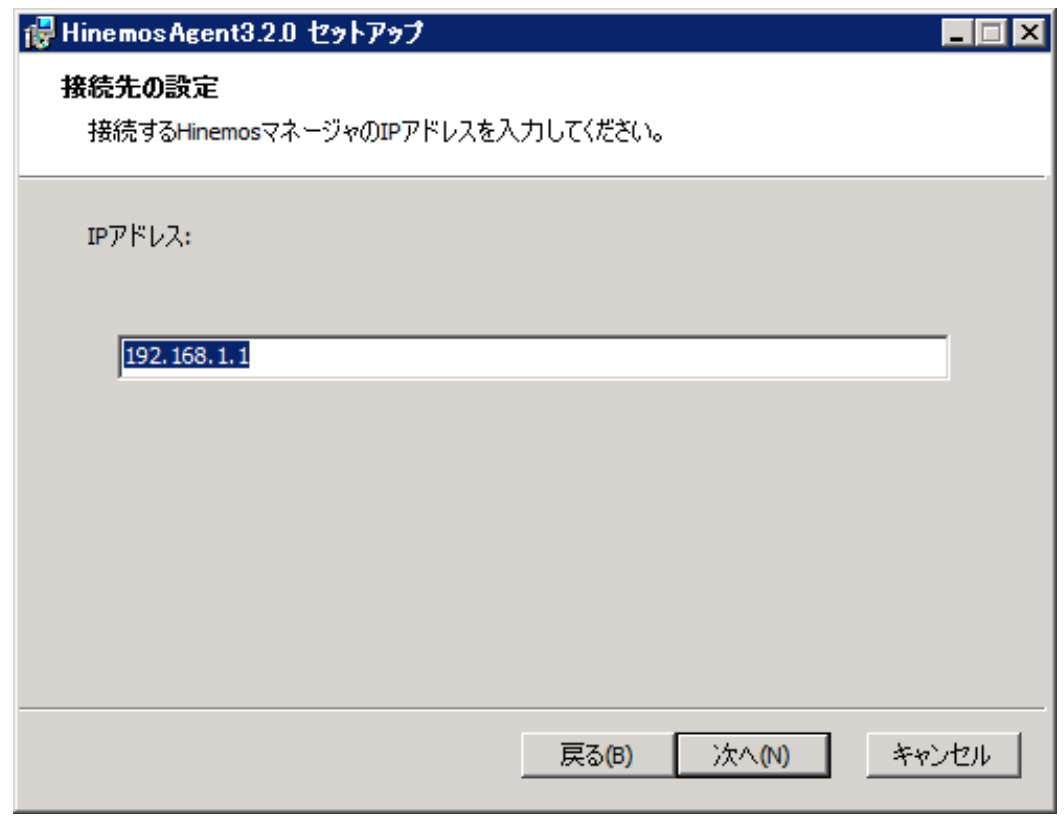

**図 5-8 接続先HinemosマネージャのIPアドレス設定**

7. Hinemosエージェントのインストールディレクトリを指定します。

(※インストールディレクトリに日本語が含まれる場合、 Hinemosエージェントから正しくログが出力されません。)

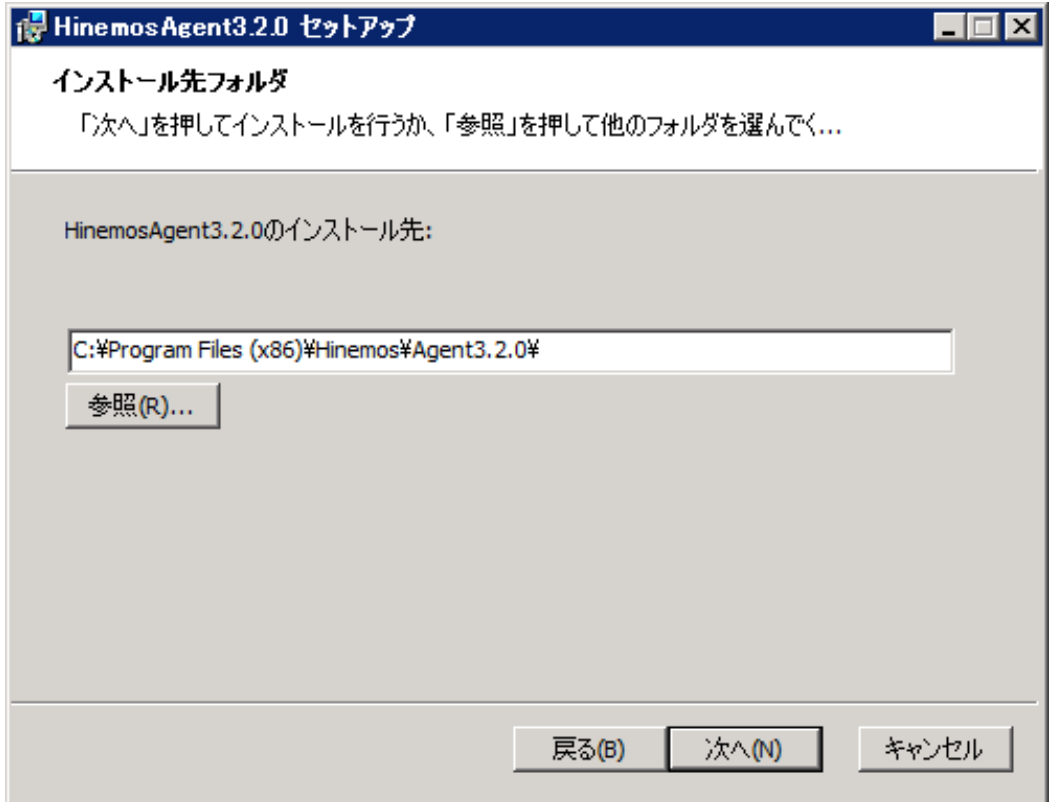

**図 5-9 インストールディレクトリの設定**

8. "インストール"をクリックすると、インストールが開始されます。

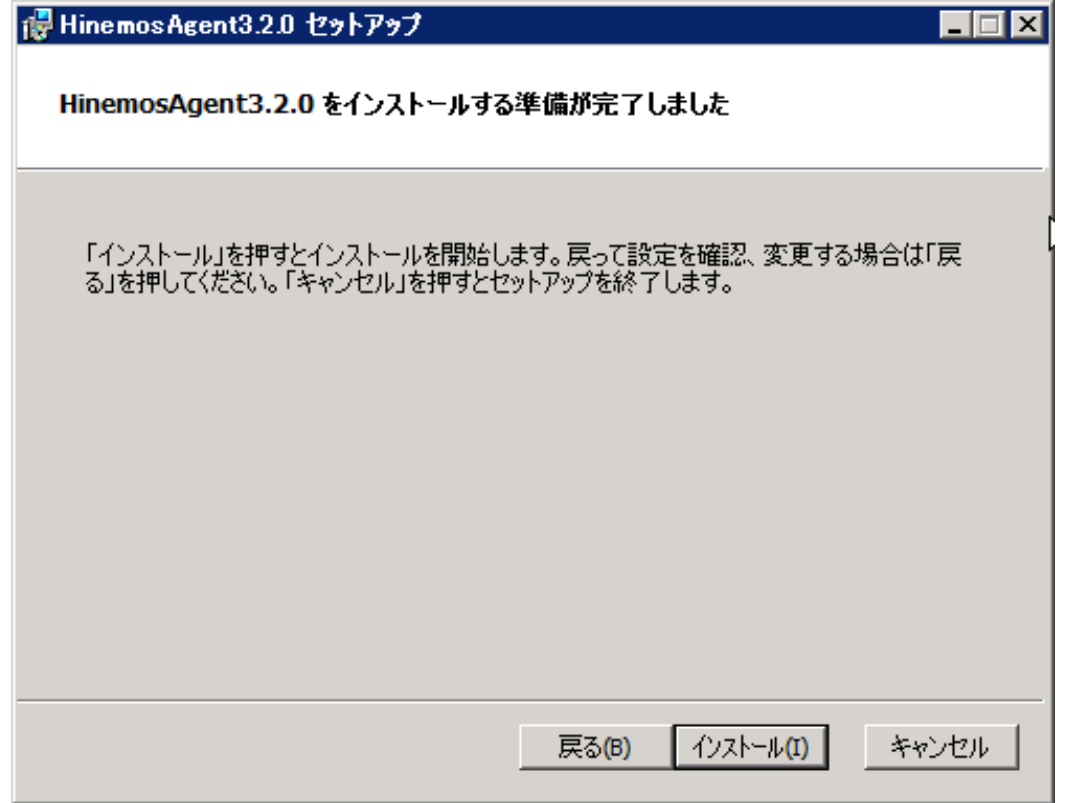

#### **図 5-10 インストールの開始**

9. "セットアップウィザードの完了"のダイアログが表示されたら、 "完了"をクリックして、ウィザードを終了します。

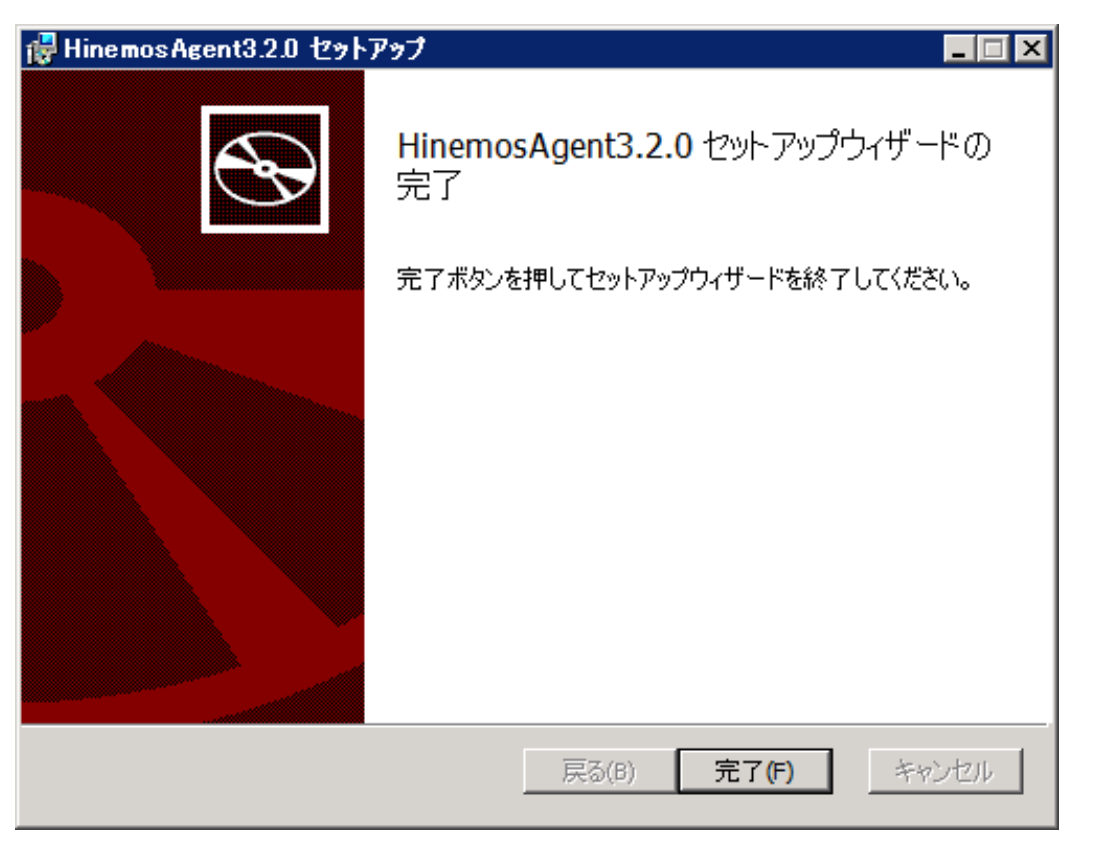

**図 5-11 Hinemosエージェントセットアップウィザードの終了**

# <span id="page-32-0"></span>**5.3 Windows版エージェントの起動と停止**

## <span id="page-32-1"></span>**5.3.1 Hinemosエージェントの起動**

Windows版のHinemosエージェントはWindows サービスに登録して、Windows サービスとして起動・停止します。 詳細はサー ビス化の節をご参照ください。

NTsyslog、SNMP Serviceの起動方法については、それぞれ設定リファレンスの「NTSyslogのセットアップ」、「SNMP Service のセットアップ」の項を参照してください。

## <span id="page-32-2"></span>**5.3.2 NTSyslogのセットアップ**

Windowsノードに対するsyslog-ng監視は、Windowsイベントをsyslogプロトコル経由で受信することにより、実現されています。 Windowsノードから、Windowsイベントをsyslog形式でHinemosマネージャに転送するために、NTSyslogというツールを使用 しています。

Hinemos Ver.3.2では、NTSyslog-1.15日本語対応(UTF-8)版を使用しています。(http://www.hi-ho.ne.jp/denkas/library /)

以下では、Hinemosエージェント for Windowsパッケージに同梱されているNTsyslogのセットアップ例を示します。NTSyslog は、エージェントインストールと同時にインストールされますので、以下では設定例のみ記述します。

1. C:\WINDOWS\system32\NTSyslogCtrl.exeを実行し、設定ダイアログを開きます。(Windows Server2008(64bit)では C:\WINDOWSSysWOW64\NTSyslogCtrl.exeとなります。)

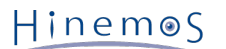

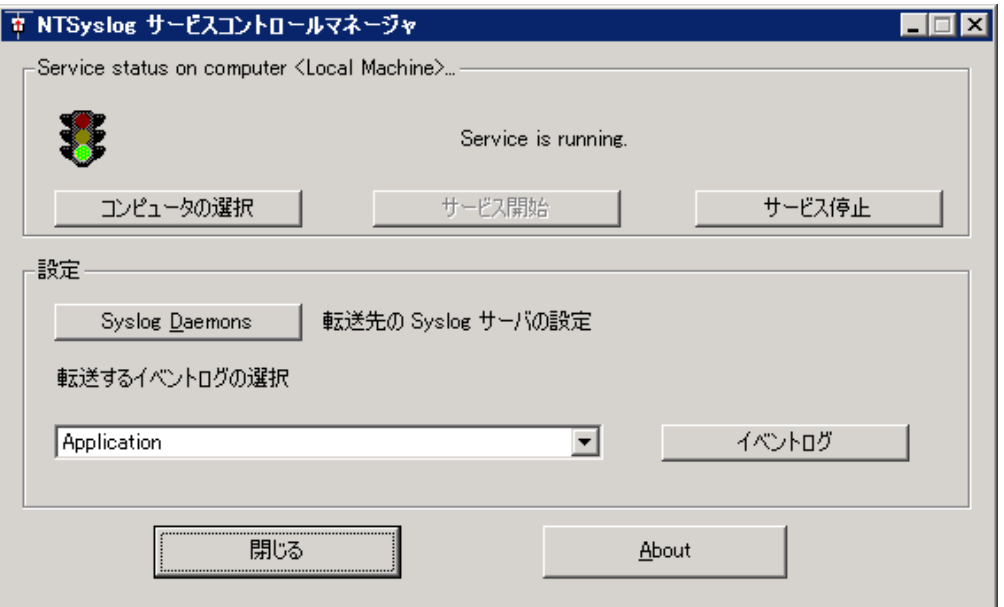

**図 5-12 NTSyslogの設定ダイアログ**

2. "Syslog Daemons"をクリックします。

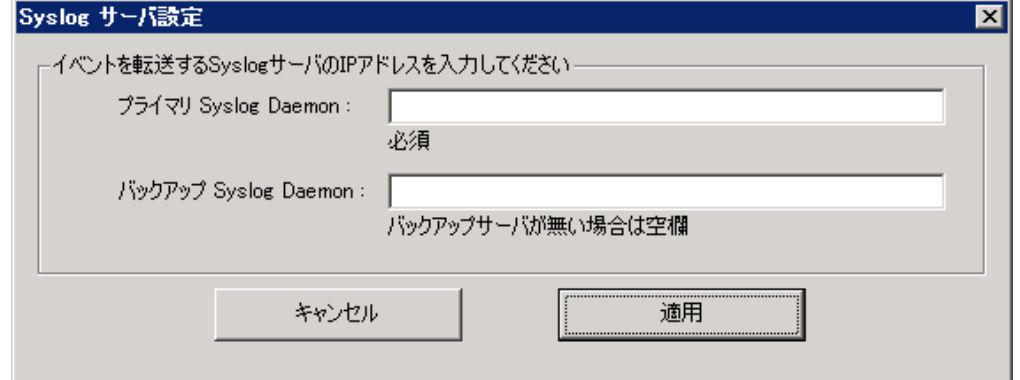

**図 5-13 マネージャのIPアドレス入力**

3. HinemosマネージャのIPアドレスを入力し、"適用"をクリックします。 続けて、監視するイベント(Application/Security /System)を選択し、"イベントログ"をクリックします。

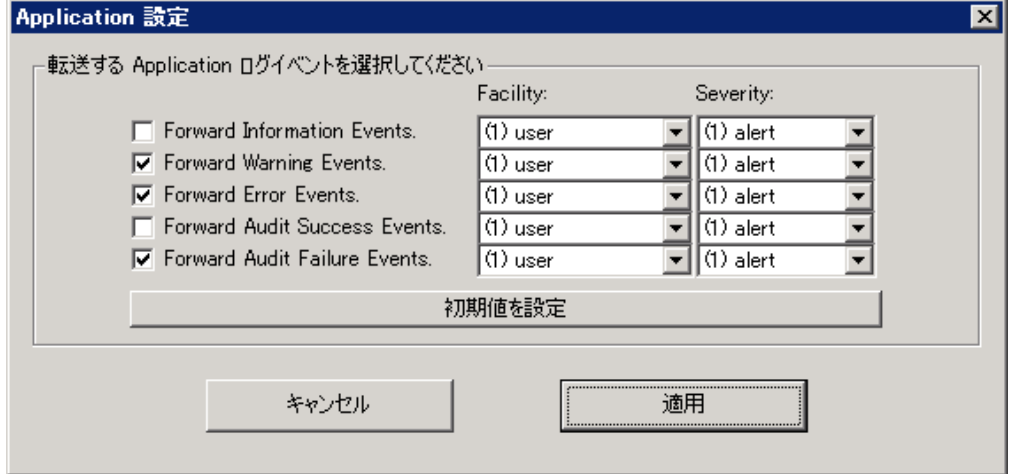

#### **図 5-14 転送ログ設定**

- 4. 転送するログを選択します。 運用設計上で監視の必要なWindowsイベントを選択し、FacilityとSeverityを設定します。 ( Hinemosで、Criticalをマッチ条件とする場合には、Criticalを選択します。)
- NTSyslogの設定記述例:

Windows上のイベント種別 : Facility (種別) : Severity(レベル)

この設定は、"適用"をクリックした際に、下記レジストリに登録されます。 設定が登録されないと、ログが転送されないので 注意してください。

• NTsyslogのフィルタ設定で更新されるレジストリ

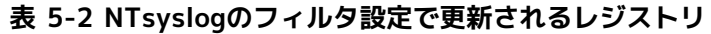

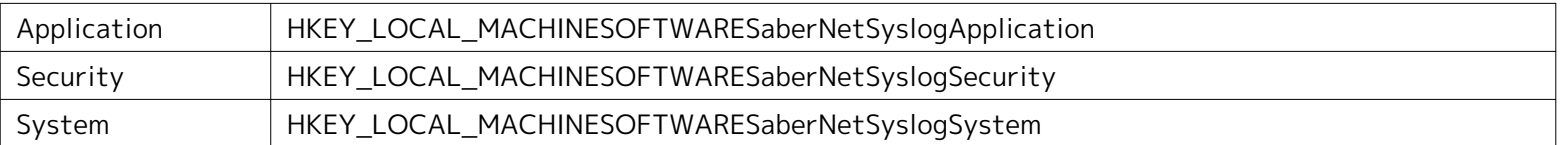

各レジストリでは、イベントログ(Audit Failure/Audit Success/Error/Information/Warning) の「データ」という項目 が「0x0000000(0)」のように表示されます。 この()内の数字が1となっているイベントログが、転送するログとして登録さ れたものです。

5. "閉じる"をクリックしてダイアログを閉じます。

[コントロールパネル]→[管理ツール]→[サービス]を選択します。

| ※ サービス                                                                  |                                        |            |            |                | $\blacksquare$ $\blacksquare$ $\times$ |
|-------------------------------------------------------------------------|----------------------------------------|------------|------------|----------------|----------------------------------------|
| ファイル(E)<br>揀作(A)<br>表示①<br>ヘルプ(旦)                                       |                                        |            |            |                |                                        |
| r 0<br>區<br>€□<br>吅<br>$   \cdot   $<br>$\leftarrow$ $\rightarrow$<br>п |                                        |            |            |                |                                        |
| ※ サービス (ローカル)<br>も サービス (ローカル)                                          |                                        |            |            |                |                                        |
|                                                                         |                                        |            |            |                |                                        |
| <b>NTsyslog</b>                                                         | 説明<br>名前 /                             | 状態         | スタートアップの種類 | ログオン           | $\blacktriangle$                       |
|                                                                         | % Human Interface D<br>$k_1 - 1$       |            | 無効         | Local S.       |                                        |
| サービスの停止                                                                 | MAPI CD-Burning  IMAPI                 |            | 無効         | Local S        |                                        |
| サービスの再起動                                                                | <b>By Indexing Service</b><br>ローカ…     |            | 無効         | Local S        |                                        |
|                                                                         | Windo<br><b>Wa</b> Intersite Messaging |            | 無効         | Local S        |                                        |
|                                                                         | <b>卷</b> IPSEC Services                | TOP/L. 開始  | 自動         | Local S        |                                        |
|                                                                         | ● Kerberos Key Distri ドメイ              |            | 無効         | Local S        |                                        |
|                                                                         | <b>Ro</b> License Logging<br>オペレ…      |            | 無効         | Network        |                                        |
|                                                                         | % Logical Disk Manag 新しい 開始            |            | 自動         | Local S        |                                        |
|                                                                         | %Logical Disk Manag ハード                |            | 手動         | Local S        |                                        |
|                                                                         | ネット<br><b>So</b> Messenger             |            | 無効         | Local S        |                                        |
|                                                                         | %Microsoft Software ボリュ                |            | 手動         | Local S        |                                        |
|                                                                         | So Net Logon                           | ユーザー       | 手動         | Local S        |                                        |
|                                                                         | 権限<br>爨 NetMeeting Remot               |            | 無効         | Local S        |                                        |
|                                                                         | ※ Network Connectio<br>ネット             | 開始         | 手動         | Local S        |                                        |
|                                                                         | 同じ口<br><b>®</b> Network DDE            |            | 無効         | Local S        |                                        |
|                                                                         | % Network DDE DSDM Dyna                |            | 無効         | Local S        |                                        |
|                                                                         | % Network Location<br>ネット…             | 開始         | 手動         | Local S        |                                        |
|                                                                         | % Network Provisioni<br>自動…            |            | 手動         | Local S        |                                        |
|                                                                         | %MT LM Security Su. 名前                 |            | 手動         | Local S        |                                        |
|                                                                         | <b>Ro</b> NTsyslog                     | 開始         | 自動         | Local S        |                                        |
|                                                                         | Performance Logs<br>あらか…               |            | 自動         | Network        |                                        |
|                                                                         | <b>®</b> Plug and Play                 | ユーザー<br>開始 | 自動         | Local S        |                                        |
|                                                                         | Portable Media Seri Retrie             |            | 手動         | Local S        |                                        |
|                                                                         | Print Spooler<br>ローカ…                  | 開始         | 自動         | Local S        |                                        |
|                                                                         | <b>Ba</b> Protected Storage<br>秘密      | 開始         | 自動         | Local S        |                                        |
|                                                                         | を Remote Access Au プログ                 |            | 手動         | Local S        |                                        |
|                                                                         | <sup>6</sup> Remote Access Co. ネット     |            | 手動         | Local S        |                                        |
|                                                                         | % Remote Desktop H., リモー               |            | 手動         | Local S        |                                        |
|                                                                         | ● Remote Procedure … エンド… 閉始           |            | 自動         | Network        |                                        |
|                                                                         | %Remote Procedure  リモー                 |            | 手動         | Network        |                                        |
|                                                                         | <b>WA Remote Registry</b><br>リチー       | 関始         | 白勧         | <b>Local S</b> |                                        |
| 拡張 人標準                                                                  |                                        |            |            |                |                                        |
|                                                                         |                                        |            |            |                |                                        |

**図 5-15 サービスダイアログ**

6. NTsyslogを再起動します。

以上の設定により、転送ログ設定の条件にマッチしたWindowsイベントをHinemosマネージャに転送します。 転送は10秒ご とに実行されます。

併せて、Hinemosマネージャのsyslog-ngに対しても設定変更を行います。 この設定は、Hinemosマネージャパッケージ(ve r. 2.4.0以降)に同梱されているrpmよりsyslog-ngをインストールした場合は不要です。

/etc/syslog-ng/syslog-ng.confを以下のように編集します。

```
 options { sync (0);
         time_reopen (10);
         log_fifo_size (1000);
         long_hostnames (off);
        use_dns (no); \rightarrow use_dns (yes);
         use_fqdn (no);
         create_dirs (no);
         keep_hostname (yes);
         stats(86400);
       };
後略
```
# <span id="page-35-0"></span>**5.3.3 SNMP Serviceのセットアップ**

Windows上でSNMPエージェントを動作させることにより、CPU、メモリ等のリソース情報を取得することが可能となります。こ れにより、HinemosのSNMP監視機能を使用することが可能になります。

以下ではWindowsの標準SNMPエージェントをセットアップする手順を示します。

1. [コントロールパネル]→[プログラムの追加と削除]を選択します。

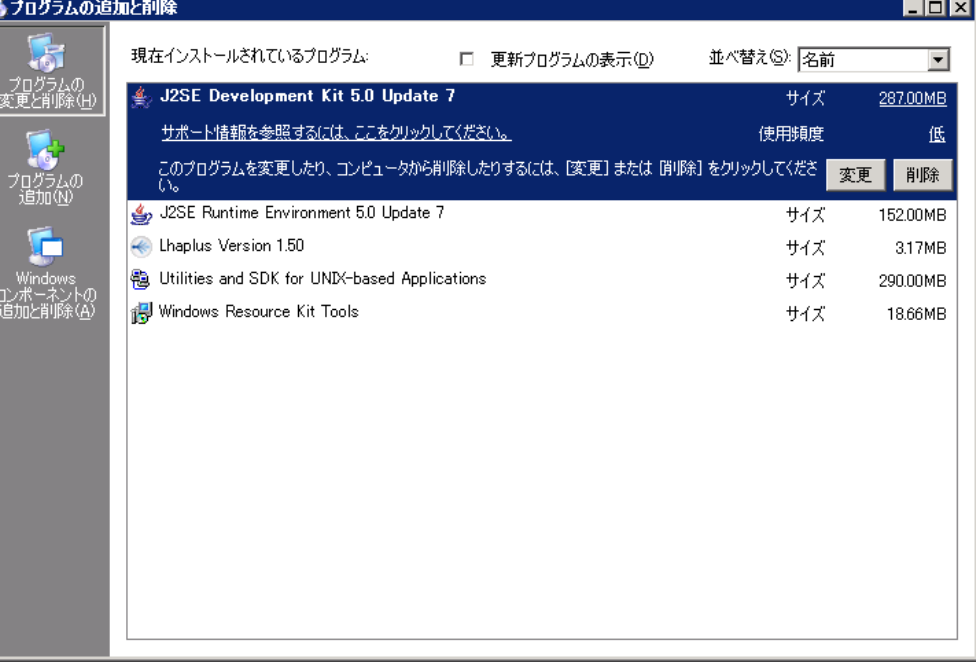

**図 5-16 SNMPエージェントセットアップ**

2. [Winodwsコンポーネントの追加と削除]を選択します。

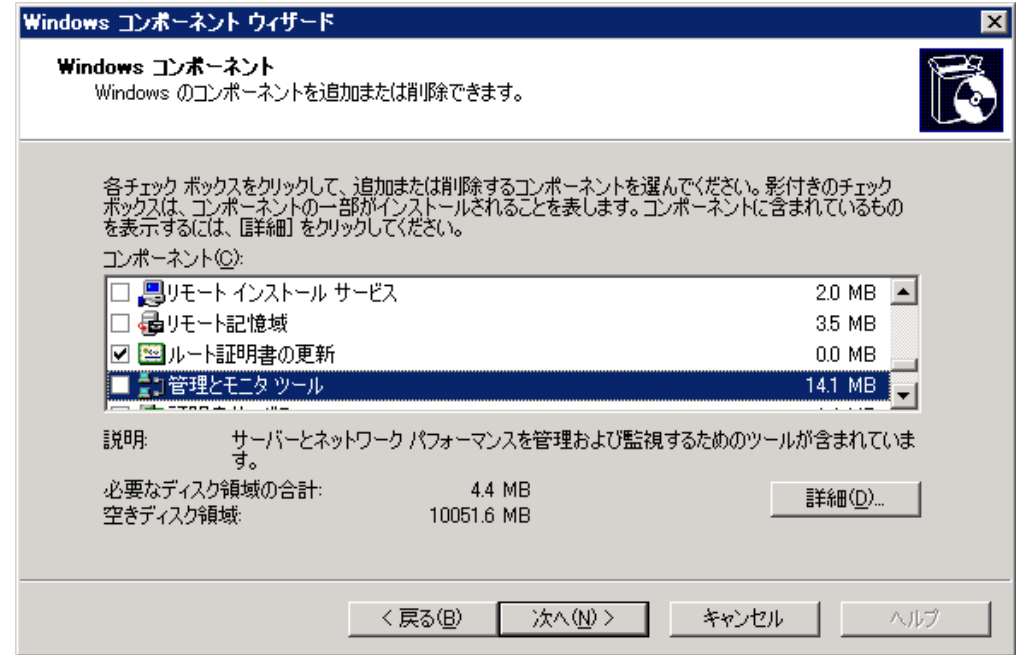

**図 5-17 Widnowsコンポーネントの追加と削除**

3. [管理とモニタ ツール]をクリックし、[詳細]ボタンを押下します。

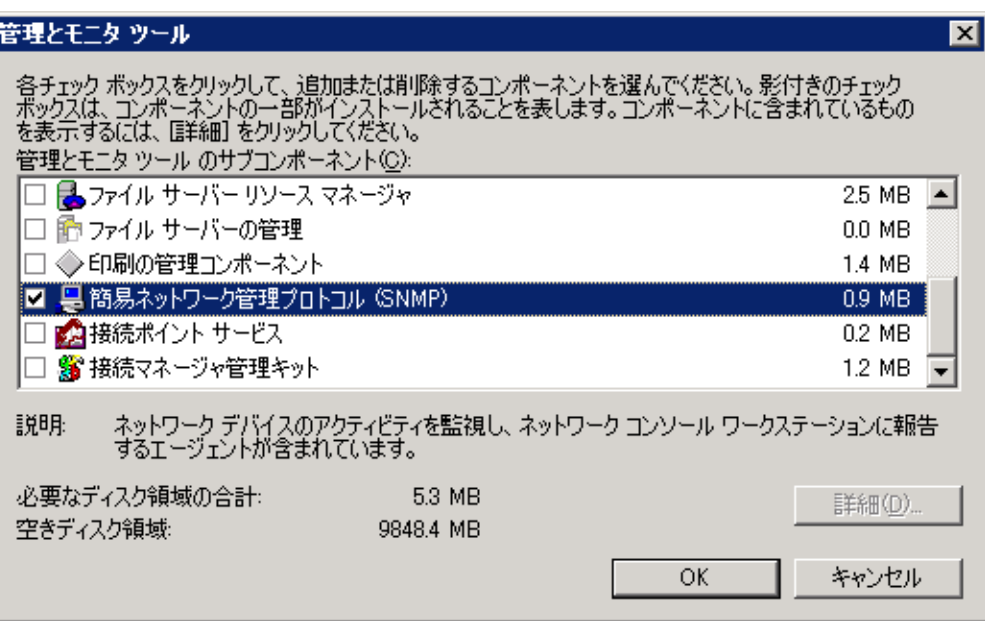

**図 5-18 Widnowsコンポーネントの追加と削除2**

- 4. [簡易ネットワーク管理プロトコル(SNMP)]をチェックし、[OK]ボタンを押下します。
- 5. [Windowsコンポーネントウィザード]で[次へ]を押下します。
- 6. インストールの過程で、WindowsのDiskを要求される場合には、適切なDiskを入れ[OK]を押下します。
- 7. インストールが完了したら"完了"をクリックします。
- 8. [コントロールパネル]→[管理ツール]→[サービス]を選択し、SNMP Serviceにおいて右クリック[プロパティ]を選択します。 ダイアログが表示されたら、[セキュリティ]タブを選択してください。

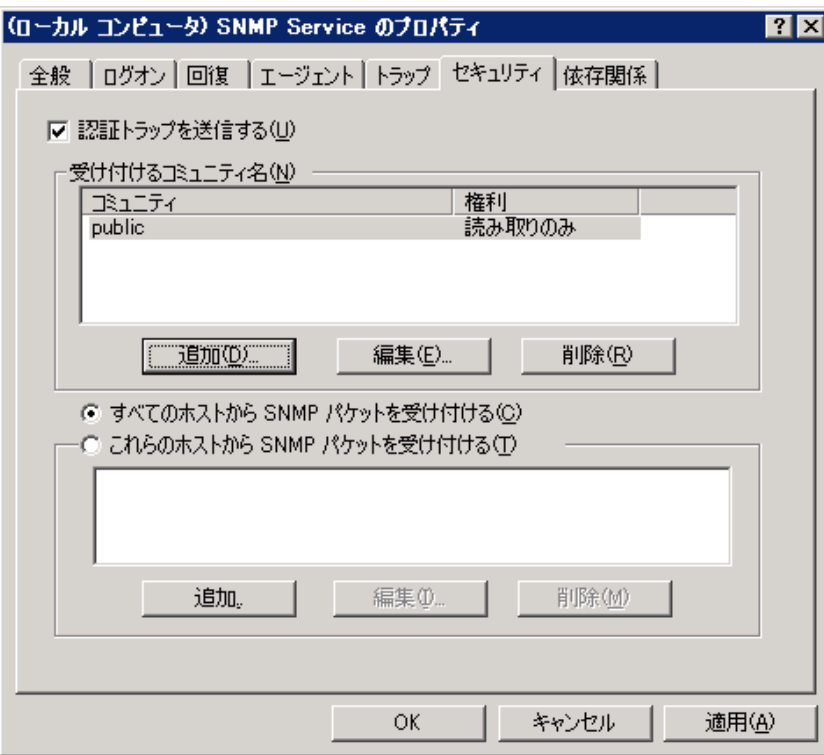

#### **図 5-19 SNMPサービスのプロパティ**

- 9. 受け付けるコミュニティ名で、Hinemosマネージャで設定しているコミュニティ名(デフォルトではpublic)、 SNMPパケッ トを受け取るホストにHinemosマネージャのホスト名または、IPアドレスを設定します。
- 10. WindowsファイアウォールでSNMPポーリング(udp 161)が通信可能であることを確認します。

#### <span id="page-37-0"></span>**5.3.4 リソース情報を監視するための設定**

Hinemosのリソース監視機能・性能管理機能では、SNMPのUCD-MIB(1.3.6.1.4.1.2021)を利用して、性能値を取得しています。

しかしWindows標準のSNMPエージェントは、UCD-MIB(1.3.6.1.4.1.2021)をサポートしていません。 そこでHinemosでは、SN MPエージェントを拡張することで、リソース情報の取得を実現しています。

SNMPエージェントを拡張するための設定は、エージェントインストーラにて行われます。 Hinemosエージェントをインストール せず、SNMPエージェントのみをセットアップする場合は、 手動でレジストリの設定をする必要があります。(この場合もSNMP Serviceをインストールしておく必要があります。)

SNMPエージェントの拡張設定手順は下記の通りです。

1. SNMP Serviceを拡張するための設定

拡張するためのDLLをレジストリに登録します。(下記設定例はVer. 3.2.0の場合)

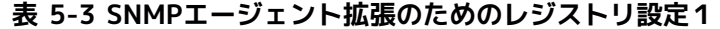

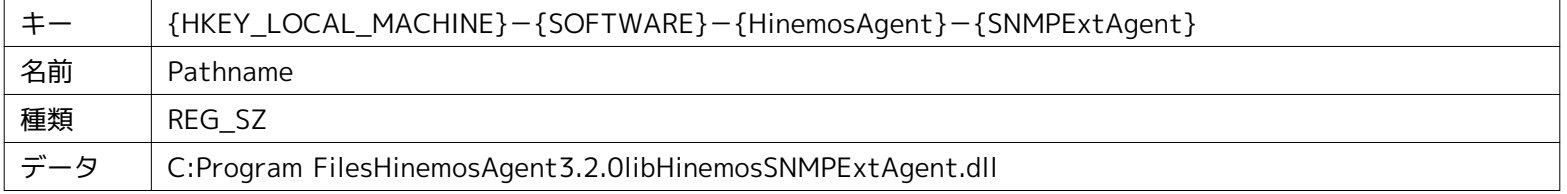

上記で登録したレジストリキーを、SNMP Serviceを拡張するエージェントとして登録します。SNMP Serviceは、下記のExtensionA gents以下に拡張エージェント(DLL)を指定することで、さまざまなMIBに対応することができます。

#### **表 5-4 SNMPエージェント拡張のためのレジストリ設定2**

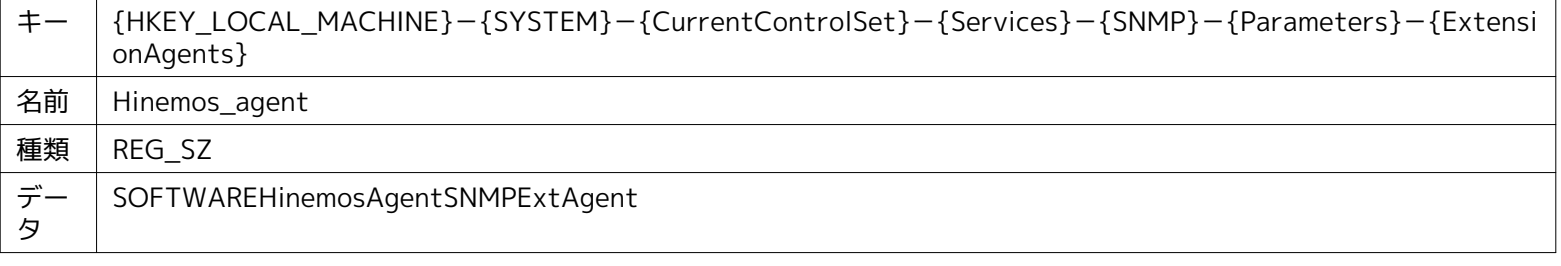

#### 2. 拡張DLLの配置

表 3-2 SNMPエージェント拡張のためのレジストリ設定1 で設定した場所に、拡張用のDLLを配置してください。

3. SNMP Serviceの再起動

[コントロールパネル]→[管理ツール]→[サービス]を選択し、SNMP Serviceを再起動してください。

## <span id="page-37-1"></span>**5.4 Windows版エージェントのサービス化**

Windows版エージェントでは、ジョブエージェント・ログ転送エージェントをWindowsサービスとして登録する方法を提供して います。本節ではエージェントのサービス化やサービス化解除、それに伴う注意点を記述します。

Linux版エージェントのサービス化する方法については、設定リファレンスの「Linux版エージェントをサービス化する」の項を参 照してください。

#### <span id="page-37-2"></span>**5.4.1 ジョブエージェントのサービス化の方法**

1. インストールディレクトリ以下の bin\RegistJobService.bat を実行すると、ジョブエージェントがWindowsサービスに登 録されます。

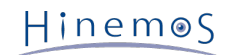

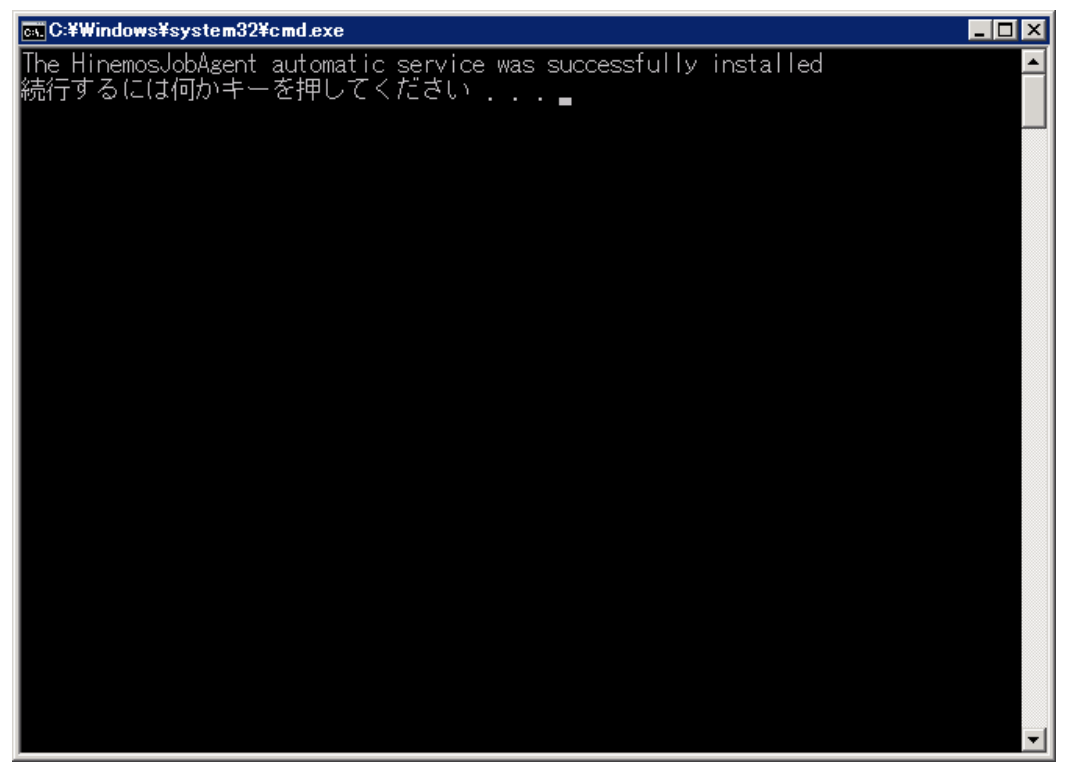

**図 5-20 ジョブエージェントのサービス化**

- 2. サービス化したジョブエージェントの実行・設定
- [コントロールパネル]->[管理ツール]->[サービス]でサービスコンソールを起動します。

| ■コンピュータの管理                                                                                                    |                                                                   |                                                                 |              |            | $\Box$ o $\Box$ |  |  |
|----------------------------------------------------------------------------------------------------|-------------------------------------------------------------------|-----------------------------------------------------------------|--------------|------------|-----------------|--|--|
| 表示(V)<br>ファイル(F) 揉作(A)                                                                                                    | ヘルプ(H)                                                            |                                                                 |              |            |                 |  |  |
| $\frac{2}{3}$<br>内面<br>$Q \Rightarrow$<br>$\triangleright$ $\blacksquare$ $\blacksquare$ $\blacksquare$<br>圖<br>$\Rightarrow$ |                                                                   |                                                                 |              |            |                 |  |  |
| コンピュータの管理 (ローカル)<br>纝                                                                                                    | ひ サービス                                                            |                                                                 |              |            |                 |  |  |
| ?   システム ツール<br>$\boxdot$                                                                                                    |                                                                   |                                                                 |              |            |                 |  |  |
| (4) タスク スケジューラ<br>$\boxed{\pm}$                                                                                               | <b>Hinemos Job Agent</b>                                          | 名前。                                                             | 説明<br>状態     | スタートアップの種類 | ログオン            |  |  |
| 田 編 イベント ビューア                                                                                                    |                                                                   | C. Health Key and Certificate Management                        | ネット…         | 手動         | Local S         |  |  |
| 共有フォルダ<br>$\overline{\mathbf{z}}$<br>$\begin{array}{c} \boxed{+} \end{array}$                                                 | サービスの開始                                                           | <b>.</b> Hinemos Job Agent                                      | Java         | 自動         | Local S         |  |  |
| 田 泰 ローカル ユーザーとグループ<br>田 (金)信頼性とパフォーマンス                                                                                        |                                                                   | C. HinemosLogAgent                                              | Java         | 自動         | Local S         |  |  |
| 当 デバイス マネージャ                                                                                                    | 脱明                                                                | C. Human Interface Device Access                                | Ł1-          | 手動         | Local S         |  |  |
| □ 2 記憶域                                                                                                    | JavaService utility runs Java                                     | <b>CLIKE</b> and AuthIP IPsec Keving Modules                    | IKEEX 開始     | 自動         | Local S         |  |  |
| ■ ディスクの管理                                                                                                    | applications as services. See<br>http://javaservice.objectweb.org | <b>C.</b> Interactive Services Detection                        | 対話…          | 手動         | Local S         |  |  |
| □ 品 サービスとアプリケーション                                                                                                    |                                                                   | C. Internet Connection Sharing (ICS)                            | ホーム…         | 無効         | Local S         |  |  |
| □ 隣 ルーティングとリモート アクゼ                                                                                                    |                                                                   | <b>CAIP</b> Helper                                              | $IPv4$<br>開始 | 自動         | Local S         |  |  |
| サービス<br>Ю.                                                                                                    |                                                                   | <b>C. IPsec Policy Agent</b>                                    | 開始<br>インタ…   | 自動         | Network         |  |  |
| ai wmi בו-דואש                                                                                                    |                                                                   | C. KtmRm for Distributed Transaction Coordinator                | MSDT 開始      | 自動 (遅延開始)  | Network         |  |  |
|                                                                                                    |                                                                   | C. Link-Layer Topology Discovery Mapper                         | PC と         | 手軌         | Local S         |  |  |
|                                                                                                    |                                                                   | Microsoft NET Framework NGEN v2050727 X64                       | Micro        | 手動         | Local S         |  |  |
|                                                                                                    |                                                                   | Microsoft .NET Framework NGEN v2.0.50727_X86                    | Micro        | 手動         | Local S         |  |  |
|                                                                                                    |                                                                   | <b>C.</b> Microsoft Fibre Channel Platform Registration Service | 使用           | 手動         | Local S         |  |  |
|                                                                                                    |                                                                   | Microsoft iSCSI Initiator Service                               | …ב@ב         | 手動         | Local S         |  |  |
|                                                                                                    |                                                                   | Microsoft Software Shadow Copy Provider                         | ボリュ…         | 手動         | Local S         |  |  |
|                                                                                                    |                                                                   | C. Multimedia Class Scheduler                                   | システー         | 手動         | Local S         |  |  |
|                                                                                                    |                                                                   | <b>C</b> . Netlogon                                             | ユーザー         | 手動         | Local S         |  |  |
|                                                                                                    |                                                                   | C. Network Access Protection Agent                              | クライ…         | 手動         | Network         |  |  |
|                                                                                                    |                                                                   | <b>C.</b> Network Connections                                   | ネット…<br>開始   | 手動         | Local S         |  |  |
|                                                                                                    |                                                                   | <b>C. Network List Service</b>                                  | エンピー<br>開始   | 自動         | Local S         |  |  |
|                                                                                                    |                                                                   | <b>C</b> . Network Location Awareness                           | 開始<br>ネット…   | 自動         | Network         |  |  |
|                                                                                                    |                                                                   | C. Network Store Interface Service                              | 開始<br>このサー   | 自動         | Local S         |  |  |
|                                                                                                    |                                                                   | CLNTSyslog (2nd edition)                                        | 開始           | 自動         | Local S         |  |  |
|                                                                                                    |                                                                   | <b>O.Offline Files</b>                                          | オフラ…         | 無効         | Local S         |  |  |
|                                                                                                    |                                                                   | C. Performance Counter DLL Host                                 | リモー…         | 手動         | Local S         |  |  |
|                                                                                                    |                                                                   | C. Performance Logs & Alerts                                    | Perfor       | 手動         | Local S         |  |  |
|                                                                                                    |                                                                   | <b>CA Plue and Play</b>                                         | ユーザ… 開始      | 自動         | Local S.        |  |  |
|                                                                                                    |                                                                   | C. PnP-X IP Bus Enumerator                                      | $PnP-$       | 無効         | Local S         |  |  |
|                                                                                                    |                                                                   | <b>C</b> . Portable Device Enumerator Service                   | リムー…         | 手動         | Local S         |  |  |
|                                                                                                    |                                                                   | C. Print Spooler                                                | 遅延<br>開始     | 自動         | Local S         |  |  |
|                                                                                                    |                                                                   | Problem Reports and Solutions Control Panel Support             | 問題           | 手動         | Local S         |  |  |
|                                                                                                    |                                                                   | C. Protected Storage                                            | パスワー         | 手動         | Local S         |  |  |
|                                                                                                    |                                                                   | <b>C.</b> Remote Access Auto Connection Manager                 | プログ…         | 手動         | Local S         |  |  |
|                                                                                                    |                                                                   | C. Remote Access Connection Manager                             | 開始<br>೭の⊐…   | 手動         | Local S         |  |  |
|                                                                                                    |                                                                   | C. Remote Procedure Call (RPC)                                  | 開始<br>エンド…   | 自動         | Network<br>▼    |  |  |
| $\left  \cdot \right $<br>$\blacktriangleright$<br> 拡張 √標準 /                                                                  |                                                                   |                                                                 |              |            |                 |  |  |
|                                                                                                    |                                                                   |                                                                 |              |            |                 |  |  |

**図 5-21 ジョブエージェントのサービス起動**

3. サービスコンソール上で、サービス一覧の中から "HinemosJobAgent" を選択し、"マウス右クリック"→"開始" をクリック します。

タスクマネージャで確認すると、標準では"SYSTEM"ユーザーで、"HinemosJobService.exe" という名前のプロセスが起動し ています。

Hinemos

- 4. 必要に応じて、サービス一覧の中から "HinemosJobAgent" を選択し、"マウス右クリック"→"プロパティ" をクリックし、 各種設定を行います。
	- 特にログオンユーザは、ジョブを実行するために必要なユーザに変更する必要があります

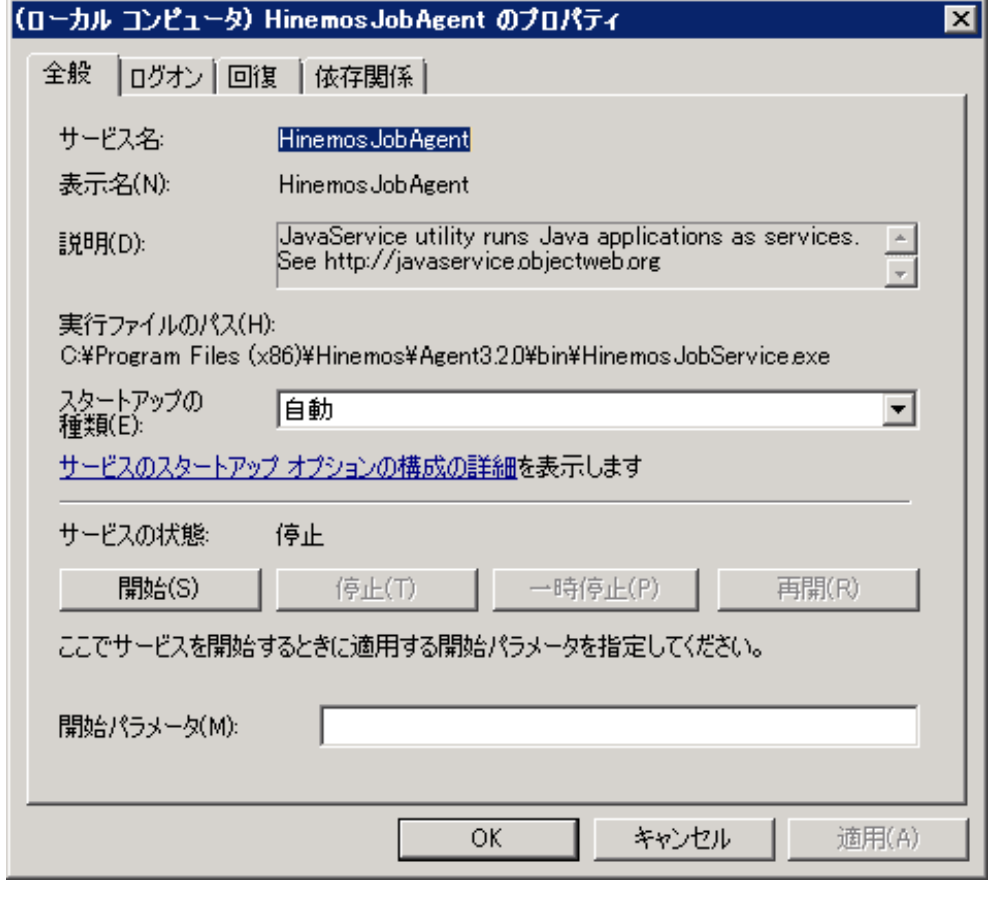

**図 5-22 ジョブエージェントサービスのプロパティ**

### <span id="page-39-0"></span>**5.4.2 ジョブエージェントのサービス化解除の方法**

- 1. [コントロールパネル]->[管理ツール]->[サービス]でサービスコンソールを起動します。
- 2. ジョブエージェントが起動中の場合、サービスコンソール上で、サービス一覧の中から "HinemosJobAgent" を選択し、 " マウス右クリック"→"停止" をクリックします。
- 3. インストールディレクトリ以下の bin\UnregistJobService.bat を実行すると、 ジョブエージェントがWindowsサービス から解除されます。

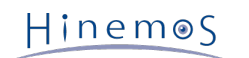

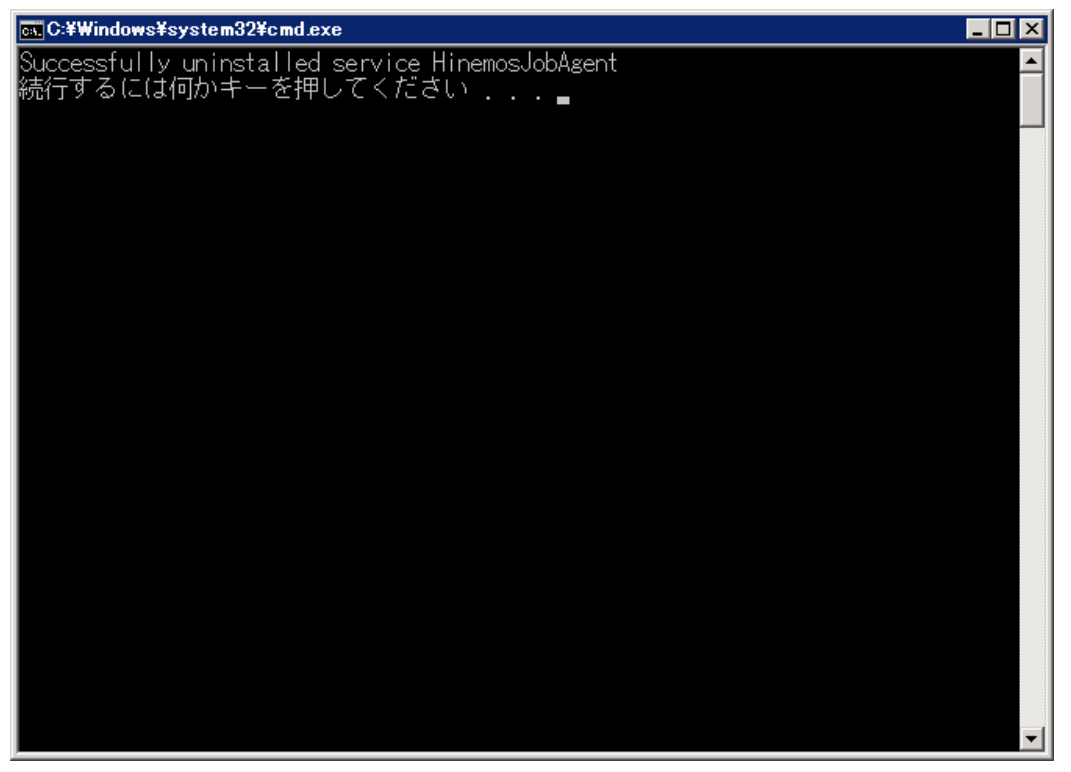

**図 5-23 ジョブエージェントのサービス化解除**

## <span id="page-40-0"></span>**5.4.3 ログ転送エージェントのサービス化の方法**

1. インストールディレクトリ以下の bin\RegistLogService.bat を実行すると、 ジョブエージェントがWindowsサービスに 登録されます。

| <b>ex</b> C:¥Windows¥system32¥cmd.exe                                                  | $\Box$ olx |
|----------------------------------------------------------------------------------------|------------|
| The HinemosLogAgent automatic service was successfully installed<br>続行するには何かキーを押してください |            |
|                                                                                        |            |
|                                                                                        |            |
|                                                                                        |            |
|                                                                                        |            |
|                                                                                        |            |
|                                                                                        |            |
|                                                                                        |            |
|                                                                                        |            |

**図 5-24 ログ転送エージェントのサービス化**

サービス化したログ転送エージェントの実行・設定

- 1. [コントロールパネル]->[管理ツール]->[サービス]でサービスコンソールを起動します。
- 2. サービスコンソール上で、サービス一覧の中から "HinemosLogAgent" を選択し、 "マウス右クリック"→"開始" をクリック します。
- タスクマネージャで確認すると、標準では"SYSTEM"ユーザーで、"HinemosLogService.exe" という名前のプロセスが 起動しています。
- 3. 必要に応じて、サービス一覧の中から "HinemosLogAgent" を選択肢、"マウス右クリック"→"プロパティ" をクリックし、 各種設定を行います。
	- 特にログオンユーザは、ログファイルを読み込む権限があるユーザに変更する必要があります

#### <span id="page-41-0"></span>**5.4.4 ログ転送エージェントのサービス化解除の方法**

- 1. [コントロールパネル]->[管理ツール]->[サービス]でサービスコンソールを起動します。
- 2. ジョブエージェントが起動中の場合、サービスコンソール上で、サービス一覧の中から "HinemosLogAgent" を選択し、"マ ウス右クリック"→"停止" をクリックします。
- 3. インストールディレクトリ以下の bin\UnregistLogService.bat を実行すると、ログ転送エージェントがWindowsサービス から解除されます。

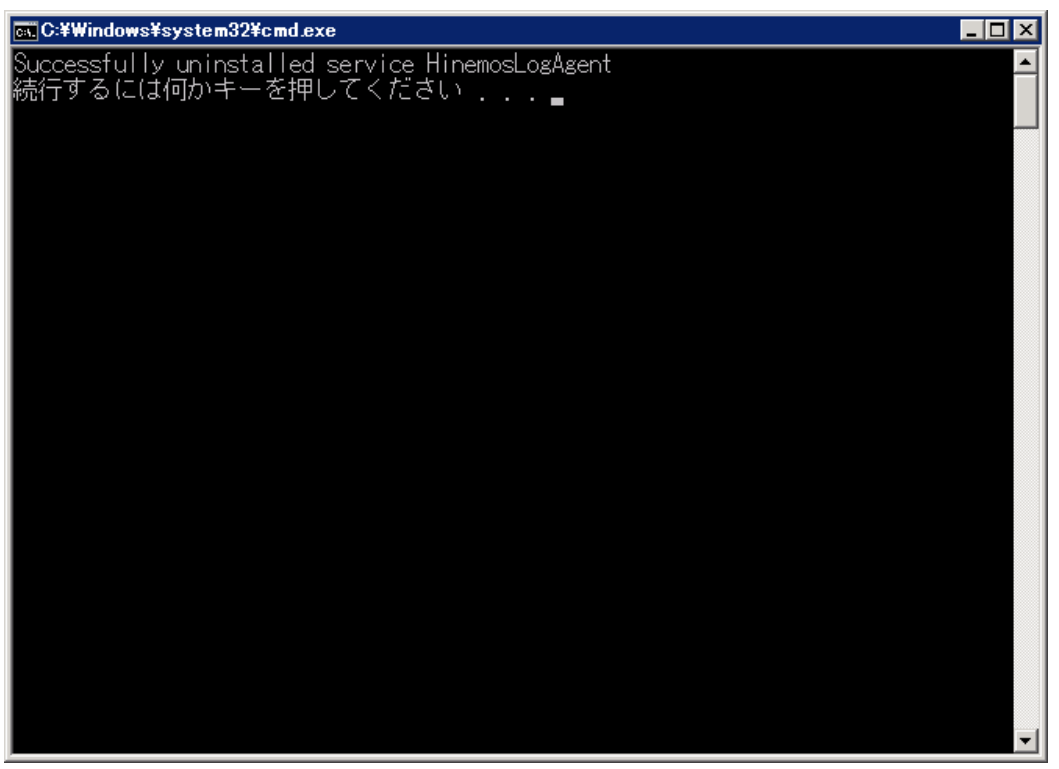

**図 5-25 ログ転送エージェントのサービス化解除**

## <span id="page-41-1"></span>**5.5 Windows版エージェントのアンインストール**

Windows版エージェントのアンインストールは、プログラムの追加と削除画面より行います。 プログラムの追加と削除のプログ ラム一覧に表示されない場合のアンインストール方法も記述します。

#### <span id="page-41-2"></span>**5.5.1 Windows版エージェントのアンインストール方法**

- 1. ジョブエージェントをサービス化している場合、サービス解除します。(5.4.2. 参照)
- 2. ログ転送エージェントをサービス化している場合、サービス解除します。(5.4.4. 参照)
- 3. [コントロールパネル]->[プログラムの追加と削除] でプログラムの追加と削除画面を表示します。
- 4. 現在インストールされているプログラム一覧から、 インストールされているHinemosエージェントを選択し、"アンインス トール" ボタンを押します。

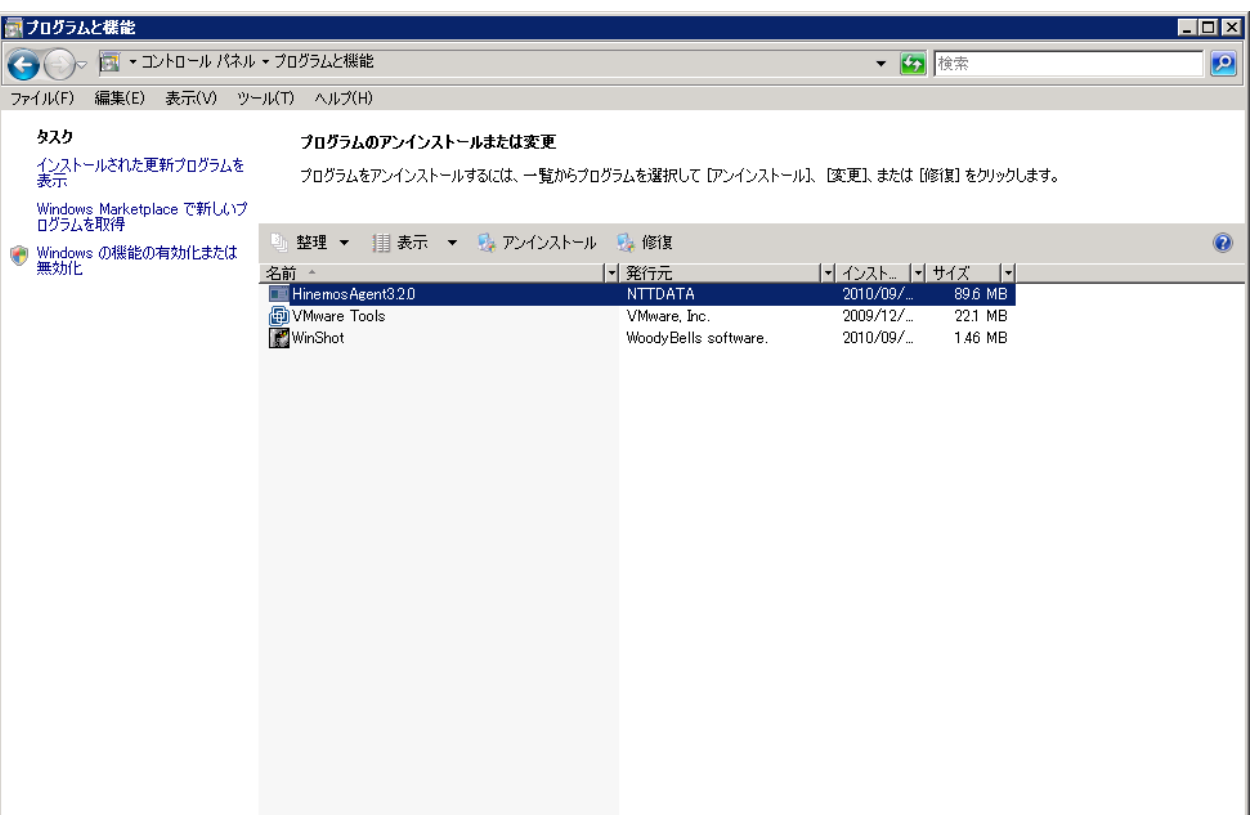

**図 5-26 Hinemosエージェントの削除1**

5. "プログラムの追加と削除" ダイアログで "はい" を押します。

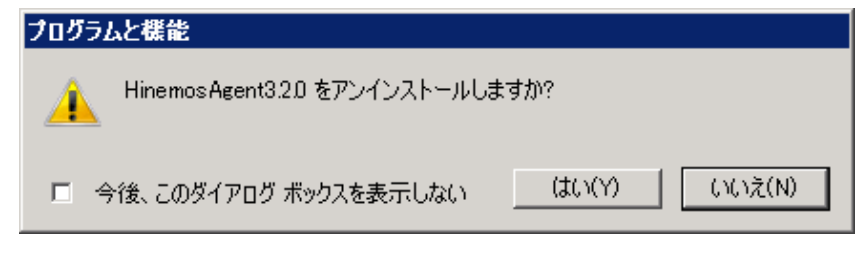

**図 5-27 Hinemosエージェントの削除2**

### <span id="page-42-0"></span>**5.5.2 プログラム一覧に表示されない場合のWindows版エージェントのアンインストール方法**

- 1. ジョブエージェントをサービス化している場合、サービス解除します。(5.4.2.参照)
- 2. ログ転送エージェントをサービス化している場合、サービス解除します。(5.4.4.参照)
- 3. レジストリから以下のキーを削除します。

HKEY\_LOCAL\_MACHINE\SOFTWARE\Wow6432Node\HinemosAgent HKEY\_LOCAL\_MACHINE\SOFTWARE\Wow6432Node\SaberNet HKEY\_LOCAL\_MACHINE\SYSTEM\CurrentControlSet\Services\SNMP\Parameters\ExtensionAgents

4. コマンドプロンプトで以下のコマンドを実行し、NTSyslogをアンインストールします。

C:\Windows\SysWOW64\ntsyslog.exe -remove

5. インストールされたファイルを削除します。

デフォルトでは、C:\Program Files\Hinemosフォルダ内にインストールされます。 削除するフォルダは、Agent3.2.0(Ver. 3.2.0の場合)となります。

# <span id="page-43-0"></span>**6 管理対象ノード(Linux版エージェント)**

# <span id="page-43-1"></span>**6.1 Linux版エージェントのインストール**

Linux版エージェントのインストール手順を示します。ここではrootユーザでのインストール、起動方法について説明しますが、 一般ユーザでHinemosエージェントのジョブ管理機能をインストール起動することにより、ジョブの実行権限を一般ユーザの実行 権限内に制限することができます。

#### <span id="page-43-2"></span>**6.1.1 ファイルの展開**

hinemos\_agent-3.2.0\_rhel5\_32.tar.gzを適当なディレクトリに解凍します。(本書では、RHEL5版エージェントを例として、 インストール手順を解説します。また、解凍先ディレクトリを"/tmp"として解説していきます。RHEL4版、RHEL6版エージェン トをインストールする場合や、別のディレクトリで作業する場合は適宜読み替えてください。)

1. rootユーザで、hinemos\_agent-3.2.0\_rhel5\_32.tar.gzを/tmpディレクトリに展開します。

```
# cd /tmp
# tar -zxvf hinemos_agent-3.2.0_rhel5_32.tar.gz
```
/tmpディレクトリ直下に、Hinemos\_Agent-3.2.0\_rhel5\_32ディレクトリが作成されます。

2. 解凍されたHinemos\_Agent-3.2.0\_rhel5\_32ディレクトリに移動します。

# cd /tmp/Hinemos\_Agent-3.2.0\_rhel5\_32

### <span id="page-43-3"></span>**6.1.2 インストーラの実行(インストール)**

インストーラでは以下の処理が行なわれます。

- /etc/hostsファイルのチェック
- net-snmpパッケージのチェック
- 一括制御機能利用パッケージのチェック
- 必要なファイルのコピー
- マネージャIPアドレスの設定
- JREのインストール (RHEL4版、RHEL5版エージェントの場合)
- OS同梱JRE利用設定 (RHEL6版エージェントの場合)
- Net-SNMPのセットアップ
- syslog-ngのインストール
- syslogの停止とリブート時の起動設定解除
- syslog-ngの起動とリブート時の起動設定
- インストーラ(agent\_installer\_JP.sh)を実行します。
	- 1. rootユーザで、agent\_installer\_JP.shを実行します。

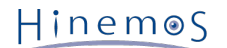

```
# ./agent_installer_JP.sh
```

```
メニューが表示されます。
```
------------------------------------------------------- Welcome to the installation for Hinemos Agent Version 3.2.0 Copyright (C) since 2006 NTT DATA Corporation ------------------------------------------------------- 実行ユーザの確認中... [OK] SELinux の確認中... [OK] --- 実行する項目を選択してください --- 1) Hinemosエージェントのインストール 2) Hinemosエージェントのアンインストール 9) インストーラを終了する ==>

2. プロンプトに"1"を入力します。

 $==$ > 1

3. インストール開始の確認メッセージが表示されますので、"Y"を入力します。

```
Hinemosエージェントのインストールを開始します。よろしいですか?(Y/N デフォルト:Y) :
Y
```
4. インストールディレクトリの確認を求められます。

インストールするエージェントの識別子を指定することが可能です。 異なる識別子を指定することで1台の監視対象ノードに複数 のHinemosエージェントをインストールすることが可能です。

インストールディレクトリは/opt/hinemos\_agentでよろしいですか? (Y/N デフォルト:Y) :

Yを選択した場合

インストールディレクトリ /opt/hinemos\_agent の確認中... インストールディレクトリ /opt/hinemos\_agent を作成しました。

Nを選択した場合(識別子として"1"を指定した場合)

インストールディレクトリを識別するIDを入力してください。 : 1 /opt/hinemos\_agent\_1でよろしいですか? (Y/N デフォルト:Y) : Y

インストールディレクトリ /opt/hinemos\_agent\_1 の確認中... インストールディレクトリ /opt/hinemos\_agent\_1 を作成しました。

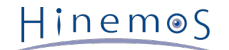

```
以下のメッセージが表示されます。
```

```
/etc/hosts の確認中...
 [OK]
Hinemosエージェント(ログ転送)が利用するIPアドレスを取得しました。
rpm パッケージの確認中...
   net-snmp... [OK]
   net-snmp-libs... [OK]
   net-snmp-5.3.1-19.el5... [OK]
   net-snmp-libs-5.3.1-19.el5... [OK]
rpm パッケージの確認中...
   coreutils... [OK]
   shadow-utils... [OK]
   gawk... [OK]
   grep... [OK]
   sed... [OK]
   krb5-workstation... [OK]
   passwd... [OK]
   openssh... [OK]
   openssh-clients... [OK]
   expect... [OK]
```
(Net-SNMPがインストールされていない場合)

Net-SNMPがインストールされていない場合は、 依存する機能(ノード自動登録、リソース/プロセス/SNMP監視、性能管理) が利用できません。 Hinemosエージェントをインストールした後に不足しているパッケージをインストールすることで、 上 記の機能を利用することができるようになります。 インストールを継続する場合はYを入力してください。

```
rpm パッケージの確認中...
  net-snmp... [NG]
  net-snmp-libs... [OK]
警告 : net-snmp に依存する機能(ノード自動登録、リソース/プロセス/SNMP監視、性能管理)が利用できません。
マニュアルに従い、不足しているパッケージを導入してください。
インストールを継続しますか?(Y/N デフォルト:N) : Y
rpm パッケージの確認中...
  coreutils... [OK]
  shadow-utils... [OK]
  gawk... [OK]
  grep... [OK]
  sed... [OK]
  krb5-workstation... [OK]
  passwd... [OK]
  openssh... [OK]
  openssh-clients... [OK]
   expect... [OK]
```
5. HinemosマネージャのIPの入力を求められます。 マネージャサーバのIPアドレスを入力してください。 入力しますと、続け て必要な機能のインストールが実施されます。

Hinemos

HinemosマネージャのIPアドレスを入力してください。 : 192.168.0.1 192.168.0.1 でよろしいでしょうか?(Y/N デフォルト:Y) : Y

以下のメッセージが表示されます。

必要なファイルのコピー実行中... [OK]

設定ファイル(hinemos\_agent.cfg, Agent.properties, log4j.properties)の生成中... [OK] ※

※RHEL6エージェントの場合、[OK]は出力されません。

RHEL6版エージェントをインストールする場合、さらに以下のメッセージが表示されます。

Hinemosエージェントが以下のJREを利用するよう、設定します。 --------- java version "1.6.0\_17" OpenJDK Runtime Environment (IcedTea6 1.7.4) (rhel-1.21.b17.el6-i386) OpenJDK Client VM (build 14.0-b16, mixed mode) ---------- Hinemosエージェントが利用するJREを変更したい場合は、hinemos\_agent.cfgを変更して下さい。 設定ファイルの生成が完了しました。

6. Hinemosエージェントのサービススクリプトの配置について確認を求められます。

/etc/init.d/にHinemosエージェントのサービススクリプトを配置します。よろしいですか? (Y/N デフォルト:Y) : Y

以下のメッセージが表示されます。

配置しました。

7. RHEL4版、RHEL5版エージェントをインストールする場合、Sun JREの利用許諾に同意します。 同意しない場合には、JRE がインストールされないので、別途用意する必要があります。

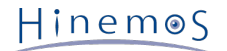

Java 実行環境のインストールを開始します。 Sun Microsystems, Inc. Binary Code License Agreement

for the JAVA 2 PLATFORM STANDARD EDITION RUNTIME ENVIRONMENT 5.0

中略

For inquiries please contact: Sun Microsystems, Inc., 4150 Network Circle, Santa Clara, California 95054, U.S.A. (LFI#143333/Form ID#011801)

Do you agree to the above license terms? [yes or no] yes

以下のメッセージが表示されます。

Unpacking... Checksumming...  $\Omega$  $\Omega$ Extracting... UnZipSFX 5.50 of 17 February 2002, by Info-ZIP (Zip-Bugs@lists.wku.edu). 中略 Done.

syslog-ngのインストールとセットアップ(注)が行われます。

```
syslog-ng のインストールを開始します。
準備中... ##################################################
syslog-ng ##################################################
libevtlog0 ##################################################
/etc/syslog-ng/syslog-ng.conf にHinemosエージェントの設定を追加しました。
カーネルロガーを停止中: インディング (CK)
システムロガーを停止中: ( OK )
システムロガーを起動中: ( OK )
syslog-ng がインストールされました。
```
以下のように出力され、再度メニューが表示されればエージェントのインストールは完了です。

Hinemosエージェントのインストールが完了しました。

8. インストーラのメニューが表示されますので、プロンプトに"9"を入力し、インストーラを終了します。

```
--- 実行する項目を選択してください ---
 1) Hinemosエージェントのインストール
 2) Hinemosエージェントのアンインストール
 9) インストーラを終了する
==> 9
```
以下のメッセージが表示されます

インストーラを終了します。

以上で、Linux版エージェントのインストールは終了です。

注) 既にsyslog-ngがインストールされている場合はインストールと設定を行いません。エージェントインストール後にsyslog-ng の設定を行う場合は、Hinemos設定リファレンス「ログ転送エージェントを有効にする」を参照しインストーラで設定される部分

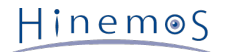

の追記を行ってください。

# <span id="page-48-0"></span>**6.2 Linux版エージェントの起動と停止**

#### <span id="page-48-1"></span>**6.2.1 Hinemosジョブエージェントの起動**

rootユーザで、以下のコマンドを実行します。

# cd /opt/hinemos\_agent/bin # ./job\_agent\_start.sh

以下のメッセージが表示されます。

Hinemos Job Agent started.

#### <span id="page-48-2"></span>**6.2.2 Hinemosログ転送エージェントの起動**

rootユーザで、以下のコマンドを実行します。

# cd /opt/hinemos\_agent/bin # ./log\_agent\_start.sh

以下のメッセージが表示されます。

Hinemos Log Agent started.

#### <span id="page-48-3"></span>**6.2.3 syslog-ngの起動**

rootユーザで、以下のコマンドを実行します。

# service syslog-ng start

以下のメッセージが表示されます。

システムロガーを起動中:

#### <span id="page-48-4"></span>**6.2.4 NET-SNMPの起動**

rootユーザで、以下のコマンドを実行します。

# service snmpd start

以下のメッセージが表示されます。

snmpd を起動中:

#### <span id="page-48-5"></span>**6.2.5 Hinemosジョブエージェントの停止**

rootユーザで、以下のコマンドを実行します。

Hinemos

# cd /opt/hinemos\_agent/bin # ./job agent stop.sh

#### 以下のメッセージが表示されます。

Hinemos Job Agent stopped.

ジョブエージェント停止時に実行中であるジョブに関しては/opt/hinemos\_agent/var/log/job\_agent.logにログが出力されます。

出力形式:

YYYY-MM-DD HH:mm:ss,SSS INFO ReceiveTopic - A running job is out of control due to stopped agent : セッションID, ジョブID, STATUS(内部コード)

出力例:

# cat /opt/hinemos\_agent/var/log/job\_agent.log

```
(略)
2009-11-13 11:18:06,195 INFO ReceiveTopic - A running job is out of control due to stopped
agent : 20091113111800-000,J02,0
```
#### <span id="page-49-0"></span>**6.2.6 Hinemosログ転送エージェントの停止**

rootユーザで、以下のコマンドを実行します。

# cd /opt/hinemos\_agent/bin # ./log\_agent\_stop.sh

```
以下のメッセージが表示されます。
```
Hinemos Log Agent stopped.

# <span id="page-49-1"></span>**6.3 Linux版エージェントのサービス化**

Hinemosエージェントは、インストール直後はスクリプトを実行することで起動を行います。Linux版エージェントをOS起動時か ら有効にするために以下の手順を実行します。

Windows版エージェントをサービス化する方法についてはインストールマニュアルの「Windows版エージェントのサービス化」 を参照して下さい。

#### <span id="page-49-2"></span>**6.3.1 ジョブエージェントとログ転送エージェントのサービス化**

ジョブエージェントとログ転送エージェントをサービス化するためのスクリプトが、Hinemosエージェントのパッケージ(Hinem os\_Agent-3.2.0\_rhel5\_32/service ディレクトリ)に含まれています。

サービス化するには、rootユーザで以下のコマンドを実行してください。

- # cd /tmp/Hinemos\_Agent-3.2.0\_rhel5\_32/service/
- # cp hinemos\_job\_agent /etc/init.d/

# cp hinemos\_log\_agent /etc/init.d/

#### <span id="page-49-3"></span>**6.3.2 サービスの起動**

サービスとして登録したジョブエージェントとログ転送エージェントを起動します。 rootユーザで以下のコマンドを実行してください。

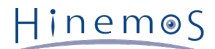

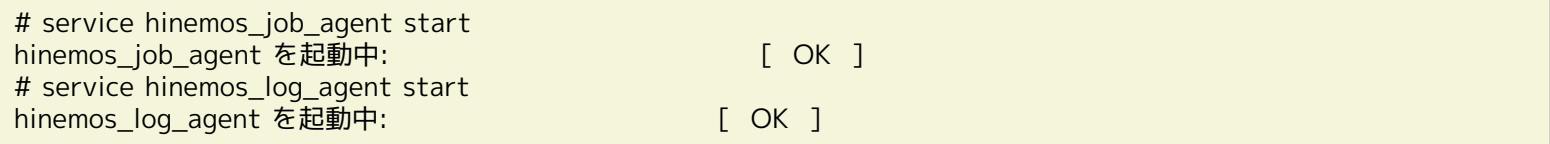

### <span id="page-50-0"></span>**6.3.3 サービスの停止**

サービスとして起動しているジョブエージェントとログ転送エージェントを停止させます。

rootユーザで以下のコマンドを実行してください。

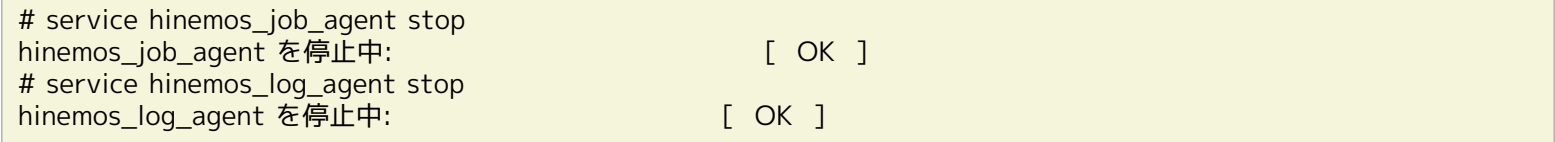

### <span id="page-50-1"></span>**6.3.4 自動起動の設定**

OS起動時にジョブエージェントとログ転送エージェントを自動的に起動するように設定するには、rootユーザで以下のコマンド を実行してください。

# chkconfig --add hinemos\_job\_agent # chkconfig --add hinemos\_log\_agent

# <span id="page-50-2"></span>**6.4 Linux版エージェントのアンインストール**

Linux版エージェントのアンインストールは、以下の手順で行います。

1. スクリプトagent\_installer\_JP.shを実行します(インストールスクリプトでアンインストールを行ないます)。

## <span id="page-50-3"></span>**6.4.1 インストーラの実行(アンインストール)**

アンインストールでは以下の処理が行われます。

- syslog-ng のアンインストール
- syslogの起動とリブート時の起動設定
- NET-SNMPを停止
- Hinemosジョブエージェントの削除
- Hinemosログ転送エージェントの削除
- リモートシェルの設定の復元
- 1. rootユーザでagent\_installer\_JP.shを実行します。

```
# cd /opt/hinemos_agent/sbin/
# ./agent_installer_JP.sh
```
2. メニューが表示されます。

Hinemos

------------------------------------------------------- Welcome to the installation for Hinemos Agent Version 3.2.0 Copyright (C) since 2006 NTT DATA Corporation ------------------------------------------------------- 実行ユーザの確認中... [OK] SELinux の確認中... [OK] --- 実行する項目を選択してください --- 1) Hinemosエージェントのインストール 2) Hinemosエージェントのアンインストール 9) インストーラを終了する  $=>=>$ 

プロンプトに"2"を入力します。

 $==$ > 2

3. アンインストールを実行します。"Y"を入力します。

Hinemosエージェントのアンインストールを開始します。よろしいですか?(Y/N デフォルト:Y) : Y

4. アンインストールするディレクトリを入力します。

```
Hinemosエージェントは下記のディレクトリにインストールされています。
hinemos_agent
アンインストールするディレクトリを入力してください。
```
/opt/hinemos\_agent

以下のメッセージが表示されますので、よろしければYを入力します。

インストールディレクトリ /opt/hinemos\_agent の確認中... インストールディレクトリ /opt/hinemos\_agent を削除します。よろしいですか?(Y/N デフォルト:Y) : Y

以下のメッセージが表示されます。

```
Hinemosエージェントの状態を確認中...
インストールディレクトリ /opt/hinemos_agent を削除しました。
hinemos_agentのサービススクリプトを削除します。
削除しました。
```
5. syslog-ngのアンインストール

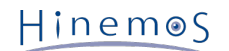

syslog-ngのアンインストールの確認メッセージが表示されますので、 Hinemosエージェントアンインストール後にsyslog-n gを利用しない場合には"Y"を入力します。

syslog-ng の確認中... syslog-ng をアンインストールします。よろしいですか?(Y/N デフォルト:N) : Y

以下のメッセージが表示されます。(注)

システムロガーを停止中: [ OK ] システムロガーを起動中: [ OK ] カーネルロガーを起動中: [ OK ] syslog-ng をアンインストールしました。 設定ファイルは/etc/syslog-ng/syslog-ng.conf.rpmsaveにバックアップされました。

続いて、以下のようなメッセージが表示されれば、アンインストールは完了です。

Hinemosエージェントのアンインストールが完了しました。

6. インストーラのメニューが表示されます。

--- 実行する項目を選択してください --- 1) Hinemosエージェントのインストール 2) Hinemosエージェントのアンインストール 9) インストーラを終了する

 $=$ 

プロンプトに"9"を入力し、アンインストーラを終了します。

 $===>9$ 

以下のメッセージが表示されます。

Hinemos インストーラを終了します。

注) Hinemosエージェントアンインストール時に、環境にインストールされているカーネルロガーが、ランレベル2,3,4,5で自動起 動するよう設定されます。

# <span id="page-53-0"></span>**7 クライアント**

# <span id="page-53-1"></span>**7.1 Hinemosクライアントのインストール**

# <span id="page-53-2"></span>**7.1.1 インストーラの実行**

インストーラでは以下の処理が行なわれます。

- hinemos\_clientフォルダを作成
- hinemos\_clientフォルダに必要なファイルをコピー

以下の手順で、インストーラ(HinemosClientInstaller-3.2.0\_[OS名・バージョン].msi)を実行します。 なお、スクリーンショッ トはWindows 7のものを掲載しています。

1. HinemosClientInstaller-3.2.0\_[OS名・バージョン].msiを実行します。

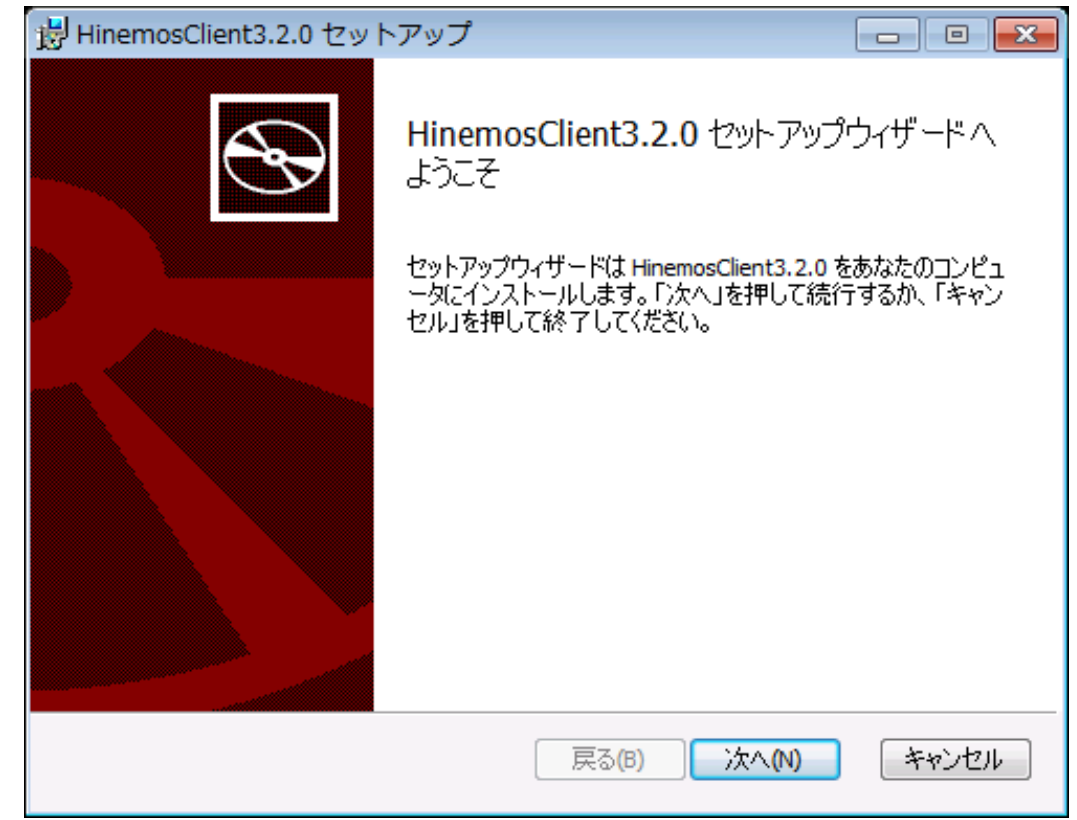

**図 7-1 Hinemosクライアントセットアップウィザード**

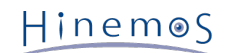

2. "次へ"をクリックすると以下のメッセージダイアログが表示されますので、 許諾を読み、使用許諾契約書の内容に同意しま すにチェックをし、"次へ"をクリックします。

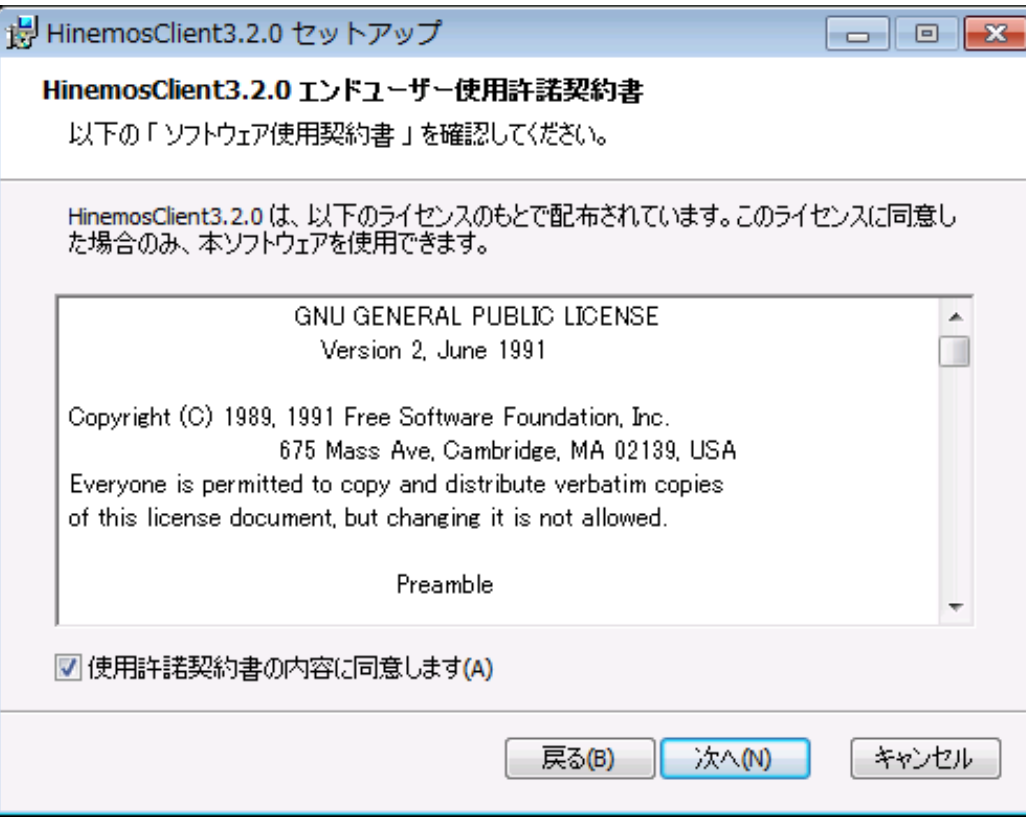

**図 7-2 Hinemosクライアントの使用許諾契約書**

3. JREに関する使用許諾契約書の内容を読み、 使用許諾契約書の内容に同意しますにチェックを入れ"次へ"をクリックします。

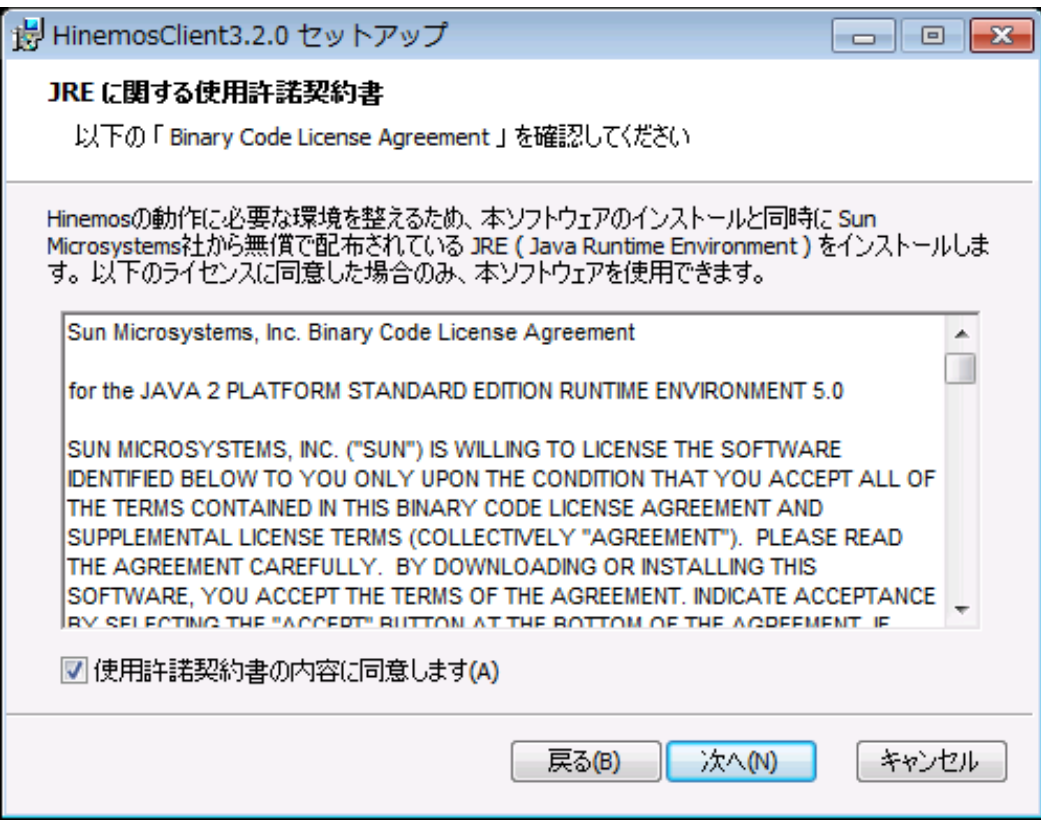

**図 7-3 JREに関する使用許諾契約書**

4. インストール先フォルダを入力し、"次へ"をクリックします。

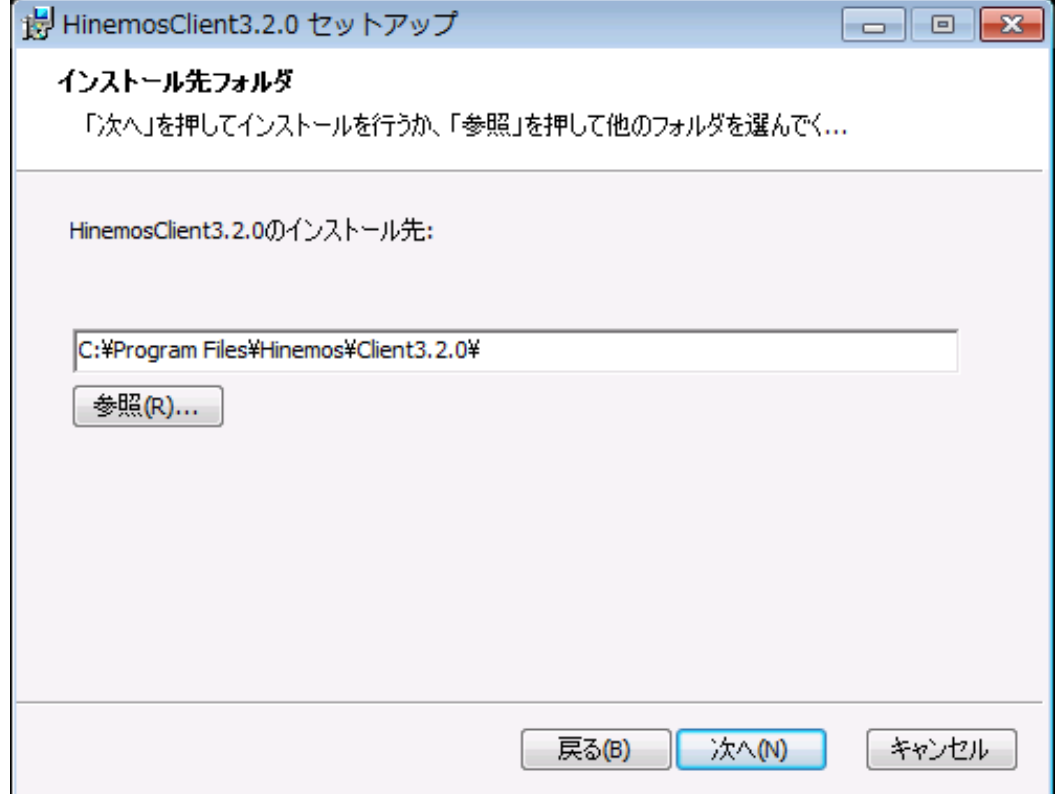

**図 7-4 インストールフォルダの設定**

5. "インストール"をクリックします。

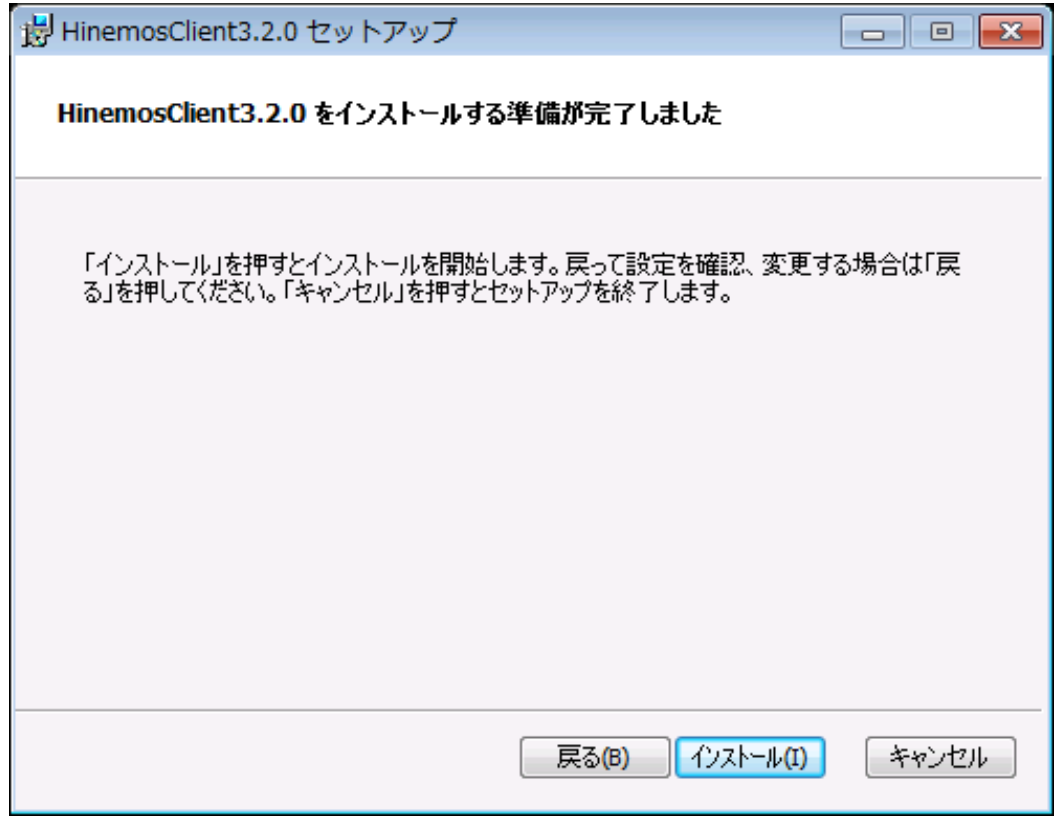

**図 7-5 インストールの開始**

Hinemos

6. (Windows Vista, Windows 7の場合) アプリケーションをインストールするための許可を与えます。

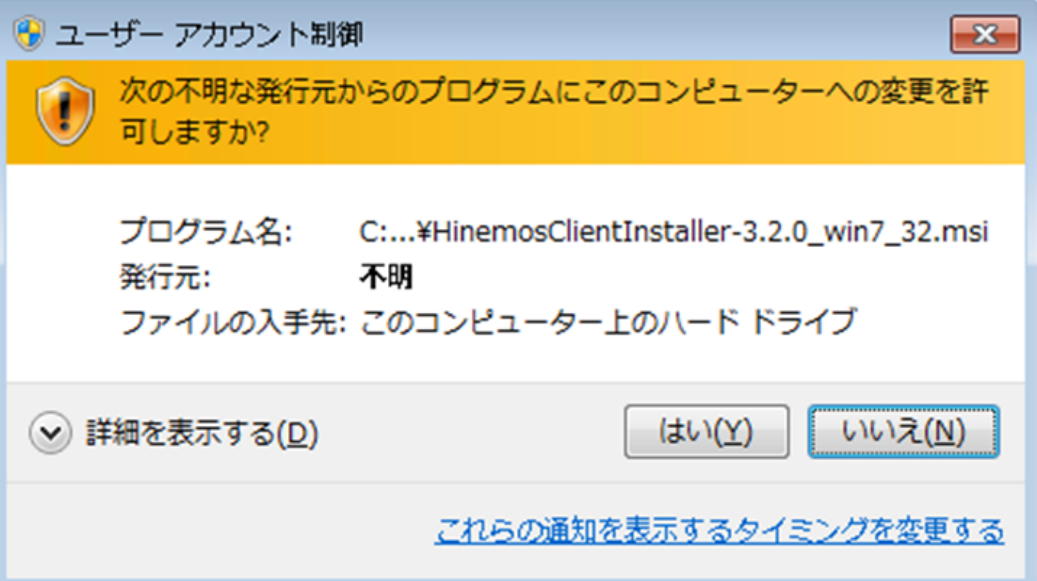

**図 7-6 Hinemosクライアントインストール時の警告ダイアログ**

7. インストールが完了すると、 下記のメッセージダイアログが表示されますので、"完了"ボタンをクリックします。

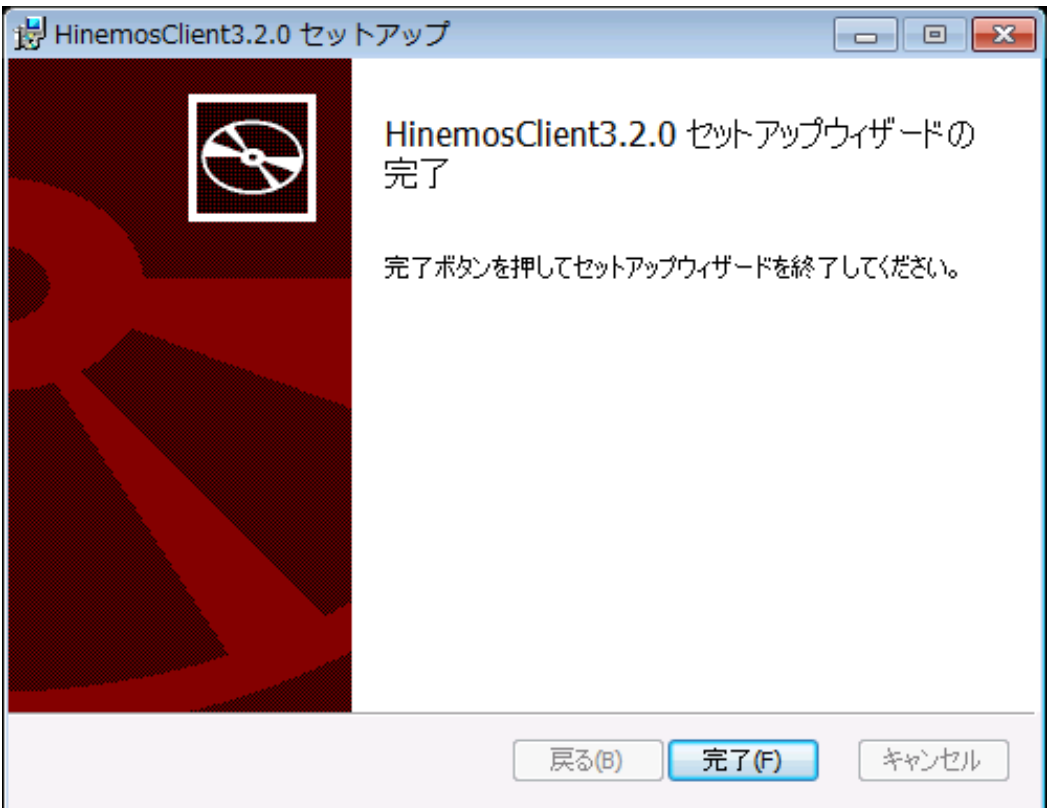

**図 7-7 Hinemosクライアントセットアップウィザードの終了**

以上で、Hinemosクライアントのインストールは完了です。フォルダC:\Program Files\Hinemos\Client3.2.0\ に、Hinemosク ライアントがインストールされます。

# <span id="page-56-0"></span>**7.2 Hinemosクライアントの起動**

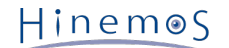

1. スタート→すべてのプログラム→Hinemos→Clinet3.2.0→HinemosClient3.2.0をクリックします。

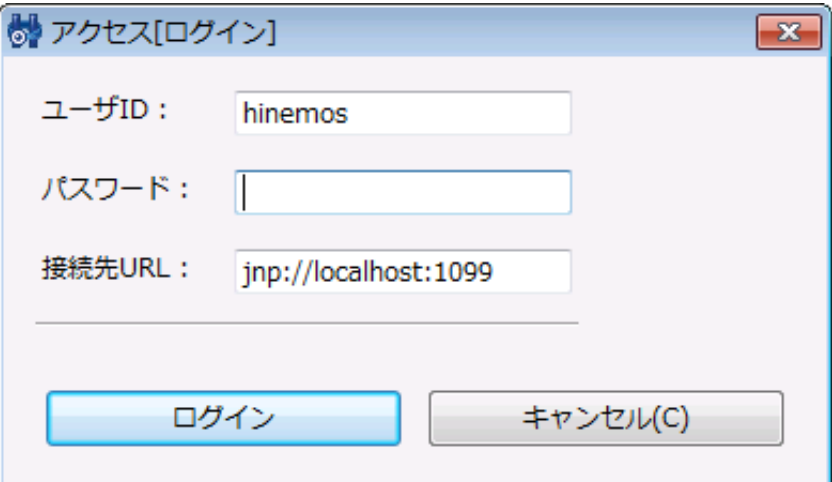

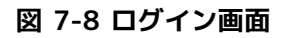

2. インストール直後であれば、下記を入力し"ログイン"をクリックします。

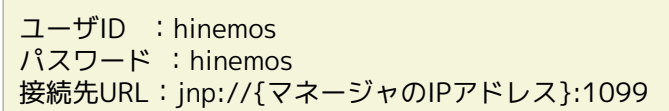

3. 初回起動時は、図 7-8 初期画面のような画面が表示されます。

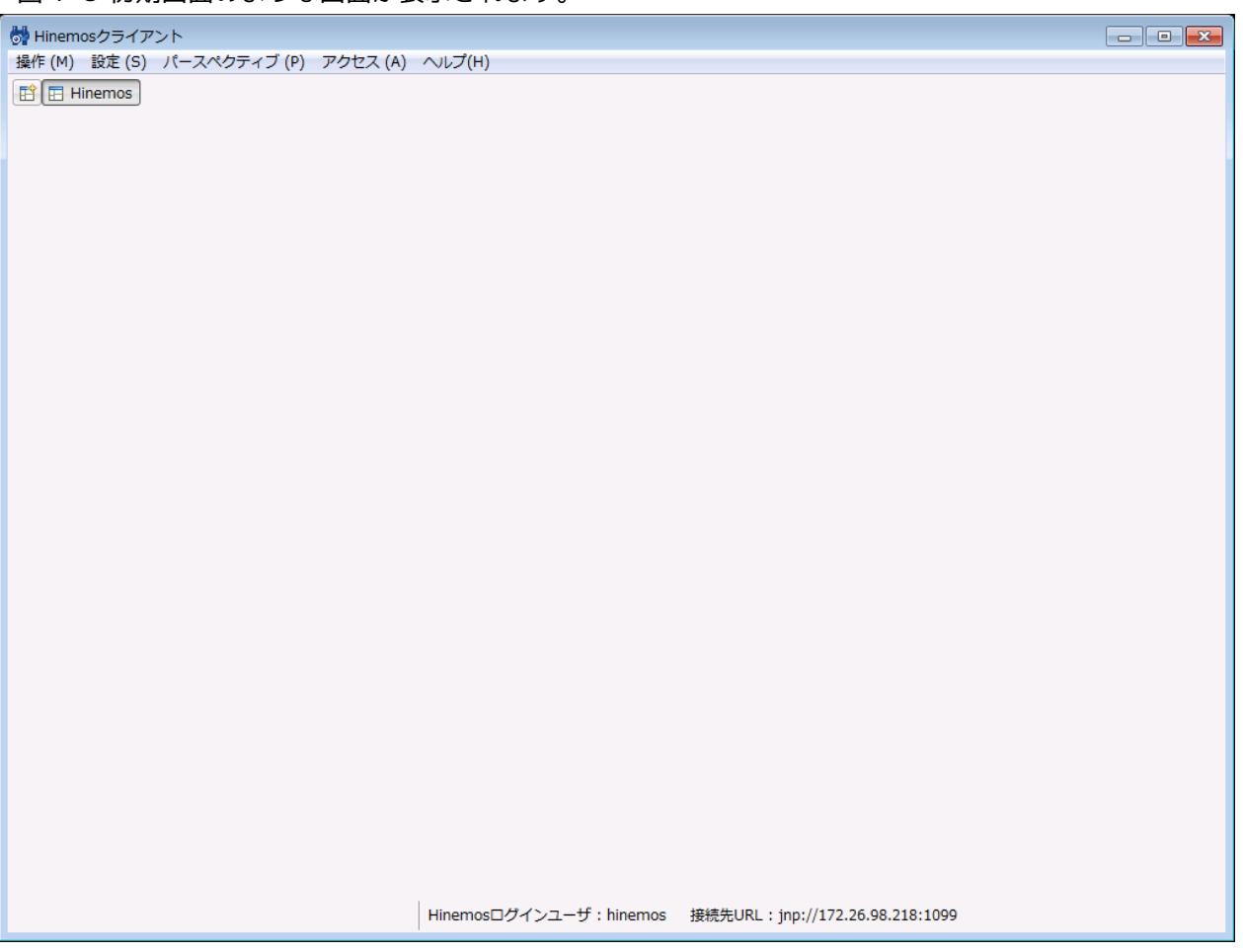

**図 7-9 初期画面**

# <span id="page-57-0"></span>**7.3 Hinemosクライアントのアンインストール**

コントロールパネル→プログラムの追加と削除を選択します。

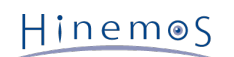

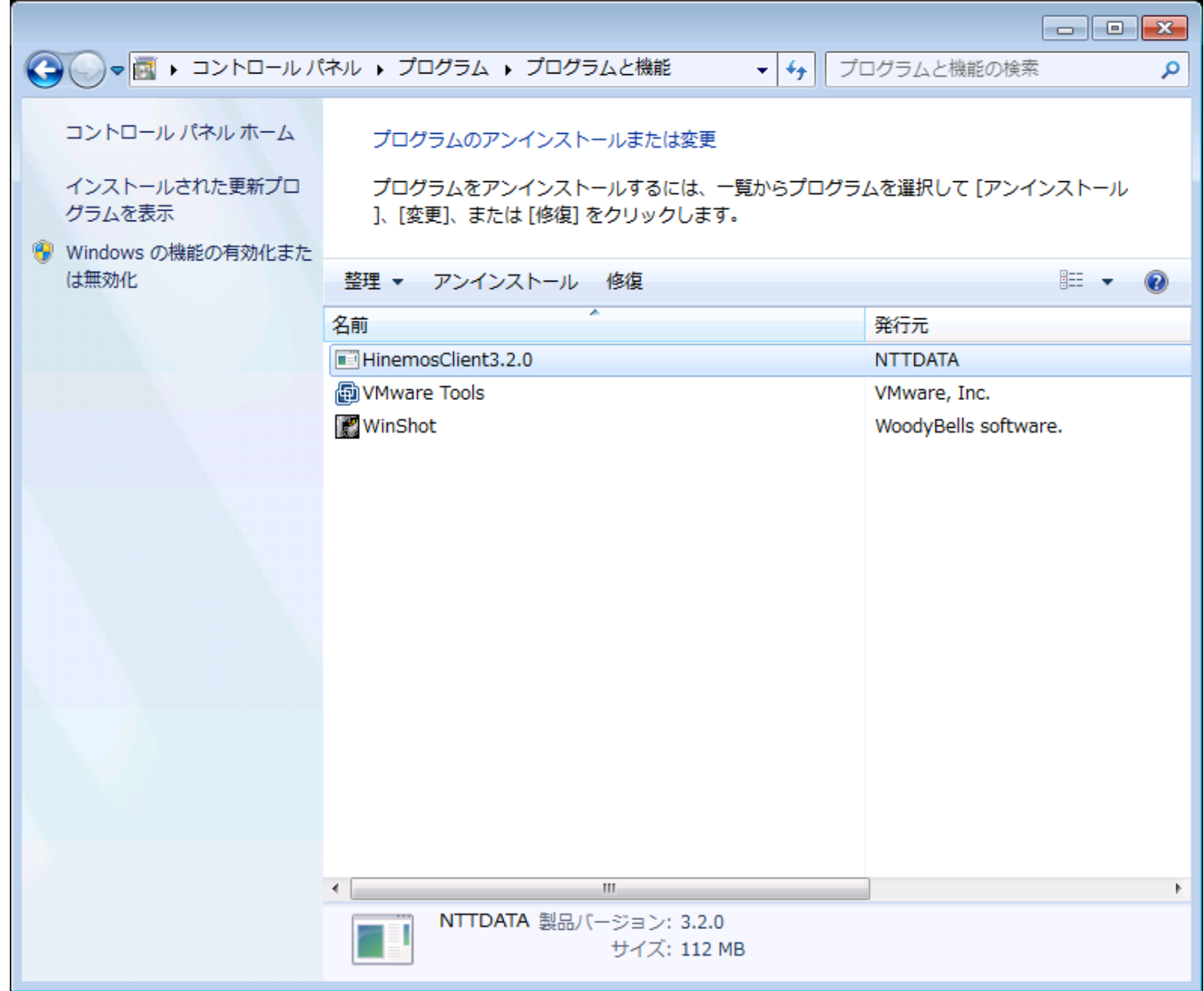

HinemosClient3.2.0を選択し、"削除"をクリックします。

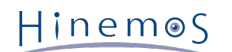

# <span id="page-59-0"></span>**8 変更履歴**

**変更履歴**

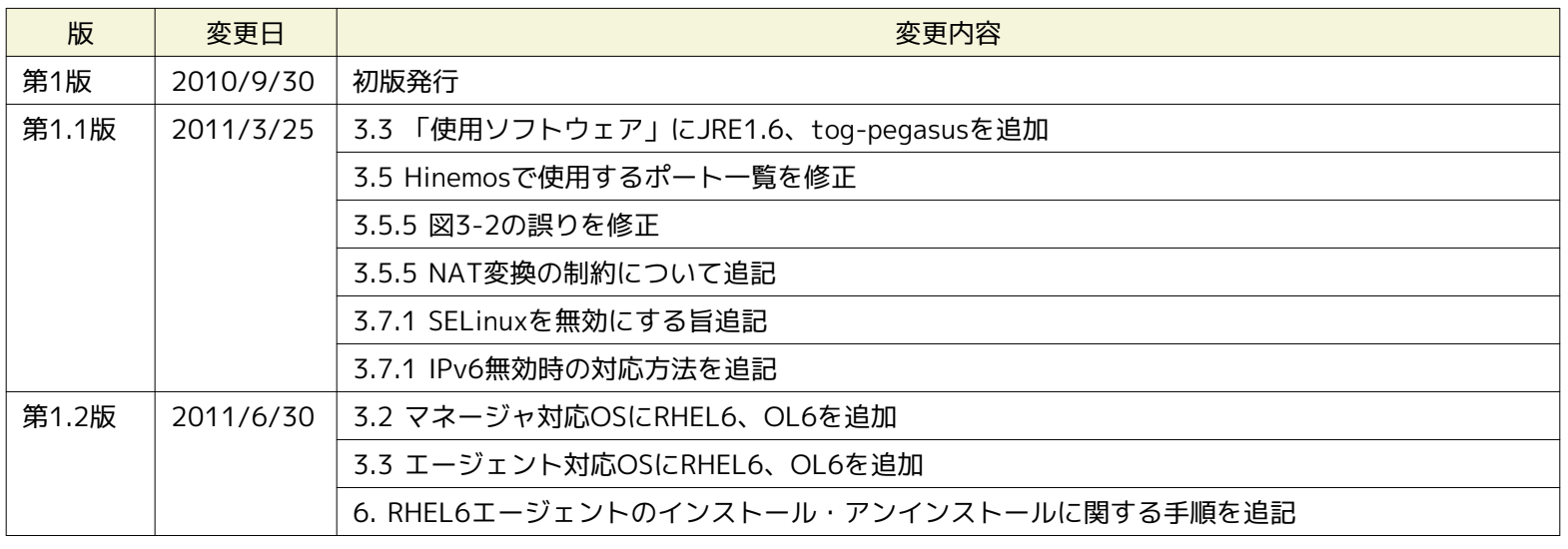

Hinemos ver3.2 インストールマニュアル

非売品

- 禁無断複製

- 禁無断転載 - 禁無断再配布

Hinemosは(株)NTTデータの登録商標です。 Linuxは、Linus Torvalds氏の米国およびその他の国における登録商標または商標です。 その他、本書に記載されている会社名、製品名は、各社の登録商標または商標です。 なお、本文中にはTM、Rマークは表記しておりません。